# Oracle Banking Enterprise Limits and Collateral Management Enterprise Limits Management

Release 14.7.1.0.0 F95296-01 May 2023

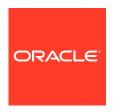

Oracle Banking Enterprise Limits and Collateral Management Enterprise Limits Management, Release 14.7.1.0.0

F95296-01

Copyright © 2007, 2023, Oracle and/or its affiliates.

This software and related documentation are provided under a license agreement containing restrictions on use and disclosure and are protected by intellectual property laws. Except as expressly permitted in your license agreement or allowed by law, you may not use, copy, reproduce, translate, broadcast, modify, license, transmit, distribute, exhibit, perform, publish, or display any part, in any form, or by any means. Reverse engineering, disassembly, or decompilation of this software, unless required by law for interoperability, is prohibited.

The information contained herein is subject to change without notice and is not warranted to be error-free. If you find any errors, please report them to us in writing.

If this is software, software documentation, data (as defined in the Federal Acquisition Regulation), or related documentation that is delivered to the U.S. Government or anyone licensing it on behalf of the U.S. Government, then the following notice is applicable:

U.S. GOVERNMENT END USERS: Oracle programs (including any operating system, integrated software, any programs embedded, installed, or activated on delivered hardware, and modifications of such programs) and Oracle computer documentation or other Oracle data delivered to or accessed by U.S. Government end users are "commercial computer software," "commercial computer software documentation," or "limited rights data" pursuant to the applicable Federal Acquisition Regulation and agency-specific supplemental regulations. As such, the use, reproduction, duplication, release, display, disclosure, modification, preparation of derivative works, and/or adaptation of i) Oracle programs (including any operating system, integrated software, any programs embedded, installed, or activated on delivered hardware, and modifications of such programs), ii) Oracle computer documentation and/or iii) other Oracle data, is subject to the rights and limitations specified in the license contained in the applicable contract. The terms governing the U.S. Government's use of Oracle cloud services are defined by the applicable contract for such services. No other rights are granted to the U.S. Government.

This software or hardware is developed for general use in a variety of information management applications. It is not developed or intended for use in any inherently dangerous applications, including applications that may create a risk of personal injury. If you use this software or hardware in dangerous applications, then you shall be responsible to take all appropriate fail-safe, backup, redundancy, and other measures to ensure its safe use. Oracle Corporation and its affiliates disclaim any liability for any damages caused by use of this software or hardware in dangerous applications.

Oracle®, Java, and MySQL are registered trademarks of Oracle and/or its affiliates. Other names may be trademarks of their respective owners.

Intel and Intel Inside are trademarks or registered trademarks of Intel Corporation. All SPARC trademarks are used under license and are trademarks or registered trademarks of SPARC International, Inc. AMD, Epyc, and the AMD logo are trademarks or registered trademarks of Advanced Micro Devices. UNIX is a registered trademark of The Open Group.

This software or hardware and documentation may provide access to or information about content, products, and services from third parties. Oracle Corporation and its affiliates are not responsible for and expressly disclaim all warranties of any kind with respect to third-party content, products, and services unless otherwise set forth in an applicable agreement between you and Oracle. Oracle Corporation and its affiliates will not be responsible for any loss, costs, or damages incurred due to your access to or use of third-party content, products, or services, except as set forth in an applicable agreement between you and Oracle.

# Contents

| Preface   |                                                      |      |
|-----------|------------------------------------------------------|------|
| 1.1 Intro | duction                                              | 1-1  |
| 1.2 Audi  | ence                                                 | 1-1  |
| 1.3 Docu  | umentation Accessibility                             | 1-1  |
| 1.4 Orga  | anization                                            | 1-1  |
| 1.5 Acro  | nyms and Abbreviations                               | 1-2  |
| 1.6 Glos  | sary of Icons                                        | 1-2  |
| 1.7 Rela  | ated Documents                                       | 1-3  |
| Limits    |                                                      |      |
| 2.1 Line  | Code Maintenance                                     | 2-1  |
| 2.1.1     | FX Rate Fixing                                       | 2-4  |
| 2.1.2     | Fee Preference                                       | 2-7  |
| 2.2 Facil | lities Maintenance                                   | 2-8  |
| 2.2.1     | Maintaining Facility Event Details                   | 2-25 |
| 2.2.2     | Maintaining Fee Details                              | 2-27 |
| 2.2.3     | Maintaining Limit Schedule                           | 2-32 |
| 2.2.4     | Specifying Covenant Details                          | 2-35 |
| 2.2.5     | Tracking Exposure for Line                           | 2-44 |
| 2.2.6     | Capturing Main Line Change Maintenance Details       | 2-44 |
| 2.2       | 2.6.1 Facility Main Line Change Summary              | 2-46 |
| 2.2.7     | Capturing Facility Maintenance Charges Detail        | 2-48 |
| 2.2.8     | Maintaining Collateral Pool Linkages                 | 2-49 |
| 2.2.9     | Maintaining Collateral Linkage                       | 2-51 |
| 2.2.10    | Maintaining Restrictions for a Line                  | 2-54 |
| 2.2.11    | Defining Tenor Based Restrictions                    | 2-58 |
| 2.2       | 2.11.1 Maintaining Tenor Restrictions for a Sub-Line | 2-59 |
| 2.2.12    | Maintaining Source Restrictions                      | 2-61 |
| 2.2.13    | Maintaining Mandate Details                          | 2-61 |
| 2.2.14    | Comments on Facility                                 | 2-62 |
| 2.2.15    | FX Rate Revaluation                                  | 2-63 |
| 2 2 16    | Facility Credit Rating and History                   | 2-64 |

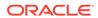

|      | 2.2.17 | Noti             | fications                                                   | 2-66  |
|------|--------|------------------|-------------------------------------------------------------|-------|
|      | 2.2.18 | MIS              | Class                                                       | 2-68  |
|      | 2.2.19 | Cha              | nge Log                                                     | 2-69  |
|      | 2.2.20 | Viev             | ving Facilities Summary                                     | 2-70  |
|      | 2.2.21 | Viev             | ving Facility Covenant Tracking Summary                     | 2-71  |
|      | 2.2.22 | Trac             | cking Facility Covenant Details                             | 2-72  |
|      | 2.2    | .22.1            | Including Netting Amount in Facility's Netting Contribution | 2-75  |
|      | 2.2.23 | Viev             | ving Previous Credit Limit Changes                          | 2-76  |
|      | 2.2.24 | Viev             | ving Facility Log Details                                   | 2-78  |
|      | 2.2.25 | Viev             | ving Facility Summary Details                               | 2-80  |
|      | 2.2.26 | Prod             | cessing of Advanced and Manual Facility Fees                | 2-81  |
|      | 2.2    | .26.1            | Fee liquidation considering holiday settings                | 2-83  |
|      | 2.2    | .26.2            | Accrual for Arrears Fee                                     | 2-86  |
|      | 2.2.27 | Fee              | Recalculation Based on Backdated Transaction                | 2-86  |
|      | 2.2.28 | Prod             | cessing of ECA and Partial/Full Fee Liquidation             | 2-89  |
|      | 2.2    | .28.1            | Facilities Fee Retry                                        | 2-97  |
|      | 2.2    | .28.2            | Facility Fee Summary                                        | 2-98  |
|      | 2.2.29 | Prod             | cessing of Adhoc Fee                                        | 2-99  |
| 2.3  | Ear N  | /larkin          | g Maintenance                                               | 2-109 |
| 2.4  | Facili | ty Blo           | ck Maintenance                                              | 2-112 |
| 2.5  | Facili | ty Utili         | zation Maintenance                                          | 2-118 |
| 2.6  | Queu   | ıe Maiı          | ntenance                                                    | 2-125 |
|      | 2.6.1  | Exce             | ption Queue Maintenance                                     | 2-125 |
|      | 2.6.2  | Exce             | ption Queue Slab Maintenance                                | 2-126 |
| 2.7  | Bread  | ch Tra           | cking for Main Line Facility Utilization Transactions       | 2-128 |
|      | 2.7.1  | Bread            | ch Tracking at Main Line and Child Facility Level           | 2-129 |
| 2.8  | Multi  | Autho            | rization Maintenance                                        | 2-131 |
| 2.9  | Appro  | oval By          | y Email                                                     | 2-133 |
|      | 2.9.1  | Bread            | ch Tracking Mechanism                                       | 2-133 |
|      | 2.9    | .1.1             | Either Main or Child Line (Single Line)                     | 2-134 |
|      | 2.9    | .1.2             | Both Main and Child Lines                                   | 2-135 |
|      | 2.9.2  | Appro            | oval By E-mail Format                                       | 2-136 |
|      | 2.9    | .2.1             | E-mail Format to Approvers                                  | 2-137 |
|      | 2.9    | .2.2             | Reply Format by Approvers/checkers                          | 2-138 |
|      | 2.9    | .2.3             | Intimation Mail Format                                      | 2-138 |
|      | 2.9.3  | Appro            | oval By E-mail Status                                       | 2-139 |
| 2.10 | 0 Fac  | ilities <i>A</i> | Amount Transfer Maintenance                                 | 2-140 |
| 2.11 | 1 Dua  | l Autho          | orization of Utilization Transaction                        | 2-142 |
| 2.12 | 2 Acc  | ountin           | g Handoff Retry Summary                                     | 2-143 |
| 2.13 | 3 Acc  | ountin           | g Handoff Retry Screen                                      | 2-144 |
|      |        |                  |                                                             |       |

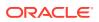

## 3 Annexure 1 - Value Dated Facility

| 3.1 | L Introduction |                                         | 3-1 |
|-----|----------------|-----------------------------------------|-----|
| 3.2 | Valu           | e Date Based Facility Maintenance       | 3-1 |
|     | 3.2.1          | Value Date Based Utilization Processing | 3-1 |
|     | 3.2.2          | EOD Processing                          | 3-2 |
|     |                |                                         |     |
| Inc | lex            |                                         |     |

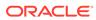

1

## **Preface**

## 1.1 Introduction

A brief introduction to the Enterprise Limits Management User Guide.

This manual is designed to help you to quickly get acquainted with the Oracle Banking Enterprise Limits Management (OBELM) system. It provides an overview and takes you through the various steps involved in setting up and maintaining the OBELM system.

You can further obtain information specific to a particular field by placing the cursor on the relevant field and pressing <F1> on the keyboard.

## 1.2 Audience

Intended audience of the Enterprise Limits Management User Guide.

Table 1-1 Intended Audience

| Role                          | Function                                         |
|-------------------------------|--------------------------------------------------|
| Back office data entry clerk  | Input functions for funds.                       |
| Back office managers/officers | Authorization functions.                         |
| Product Managers              | Product definition and authorization.            |
| End of day operators          | Processing during end of day / beginning of day. |
|                               |                                                  |

# 1.3 <u>Documentation Accessibility</u>

Detailed information on Documentation Accessibility.

For information about Oracle's commitment to accessibility, visit the Oracle Accessibility Program website at Accessibility

## 1.4 Organization

Topics and information available in Enterprise Limits Management User Guide.

This manual is organized into the following chapters:

Table 1-2 Chapters

| _         |                                                                                                    |
|-----------|----------------------------------------------------------------------------------------------------|
| Topics    | Topic Details                                                                                                    |
| Chapter 1 | About this Manual gives information on the intended audience. It also lists the various chapters covered in this User Manual. |

Table 1-2 (Cont.) Chapters

| Topics    | Topic Details                                                                                                    |
|-----------|----------------------------------------------------------------------------------------------------|
| Chapter 2 | Limits explains a series of maintenance options facilitated by Oracle Banking for Enterprise Limits Management.      |
| Chapter 3 | Annexure 1 - Value Dated Facility discusses the feature to maintain facility details based on a specific value date. |

# 1.5 Acronyms and Abbreviations

List of acronyms and abbreviations that you may find in this user guide:

Table 1-3 Acronyms and Abbreviations

| Acronyms | Abbreviations                                   |
|----------|-------------------------------------------------|
| CASA     | Current Account and Savings Account             |
| DDA      | System that holds the CASA account and balances |
| ELCM     | Enterprise Limits and Collateral Management     |
| ECA      | External Credit Approval                        |
| FCUBS    | Oracle FLEXCUBE Universal Banking Solution      |
| GW       | Gateway                                         |
| HTTP     | Hyper Text Transfer Protocol                    |
| ID       | Identification Number                           |
| ORMD     | Oracle Revenue and Billing Management           |
| UI       | User Interface                                  |
| VD       | Value Date                                      |
| XML      | eXtensible Mark-up Language                     |

# 1.6 Glossary of Icons

List of icons referred in this user guide.

Table 1-4 Glossary of Icons

| Icons | Function |  |
|-------|----------|--|
|       |          |  |
|       | Exit     |  |

Figure 1-1 Exit

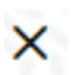

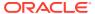

Table 1-4 (Cont.) Glossary of Icons

| Icons | Function |  |
|-------|----------|--|
|       | Add row  |  |

#### Figure 1-2 Add

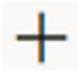

Delete Row

Figure 1-3 Delete

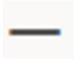

Option List

Figure 1-4 Option

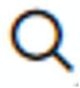

# 1.7 Related Documents

List of related documents for your reference.

For more information refer to the Oracle Banking Enterprise Limits and Collaterals User Manuals on:

- User Defined Fields User Guide
- Enterprise Collaterals User Guide
- Enterprise Limits and Collaterals Common User Guide

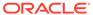

# **Limits**

The functions and actions provided by the Oracle Banking Enterprise Limits and Collateral Management are explained below. All functions explained below, come under Limits in the Menu Browser.

This chapter contains the following sections:

Line Code Maintenance

**Facilities Maintenance** 

Ear Marking Maintenance

**Facility Block Maintenance** 

**Facility Utilization Maintenance** 

Queue Maintenance

**Breach Tracking for Main Line Facility Utilization Transactions** 

Multi Authorization Maintenance

**Approval By Email** 

**Facilities Amount Transfer Maintenance** 

**Dual Authorization of Utilization Transaction** 

## 2.1 Line Code Maintenance

Detailed information on maintaining line code details in OBELCM.

The **Line Code Maintenance** screen allows you to create and maintain line codes. The line code details maintained in this screen are populated in the **Facilities Maintenance screen** (GEDFACLT).

 Enter GEDLNCOD in the text bar at the top right corner of the Application tool bar and click the adjoining arrow button.

The **Line Code Maintenance** screen is displayed.

Figure 2-1 Line Code Maintenance

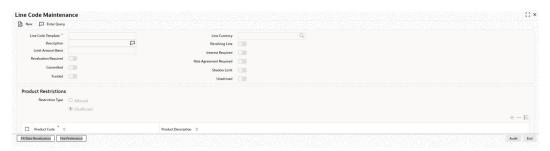

Figure 2-2 Line Code Maintenance

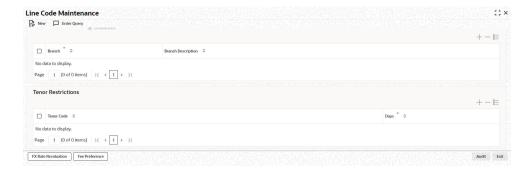

Figure 2-3 Line Code Maintenance

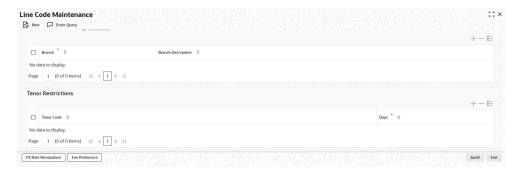

**Table 2-1** Line Code Maintenance Fields Description

| Fields               | Description                                                                                                    |
|----------------------|----------------------------------------------------------------------------------------------------|
| Line Code Template   | Specify a unique code for the Line Code Template.                                                                                                    |
| Description          | Specify a brief description about the Line Code.                                                                                                    |
| Limit Amount Basis   | Select the Limit Amount Basis from the drop down list. The value for Limit Amount can be maintained as follows.  Limit Amount Basis  Limit Amount + Collateral Contribution Limit Amount  Min(Limit Amount, Collateral Contribution) |
| Line Currency        | Specify the currency in which the Line Code is to be defined.                                                                                                    |
| Revolving Line       | Select this check box to indicate that the credit line is Revolving. A revolving credit line indicates that a repayment of the utilized credit should reinstate the credit limit of the customer.                                    |
| Interest Required    | Select this check box to indicate the facility is applicable for interest calculation.                                                                                                    |
| Revaluation Required | Select this check box, if the facility has to revalued.                                                                                                    |

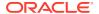

Table 2-1 (Cont.) Line Code Maintenance Fields Description

| Fields                  | Description                                                                                                    |
|-------------------------|----------------------------------------------------------------------------------------------------|
| Rate Agreement Required | If this check box is selected, then rates are taken based on FX rate fixing.                                                                                             |
|                         | If this check box is not selected, then rates are taken from 'Currency Exchange Rates Input' screen based on the maintenance done in 'Global Exposure Parameter' screen. |
|                         | The system picks the rate/rate code and updates the utilization across the facility linked to the contracts.                                                             |

 Table 2-2
 Line Code Maintenance - Product Restrictions Field Description

| Fields                   | Description                                                                                                    |
|--------------------------|----------------------------------------------------------------------------------------------------|
| Product Restriction Type | You can restrict the limit available under this line to a specific product by selecting allowed/ disallowed option.                                               |
|                          | If you choose the restriction type as 'Allowed', click + icon and select the Product code from the list to indicate that they are allowed to use the line.        |
|                          | If you choose the restriction type as 'Disallowed', click + icon and select the Product code from the list to indicate that they are not allowed to use the line. |
| Product Code             | Select the product code from the drop-down list for Product Restriction.                                                                                          |
| Product Description      | The product code description is displayed.                                                                                                    |

Table 2-3 Line Code Maintenance - Branch Restrictions Field Description

| Fields             | Description                                                                                                    |
|--------------------|----------------------------------------------------------------------------------------------------|
| Restriction Type   | You can restrict the limit available under this line to a specific branch by selecting allowed / disallowed option. If you choose the restriction type as 'Allowed', click + icon and select the Branch code from the list to indicate that they are allowed to use the line. |
|                    | If you choose the restriction type as 'Disallowed', click + icon and select the Branch code from the list to indicate that they are not allowed to use the line.                                                                                                    |
| Branch             | Select the branch code from the drop-down list for Branch Restriction.                                                                                                    |
| Branch Description | Branch Code description is displayed.                                                                                                    |

Table 2-4 Line Code Maintenance - Tenor Restrictions Field Description

| Fields             | Description                                                                                                   |
|--------------------|----------------------------------------------------------------------------------------------------|
| Tenor Code         | Specify the Tenor Code. You can define the limits based on the tenor of the contracts that utilize the limit. |
| Tenor Restrictions | You can define the limits based on the tenor of the contracts that utilize the limit.                         |

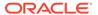

Table 2-4 (Cont.) Line Code Maintenance - Tenor Restrictions Field Description

| Fields | Description                                            |
|--------|--------------------------------------------------------|
| Days   | Specify the number of days corresponding to the tenor. |

## 2.1.1 FX Rate Fixing

Procedure to fix FX rate between transaction currency and facility currency.

The system allows to fix a rate between a 'Transaction Currency' and a 'Facility Currency' in addition to maintaining the rates for utilization transaction at Parameter level in the 'Global Exposure Parameter Detail' screen. You can provide a fixed rate or maintain a set of parameters like rate type and rate indicators to derive the rate pick up based on these parameters.

 Click the FX Rate Revaluation tab at the bottom of Line Code Maintenance screen.

The **FX Rate Revaluation** screen is displayed.

Figure 2-4 FX Rate Revaluation

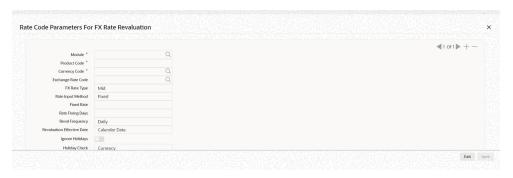

2. Specify the necessary details in the **FX Rate Revaluation** screen by referring the field descriptions in the following table.

Table 2-5 FX Rate Revaluation Field Description

| Fields             | Description                                                                                                    |
|--------------------|----------------------------------------------------------------------------------------------------|
| Module             | Select the associated module from the adjoining option list.                                                                 |
| Product Code       | The <b>Product Code</b> is defaulted based on the selected module.                                                           |
| Currency Code      | Specify the valid currency code. The <b>Currency Code</b> cannot be same as <b>Line Currency</b> .                           |
| Exchange Rate Code | Specify the exchange rate code. These rate codes are picked from the <b>Currency Rate Type Definition</b> screen (CYDCRATY). |
|                    | Exchange Rate Code field entry is mandatory, if the Rate Input Method is 'Derived'.                                          |
|                    | The system throws error, if the Exchange Rate Code has a value and Rate Input Method is 'Fixed'                              |

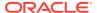

Table 2-5 (Cont.) FX Rate Revaluation Field Description

| Fields            | Description                                                                                                    |
|-------------------|----------------------------------------------------------------------------------------------------|
| FX Rate Type      | Select the <b>FX Rate Type</b> from the drop down list. The following options are available.  • Mid  • Sell  • Buy                                                                                                    |
| Rate Input Method | Select the Rate Input Method from the drop down list.<br>The following options are available.                                                                                                    |
|                   | <ul> <li>Fixed - The system will pick the fixed rate<br/>provided at the FX level</li> </ul>                                                                                                    |
|                   | <ul> <li>Derived- Based on Exchange Rate Code, FX<br/>Rate Type, and Rate Fixing Days provided, the<br/>system will derive the rate</li> </ul>                                                                                                    |
|                   | The system revaluates only those contracts for which<br>Rate Agreement Required and Revaluation<br>Required are selected.                                                                                                    |
|                   | The <b>Next Reval Date</b> is updated as today's date for each contract. After one EOD process, <b>Next Reval Date</b> is updated based on the Revaluation Frequency, Revaluation Effective Date and Holiday Treatment selected at the facility level.                                                                              |
|                   | After the End Of Day process, the system revaluates the facility with the modified values for Fixed and Derived Rate Input Method Type.                                                                                                    |
| Fixed Rate        | Specify the <b>Fixed Rate</b> .                                                                                                    |
|                   | <b>Fixed Rate</b> field entry is required, if the <b>Rate Input Method</b> is 'Fixed'.                                                                                                    |
|                   | The system throws an error, if 'Fixed Rate' has a value and 'Rate Input Method' is 'Derived'                                                                                                    |
| Rate Fixing Days  | Specify the Rate Fixing Days. The allowed values are 0-5. The system will pick up the rate from exact / nearest available date from the Currency Exchange Rates Input (CYDRATEE) or History of Currency Exchange Rates Input screen.                                                                                                |
|                   | For example: The system date is 22th November 2020, T-2 is provided at the facility level, Currency Exchange Rates Input (CYDRATEE) is available for 20th November and History rates are available for 19th November. In this case, the system will pick up the rate from Current Exchange Rates Input (CYDRATEE) as 20th November. |

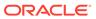

Table 2-5 (Cont.) FX Rate Revaluation Field Description

| Fields                     | Description                                                                                                    |
|----------------------------|----------------------------------------------------------------------------------------------------|
| Reval Frequency            | Select the <b>Reval Frequency</b> as 'Daily', 'Weekly', 'Monthly', 'Quarterly', 'Half Yearly', 'Yearly', 'Ad Hoc' or 'None'.                                                                                                    |
|                            | Ensure to select <b>Reval Frequency</b> , if you have selected <b>Revaluation Required</b> and <b>Rate Agreement Required</b> check boxes in the <b>Line Code Maintenance</b> screen or directly at the Facility level.                                                                                                    |
|                            | Adhoc - Fixed rates are revaluated only on modification of rate at facility level. So, the frequency for fixed rates are maintained as 'Ad Hoc'                                                                                                    |
|                            | None - If you need to suppress currency revaluation for a certain combination of 'Module', 'Product Code' and 'Currency Code', the 'None' can be selected as the Frequency.                                                                                                    |
|                            | For 'Daily', 'Weekly', 'Monthly', 'Quarterly', 'Half Yearly' and 'Yearly', next revaluation date is computed based on the Frequency selected.                                                                                                    |
|                            | Note:                                                                                                    |
|                            | Reval frequency supported for 'Fixed' rate input method are 'ADHOC' and 'NONE'. For 'Derived' reval frequency except 'ADHOC' rate input method all other are supported.                                                                                                    |
| Revaluation Effective Date | Select the <b>Revaluation Effective Date</b> as 'Calendar Date' or 'Value Date'.                                                                                                    |
|                            | In case of 'Calender Date', Next Reval date will be set as the date in which first utilization transaction is made. After one EOD, Next Reval Date will be set as 1st of next month irrespective of the revaluation frequency provided. After one more EOD, the system will update the Next Reval date based on 1st of the month + frequency.              |
|                            | For example: If utilization transaction is made on 31st July, Next Reval date is set as 31st July. After one EOD, Next Reval date will be 1st August. If the 'Frequency' is Weekly, post another EOD, Next Reval date will be updated as 8th Aug. If 'Frequency' is Monthly, post another EOD, Next Reval date will be updated as 1st September and so on. |
|                            | In case of 'Value Date', Next Reval date will be set as<br>the date in which first utilization transaction is made.<br>After one EOD, the system updates the Next Reval<br>date based on frequency provided.                                                                                                    |
|                            | For example: If utilization transaction is made on 31st July, Next Reval date is set as 31st July. If 'Frequency' is Weekly, post one EOD, Next reval date will be updated as 7th August. If Frequency is Monthly, post one EOD, Next Reval date will be updated as 31st August and so on.                                                                 |
|                            | <b>Note:</b> The system updates the NEXT REVAL DATE in 'GETB_UTILS' table.                                                                                                    |

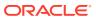

Table 2-5 FX Rate Revaluation Field Description

| Fields            | Description                                                                                                    |                                                                                                    |
|-------------------|----------------------------------------------------------------------------------------------------|----------------------------------------------------------------------------------------------------|
| Ignore Holidays   | If this check box is selected, then holiday treatment is not applied to calculate the Next Reval Date. If this check box is not selected, then 'Holiday Preferences' settings are validated. |                                                                                                    |
| Move Across Month | If this check box is selected, then the system moves the date to next month. If this check box is unselected, then the system does not move the date to next month.                          |                                                                                                    |
|                   | Working Day                                                                                                    | 30-August                                                                                                    |
|                   | Holiday                                                                                                    | 31-August                                                                                                    |
|                   | Schedule<br>Movement                                                                                                    | Move Forward                                                                                                    |
|                   | Calculated Next<br>Reval Date                                                                                                    | 31-August                                                                                                    |
|                   | Month' is selecte<br>Date to 1-Septer<br>selected, then th<br>30-August.                                                                                                    | ntioned example, if 'Move Across and, then the system moves Next Reval mber. If 'Move Across Month' is not e system changes Next Reval Date to |
| Move Forward      | date must be mo                                                                                                    | ed Next Reval Date is holiday, then oved forward. In this scenario, Next es to 1st September which is next                                     |
| Move Backward     | date must be mo                                                                                                    | ed Next Reval Date is holiday, then eved backward. In this scenario, Next es to 30th August which is previous                                  |
| Cascade Schedules |                                                                                                    | is selected, then the Next Reval Date ed on previous schedule date instead                                                                     |
| Holiday Check     |                                                                                                    | ent is applicable, then you can select<br>y' or 'Both' based on your holiday                                                                   |
|                   |                                                                                                    | ed and 'Branch' or 'Currency' is day processing setting is considered.                                                                         |
| Holiday Currency  |                                                                                                    | ay Currency , if holiday check is currency' or 'Both'.                                                                                         |

## 2.1.2 Fee Preference

Procedure to add fee preference.

Click the Fee Preference tab at the bottom of Line Code Maintenancescreen.
 The Fee Preference screen is displayed.

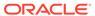

Figure 2-5 Fee Preference

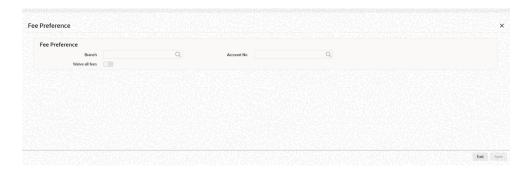

Table 2-6 Fee Preference Field Description

| Fields         | Screen                                                                                                    |
|----------------|----------------------------------------------------------------------------------------------------|
| Branch         | Select a branch code. Branch code selected in this screen gets defaulted in the <b>Facilities</b> Maintenance screen.               |
| Account No     | Specify an account number. The account number maintained in this screen gets defaulted in the <b>Facilities Maintenance</b> screen. |
| Waive all fees | Select this check box if you want to waive all the fees.                                                                            |

## 2.2 Facilities Maintenance

Detailed information on facility maintenance such as facility creation and amendment.

The system allows you to maintain credit limits for a Line Code - Liability Code combination in the  $\bf Facilities\ Maintenance\ screen\ .$ 

1. Enter **GEDFACLT** in the text bar at the top right corner of the Application tool bar and click the adjoining arrow button.

The Facilities Maintenance screen is displayed.

Figure 2-6 Facilities Maintenance

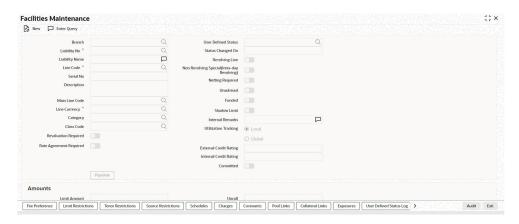

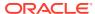

Figure 2-7 Facilities Maintenance

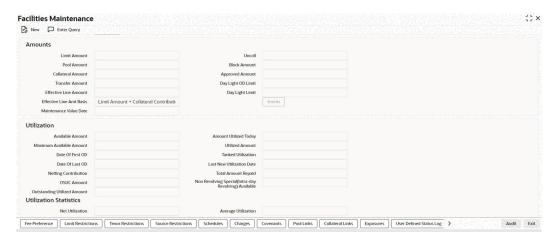

Figure 2-8 Facilities Maintenance

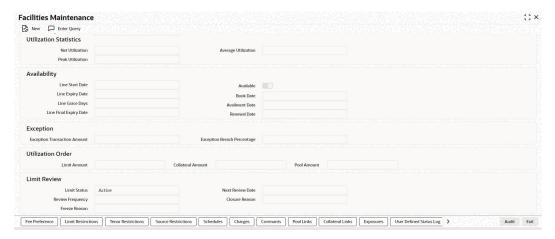

Specify the necessary details in the Facilities Maintenance screen by referring the field descriptions in the following tables.

**Table 2-7 Facilities Maintenance Field Description** 

| Description                                                                                                    |
|----------------------------------------------------------------------------------------------------|
| By default, the system displays the branch code in which facility has to be created.                                                  |
| Select the liability number for linking the facility. <b>Liability Name</b> gets defaulted based on selected liability number.        |
| Note:                                                                                                    |
| In case of backdated facility creation, the liability selected must be available on line start date for successful facility creation. |
| , ,                                                                                                    |
|                                                                                                    |

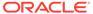

Table 2-7 (Cont.) Facilities Maintenance Field Description

| be associated with. In can be done. The redit facilities under this realso gets linked to has been assigned to granted to the rop-down list which ICOD screen. Ted, Oracle Banking s, for every new record rerial number is has a unique then an error appears also select the line on Populate button. red. |  |  |
|----------------------------------------------------------------------------------------------------|--|--|
| rop-down list which COD screen.  ded, Oracle Banking s, for every new record erial number is a unique  then an error appears also select the line on Populate button.                                                                                                    |  |  |
| ed, Oracle Banking s, for every new record erial number is as a unique  then an error appears also select the line on <b>Populate</b> button.                                                                                                    |  |  |
| s, for every new record erial number is a unique then an error appears also select the line on <b>Populate</b> button.                                                                                                    |  |  |
| also select the line on <b>Populate</b> button.                                                                                                    |  |  |
|                                                                                                    |  |  |
|                                                                                                    |  |  |
| is a sub line.                                                                                                    |  |  |
| If the main line code is not specified, then the system defaults the line code as the main line code.                                                                                                    |  |  |
| For NRS line, the following mainline and sub-line combinations are                                                                                                    |  |  |
| supported:                                                                                                    |  |  |
| <ul> <li>NRS Main line and Revolving Sub-line</li> <li>NRS Main line and Revolving Sub-line</li> </ul>                                                                                                    |  |  |
| Revolving Main line and NRS Sub-line                                                                                                    |  |  |
|                                                                                                    |  |  |
|                                                                                                    |  |  |
|                                                                                                    |  |  |
| el 2) Sub-Line (Level 3)                                                                                                    |  |  |
| Non-Revolving                                                                                                    |  |  |
| Revolving                                                                                                    |  |  |
|                                                                                                    |  |  |
| facility hierarchy<br>thy either as main line                                                                                                    |  |  |
| under the same<br>rt of different hierarchy                                                                                                    |  |  |
|                                                                                                    |  |  |

In case of backdated facility creation, main line must be available as on backdated facility start date

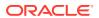

Table 2-7 (Cont.) Facilities Maintenance Field Description

| Fields                                            | Description                                                                                                    |
|---------------------------------------------------|----------------------------------------------------------------------------------------------------|
| Line Currency                                     | <ul> <li>Specify the currency in which the facility is defined. The currency that has been selected have the following implications:</li> <li>The limit amount that has been specified for this Line-Liability combination is taken to be in this currency.</li> <li>The line that has been defined is available for utilization only in the line currency, unless specified otherwise under Currency Restrictions in this screen.</li> <li>Once the entry is authorized you cannot change the currency.</li> <li>If the limit allotted to this Line-Liability combination can be utilized by accounts and transactions in currencies other than the limit currency, the limit utilization is arrived at by using the mid-rate for the currency pair as of that day.</li> </ul> |
| Category                                          | Select the facility category from the list available. The list displayed here is based on maintenance done in <b>Category Maintenance</b> screen.                                                                                                    |
| Class Code                                        | Select the fee class from the class code adjoining option list.  In case of attaching fee class to the backdated facility, the fee class must be available on the line start date (back value date) as well as active on book date.                                                                                                    |
| Revaluation<br>Required                           | Select this check box, if the facility has to revalued.                                                                                                    |
| Rate Agreement<br>Required                        | If this check box is selected, then rates are taken based on FX rate fixing. If this check box is not selected, then rates are taken from <b>Currency Exchange Rates Input</b> screen based on the maintenance done in <b>Global Exposure Parameter</b> screen.  The system picks the rate/rate code and updates the utilization across the facility linked to the contracts.                                                                                                    |
| Revolving Line                                    | Select this check box to indicate that the credit line is Revolving. A revolving credit line indicates that a repayment of the utilized credit should reinstate the credit limit of the customer. You can modify the preference, as required.                                                                                                    |
| Non Revolving<br>Special (Intra-day<br>Revolving) | Enable this check box to indicate that the credit line is non-revolving special line.  Non-revolving special line acts as revolving line during the business day on which de-utilization transaction is done. Whenever the line amount is deutilized, the system updates the Non Revolving Special Available value to the extent of de-utilization amount and allows utilization of the NRS amount on the same day.  At the beginning of day, the Non Revolving Special (Intra-day Revolving) Available value becomes zero and utilization can happen only for the Available Amount.                                                                                                    |
| Netting Required                                  | This check box is deselected by default, indicating that netting is not required for the facility. You can select this check box to enable netting for the facility.                                                                                                    |
| Unadvised                                         | Select this check box to indicate that the facility is unadvised.                                                                                                    |
| Funded                                            | Select this check box, if the line is fund based. If not selected, the system will consider the line as non fund based line.                                                                                                    |

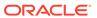

**Table 2-7 Facilities Maintenance Field Description** 

| Fields                  | Description                                                                                                    |
|-------------------------|----------------------------------------------------------------------------------------------------|
| Shadow Limit            | Select this check box to indicate that utilization amounts should be updated only for the facility and mainlines for the facility. Thus, when a utilization request is processed, the system updates the utilization amount only at the facility level and leaves the utilization amount at the liability level untouched. |
|                         | The mainline and sub-lines of a facility need to have the same preference. This implies that you can enable this option for a sub-line only if the mainline has this option already enabled. Similarly, you cannot create a sub-line as a 'Shadow Limit' if the mainline does not have this facility.                      |
|                         | Note:                                                                                                    |
|                         | You cannot modify this option once the facility is authorized.                                                                                                    |
| User Defined<br>Status  | Specify status of the facility (For example, NORM for normal, BLOCKED, and so on) from the list available here. The list displayed here is based on maintenance done in <b>User Define Status Summary</b> screen.                                                                                                    |
| Status Changed<br>Date  | Specify the date on which you want to change the status. You can specify a date before the line start date to block the line till the specified date. In addition, you can set a date prior to the application date.                                                                                                    |
| Internal Remarks        | Specify the internal remarks as limits terms and conditions.                                                                                                    |
| Utilization<br>Tracking | <ul> <li>Signifies if the utilization tracking of the facility is done locally or globally.</li> <li>For NRS lines, Utilization Tracking must be always 'GLOBAL'.</li> <li>Sub-lines attached to GLOBAL NRS lines can be of type GLOBAL or LOCAL.</li> </ul>                                                               |
| Committed               | Enable this check box to mark the facility as committed. If this check box is not enabled, the system will consider the facility as non-committed. After saving and authorizing the facility creation, the 'Committed' flag will not be available for modification.                                                        |
|                         | It is not necessary that the commitment status of the main line and the sub-<br>line to be same. If the main line is committed, the sub-line can be non-<br>committed and vice-versa.                                                                                                    |

Table 2-9 Facilities Maintenance - Amounts Field Description

| Fields            | Description                                                                                                    |
|-------------------|----------------------------------------------------------------------------------------------------|
| Limit Amount      | Specify the limit for the facility. If you have maintained schedules for limits, the system automatically updates the limit amount here on the dates specified for each limit in the schedule. |
| Pool Amount       | On clicking <b>Save</b> , the system defaults the <b>Pool Amount</b> based on the pools linked in the <b>Pool Links</b> sub screen.                                                            |
| Collateral Amount | On clicking <b>Save</b> , the system defaults the <b>Collateral Amount</b> based on the collaterals linked in the <b>Collateral Links</b> sub screen.                                          |

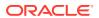

Table 2-9 (Cont.) Facilities Maintenance - Amounts Field Description

| Fields                      | Description                                                                                                    |
|-----------------------------|----------------------------------------------------------------------------------------------------|
| Transfer Amount             | The system displays the transfer amount resulting from 'Facilities Amount Transfer' transactions.                                                                                                    |
|                             | The value displayed has either the sign "-" or "+", indicating whether the amount is transferred from or to the line. If the sign is "-", then the amount is transferred from the line and if it is "+", then the amount is transferred to the line. |
| Effective Line Amount       | The system displays the effective line amount.  Note:                                                                                                    |
|                             | <ul> <li>Based on back value dated<br/>transactions, value dated balances of<br/>impacted amounts will be updated in<br/>addition to updating of book dated<br/>balances</li> </ul>                                                                  |
|                             | <ul> <li>As book dated balance is considered for<br/>backdated transactions like utilization,<br/>exchange rate as on book date will be<br/>considered for cross currency<br/>transactions</li> </ul>                                                |
| Effective Line Amount Basis | For defining drawing power of line, the elements mentioned below are treated as the basis for the effective line amount calculation.  Line Amount + Collateral  Line Amount  Minimum of Line Amount and Collateral                                   |
|                             | Note:  EFF_LIMIT_AMOUNT can be used while setting up the IC rule for interest calculation based on facility effective limit amount.                                                                                                    |

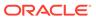

Table 2-9 (Cont.) Facilities Maintenance - Amounts Field Description

| Fields                 | Description                                                                                                    |
|------------------------|----------------------------------------------------------------------------------------------------|
| Maintenance Value date | Specify the value date on which facility amount is modified. That is, the date on which facility amount modified is earlier than 'Book Date' for an active credit line.                                                                                                    |
|                        | When an amendment is done on a facility like limit amount, basis, and so on, if maintenance value date is given as a back value date, modification takes effect from the given maintenance value date and appropriately value dated balance is updated. If maintenance value date is not entered during amendment, processing date is default updated. However, maintenance value date cannot be prior to line start date. |
|                        | If limit amount is modified with a back date as maintenance value date and subsequent to this date, limit was already applied based on an existing schedule, then the effect of limit amount change is only till existing and applied schedule as per this schedule date.                                                                                                    |
|                        | In case of future dated lines, if any amendment done between the booking date and line start date, maintenance value date is updated as Line Start Date.                                                                                                    |
| Uncollected Amount     | The system displays the uncollected amount.                                                                                                    |
| Block Amount           | Specify the block amount.                                                                                                    |
| Approved Limit Amount  | This is the maximum limit amount allowed for the facility and must be specified whenever you maintain schedule limits. The system ensures that neither the Limit Amount maintained here nor the schedule Limit Amount maintained as part of the limits schedule is greater than the limit specified here.                                                                                                    |
| Day Light OD Limit     | Specify the Day Light Overdraft Limit for the line. In case the Day Light OD Limit is specified, the total amount available for utilization = NRS Available amount + Available Amount + Day Light OD Limit.                                                                                                    |
| Daily Light Limit      | Specify the daily light limit.  The system validates the cumulative of all utilization transactions during the day against this <b>Day Light Limit</b> . It does not allow further utilization, if the <b>Day Light Limit</b> is breached. This is applicable, even for the utilization against NRS available balance available in NRS Lines.                                                                              |

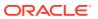

Table 2-10 Facilities Maintenance - Utilization Field Description

| Fields                             | Description                                                                                                    |
|------------------------------------|----------------------------------------------------------------------------------------------------|
| Available<br>Amount                | The system displays the available amount.  For backdated utilization transaction on NRS lines, available amount for the current day is updated only if the utilization amount is more than the NRS available balance zeroed on the value date. |
| Maximu<br>m<br>Available<br>Amount | The system displays the maximum available amount. For NRS lines, maximum available amount at sub-line level is calculated considering NRS available amount at main line level.                                                                 |
| Date of First OD                   | The system displays the date of first OD in this field.                                                                                                    |
| Date of<br>Last OD                 | The system displays the date of last OD in this field.                                                                                                    |

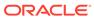

Table 2-10 (Cont.) Facilities Maintenance - Utilization Field Description

#### **Fields** Description

#### **OSUC** Amount

The system displays the outstanding unutilized commitment amount calculated based on logic provided in the following table.

You cannot modify the value displayed in this field.

The Outstanding Unutilized Commitment (OSUC) at individual facility level will be calculated for both revolving and non-revolving lines based on the commitment status (Committed / non-committed) of the facility.

For both committed and non-committed NRS lines, OSUC amount is calculated as per the below logic, where NRS Adjustment is the utilization amount out of NRS available amount:

OSUC Amount = Utilized Amount - Matured Amount + NRS Adjustment

Table 2-11 OSUC Amount Calculation Logic

| Calculation Facility Type              |                                                                  |                                   |                                                                          |                                             |
|----------------------------------------|------------------------------------------------------------------|-----------------------------------|--------------------------------------------------------------------------|---------------------------------------------|
|                                        | Committed, revolving facility                                    | Non-committed, revolving facility | Committed,<br>non-revolving<br>facility                                  | Non-committed,<br>non-revolving<br>facility |
| OSUC after facility creation           | Available amount + outstanding utilized amount                   | Outstanding utilized amount       | Available amount + outstanding utilized amount                           | Outstanding utilized amount                 |
| OSUC amount after utilization          | Available amount + outstanding utilized amount                   | Outstanding utilized amount       | Available amount + outstanding utilized amount                           | Outstanding utilized amount                 |
| OSUC amount after payment              | Available amount + outstanding utilized amount                   | Outstanding utilized amount       | Available amount + outstanding utilized amount                           | Outstanding utilized amount                 |
| OSUC amount after block                | Available amount + outstanding utilized amount + block amount    | Outstanding utilized amount       | Available amount<br>+ outstanding<br>utilized amount +<br>block amount   | Outstanding utilized amount                 |
| OSUC amount after netting              | Available amount + outstanding utilized amount - netting amount  | Outstanding utilized amount       | Available amount<br>+ outstanding<br>utilized amount -<br>netting amount | Outstanding utilized amount                 |
| OSUC amount after transfer (in)        | Available amount + outstanding utilized amount - transfer amount | Outstanding utilized amount       | Available amount + outstanding utilized amount - transfer amount         | Outstanding utilized amount                 |
| OSUC amount<br>after transfer<br>(out) | Available amount + outstanding utilized amount - transfer amount | Outstanding utilized amount       | Available amount + outstanding utilized amount - transfer amount         | Outstanding utilized amount                 |

ing Utilized Amount

Outstand The system displays the outstanding utilized amount of non-revolving facility calculated using the formula "utilized amount - repaid amount". The amount displayed in this field cannot be modified.

#### Note:

For revolving lines, de-utilized amount is updated back to the facility. Thus the utilized amount field is impacted. Whereas, for non-revolving line, de-utilized amount does not impact the utilized amount field as the amount is not ploughed back into the facility. Outstanding Utilized Amount gives a visibility on actual outstanding utilization for the non-revolving line duly considering the utilized amount and the repaid amount.

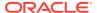

**Table 2-10 Facilities Maintenance - Utilization Field Description** 

| Fields                       | Description                                                                                                    |  |
|------------------------------|----------------------------------------------------------------------------------------------------|--|
| Last New<br>Utilized<br>Date | The system displays the last new utilized date in this field.                                                                                                    |  |
| Amount<br>Utilized<br>Today  | The system displays the amount utilized on the current date.                                                                                                    |  |
| Utilized<br>Amount           | The system displays the utilization amount in this field. For backdated transactions on NRS lines, utilization amount for the current day is updated only if the utilization amount is more than the value dated NRS available balance.                                                                                                    |  |
| Tanked<br>Utilizatio         | The system computes and displays the utilization amount that can be set in the <b>Tanked Utilization</b> field.                                                                                                    |  |
| n                            | As part of EOD process, the utilization amount is set in the <b>Tanked Utilization</b> field.  During EOD process, this utilization amount is updated as indicated below:  Based on the liability which is linked to the transaction as per the contract  Based on the collaterals that is linked to the transaction  Based on the collaterals pool which is linked to the transaction  After BOD process, the amount is cleared from the <b>Tanked Utilization</b> field and it is updated in the utilization amount. |  |
| Total<br>Amount<br>Repaid    | The system displays the amount which is updated on the facility on account of de-<br>utilization. You cannot edit the amount displayed in this field.                                                                                                    |  |

#### Non Revolving Special (Intra-day Revolving) Available

For NRS lines, the system displays the total amount de-utilized on the current business day in facility currency. This amount is yet to be utilized and available for utilization on the same day.

Utilization transaction on the same day as that of de-utilization transaction first updates the Non Revolving Special (Intra-day Revolving) Available value. For NRS lines, Available Amount is updated only when the NRS amount is zero or completely utilized.

NRS Available balance calculation is explained in detail in the below example.

Table 2-12 NRS Available Balance Calculation

| SL. No | Transaction                   | Date        | Effective<br>Line<br>Amount | Utilized<br>Amount | Available<br>Amount | NRS<br>Available |
|--------|-------------------------------|-------------|-----------------------------|--------------------|---------------------|------------------|
| 1      | Facility<br>Creation          | 1st January | 10000                       | 0                  | 10000               | 0                |
| 2      | Utilization of 6000           | 1st January | 10000                       | 6000               | 4000                | 0                |
| 3      | De-<br>utilization of<br>2000 | 1st January | 10000                       | 6000               | 4000                | 2000             |
| 4      | Utilization of 1500           | 1st January | 10000                       | 6000               | 4000                | 500              |
| 5      | Utilization of 3000           | 1st January | 10000                       | 8500               | 1500                | 0                |

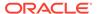

Non Revolving Special Available balance in main line is updated considering deutilizations at both main and sub-lines.

For sub-line utilization, NRS available amount and available amount at sub-line level is considered. If available amount + NRS available amount at main line level is less than subline, then utilization at sub-line level is restricted to total availability at main line level.

The system updates the NRS Available balance even after the expiry of facility based on deutilizations. If the facility is made available post expiry on same day as that of de-utilization, NRS Available balance is considered for utilization before the Available Amount.

Table 2-13 For example:

| SL. No | Amount <i>l</i><br>Transaction            | 1st January | 2nd January<br>(before facility<br>reactivation) | 2nd January<br>(after facility<br>reactivation) |
|--------|-------------------------------------------|-------------|--------------------------------------------------|-------------------------------------------------|
| 1      | Facility Status                           | Expired     | Expired                                          | Active                                          |
| 2      | Available<br>Amount                       | 1500        | 1500                                             | 1500                                            |
| 3      | De-utilization                            | 0           | 1000                                             | 1000                                            |
| 4      | NRS Available<br>after de-<br>utilization | 0           | 1000                                             | 1000                                            |
| 5      | Utilization                               | 0           | 0                                                | 1000                                            |
| 6      | NRS Available after utilization           | 0           | 0                                                | 0                                               |

#### Note:

In the above example, de-utilization is considered on both the expired and active lines, whereas utilization is considered only on the active line.

For backdated utilization and de-utilization transactions, NRS Available amount gets updated on the value date and does not consider the book date.

Any backdated utilization done after the backdated de-utilization first updates the value dated NRS Available balance. The Available Amount as on current date is updated only if the utilization amount is more than the NRS available amount on that day.

#### Note:

- Collateral or currency revaluation does not impact the NRS Available balance.
- NRS Available balance becomes zero during the day itself in case NRS line is closed before EOD.

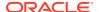

#### **Utilization Statistics**

This section displays the net, peak, and average utilization of the facility in facility currency based on predefined logic.

Table 2-14 Facilities Maintenance - Utilization Statistics Field Description

| Fields              | Description                                                                                                    |
|---------------------|----------------------------------------------------------------------------------------------------|
| Net Utilization     | Net Utilization is derived by deducting the collateral value against facility from the outstanding utilized amount.                                                                                                    |
|                     | For example, if the facility effective limit amount is 100000, current outstanding utilized amount after payment is 60000, and the value of collateral attached to facility is 40000, then the Net Utilization is 20000 (60000-40000).                                                                                                    |
|                     | Net utilization amount will be zero, if the linked collateral value is greater than the Outstanding (utilized) amount.                                                                                                    |
|                     | If collateral is not linked to the facility, the net utilization amount is the outstanding utilized amount.                                                                                                    |
|                     | The system calculates the net utilization amount everyday while processing BoD batch (ELBFACLT) based on end of day outstanding utilized amount and the collateral value on the previous day.                                                                                                    |
|                     | The Net Utilization will be displayed for both revolving and non-revolving lines. In case of revolving lines, utilized amount is the current outstanding (utilized) amount. Whereas for non-revolving lines, the current outstanding (utilized) amount will be arrived by deducting total repaid amount from the outstanding utilized amount. |
|                     | Note:                                                                                                    |
|                     | <ul> <li>Revaluation of collateral and facility will be considered<br/>while calculating the net utilization amount</li> </ul>                                                                                                    |
|                     | <ul> <li>Net utilization cannot be reset during the life-cycle of facility</li> </ul>                                                                                                    |
| Peak Utilization    | Peak utilization is the maximum outstanding utilization of a facility over the time period configured in the <b>Global Exposure Parameter Detail</b> screen (GEDPARAM).                                                                                                    |
|                     | For example, if 'Rollover in Days' value is specified as 30 or 'Frequency' is selected as Monthly in GEDPARAM, peak utilization is the end of day outstanding utilization amount that is greater than all other end of day outstanding utilization amounts during the configured number of days or in the whole month.                        |
|                     | The system calculates the peak utilization as a part of BoD batch process (ELBFACLT).                                                                                                    |
| Average Utilization | Average utilization is the average outstanding of the end of day balances over the time period configured in the <b>Global Exposure Parameter Detail</b> screen (GEDPARAM).                                                                                                    |
|                     | For example, if 'Rollover in Days' value is specified as 30 or 'Frequency' is selected as Monthly in GEDPARAM, average utilization is the average outstanding of the end of day balances over the configured number of days or the month.                                                                                                    |
|                     | The system calculates the average utilization as a part of BoD batch process (ELBFACLT).                                                                                                    |
|                     | <del></del>                                                                                                    |

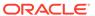

Refer OBELCM Common User Manual for information on utilization statistics configuration for peak and average utilizations.

#### **Processing Future Dated Credit Line**

A future dated credit line is a credit line that has a value date later than the date on which it is booked. You can create credit line with value date as future date for the following lines.

- Main-Lines
- Sub-Lines

You can create future dated sub-lines only for active main-lines. Both main-line and sub-line cannot be created with future value date.

System validates that only active main lines can be linked to a future dated subline and only active lines are list in LOV against main line.

#### **Availability**

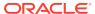

**Table 2-15 Facilities Maintenance - Availability Field Description** 

| Fields          | Description                                                                                                    |
|-----------------|----------------------------------------------------------------------------------------------------|
| Line Start Date | Specify the line start date. Line start date can be current business date, back value date or future date.                                                                                                    |
|                 | In case of current business date and back value date, the line start date cannot be modified once the facility record is authorized.                                                                                                    |
|                 | In case of future date, the line start date can be modified after the record is authorized. However, it cannot be prior to the current business date.                                                                                                    |
|                 | If the line start date is not specified, system defaults the line start date as the current application date. You cannot modify this system defaulted date after the record is authorized.                                                                                                    |
|                 | The credit line becomes active on the specified line start date. If the line start date falls on a holiday, an override message appears.                                                                                                    |
|                 | For future dated facility, facility initiation event will be triggered on 'Line Start Date' with contingent entries.                                                                                                    |
|                 | For backdated facility, contingent entries for facility creation will be posted with transaction date as book date and value date as facility start date on facility creation date. Accounting entries handed off to UBS will also have transaction date as book date and value date as facility start date and accordingly BDBAL and VDBAL will be updated. |
|                 | Note:                                                                                                    |
|                 | Line start date of backdated facility cannot be prior to the first day of start month configured in GEDPARAM.                                                                                                    |

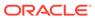

Table 2-15 (Cont.) Facilities Maintenance - Availability Field Description

| e:-Id-                 | December 1                                                                                                    |
|------------------------|----------------------------------------------------------------------------------------------------|
| Fields                 | Description                                                                                                    |
| Line Expiry Date       | Specify the expiry date for the facility. If the limit amount assigned to the facility is not utilized within the specified expiry date then the 'Available' check box remains deselected. This freezes the line for the respective liability.                                                                                                    |
|                        | The freezing of the line code is part of the Oracle Banking ELCM EOD Batch.                                                                                                    |
|                        | The Oracle Banking ELCM system does not allow the expiry date of a facility to exceed the expiry date of linked collateral(s).                                                                                                    |
|                        | When a Facility record is saved, the system compares the expiry date of all the linked collaterals (both collateral directly linked and collaterals linked through pool) with the expiry date of facility. An error message is shown if any expiry dates are less than the expiry date of the Facility.                                                                                                    |
|                        | If the expiry date falls on a holiday maintained in<br>the branch, then system displays the error<br>message 'Facility Expiry Date falls on a branch<br>Holiday'.                                                                                                    |
|                        | The facility shall not be available on the maturity/expiry but you can modify the facility on the expiry date if required.                                                                                                    |
|                        | Note:                                                                                                    |
|                        | In case of backdated facility creation, the line expiry date must be later than the facility book date.                                                                                                    |
| Line Grace Days        | Line Grace Days can be provided for a facility. Facility will remain Active even after Line Expiry date, if Line Grace days are provided. Utilization on facility can be done during Line Grace days.                                                                                                    |
| Line Final Expiry Date | Line Expiry date + Line Grace days = Line Final Expiry date. Utilization on facility cannot be done after Line Final Expiry date and facility will not be available.                                                                                                    |
| Available              | This check box is enabled by default for the backdated facilities as well as the facilities created with current system date as start date. The system will disable this check box if the 'Line Start Date' is provided as future date, that is the credit line is in inactive state, and will enable on the date when the credit line becomes active.  The Oracle Banking ELCM system tracks the status of both the Contract and the Facility. When the status of the Contract changes to PDO, then the Facility becomes unavailable. |
|                        | The product processor gives an ASCII file including all the facilities which need to be frozen. Oracle Banking ELCM initiates an amendment event and then deselects the <b>Available</b> check box.                                                                                                    |

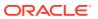

Table 2-15 (Cont.) Facilities Maintenance - Availability Field Description

| Fields         | Description                                                                                                    |  |
|----------------|----------------------------------------------------------------------------------------------------|--|
| Book Date      | Specify the date on which the credit line is booked in the system. The system date is defaulted. You cannot modify this date.  Note:                                                                                                    |  |
|                | <ul> <li>Amendments to facility between booking<br/>date and line start date is considered at the<br/>time of initiation of contract on line start<br/>date</li> </ul>                                                                                                    |  |
|                | <ul> <li>Available check box gets automatically<br/>selected on line start date BOD and facility<br/>is available for utilization</li> </ul>                                                                                                    |  |
|                | <ul> <li>For backdated facilities, fee entries will have<br/>transaction date as facility book date and<br/>value date as corresponding fee liquidation<br/>(FLIQ) / fee accrual (FACR) date</li> </ul>                                                                     |  |
| Availment Date | Specify the availment date on which the first utilization should take place. If the limit amount assigned to the facility is not utilized within the specified availment date then the available check box is disabled. This freezes the line for the respective liability. |  |

#### Exception

Table 2-16 Facilities Maintenance - Exception Field Description

| Fields                       | Description                                                                                                    |
|------------------------------|----------------------------------------------------------------------------------------------------|
| Exception Transaction Amount | Specify the Exception transaction amount.  During utilization transaction when the utilization amount crosses the specified exception transaction amount, there is a breach of the limi amount. This is a credit exception in the transaction. You can use the Multi-authorisation screen for authorizing such a transaction.  Note:  The utilization transaction can also be authorized or rejected using the Multi Authorization Maintenance screen based on the system configuration. |
| Exception Breach Percentage  | Specify the Exception Breach Percentage. During utilization transaction when utilization amount crosses the specified Exception Breach Percentage, there is a breach of the limit amount. This is a credit exception in the transaction. You can use the Multi-authorisation screen for authorising such a transaction.  Note:  The utilization transaction can also be authorized or rejected using the Multi Authorization Maintenance screen based on the system configuration.       |

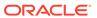

#### **Utilization Order**

In case you link collateral and / or collateral pool to the facility and selected **Effective Line Amount Basis** as Limit Amount + Collateral or Minimum of Line Amount and Collateral, you must specify the order of utilization in this section. The Utilization Order is non mandatory, if the **Effective Line Amount Basis** is selected as Limit Amount. Once specified, the utilization of entity will happen in the mentioned order.

#### Note:

- Order has to be mentioned for all three components
- After facility creation, the order of utilization cannot be removed. It can only be modified, if the utilization already happened has not been breached and the available balance is not negative.

**Table 2-17 Facilities Maintenance - Utilization Order Field Description** 

| Fields            | Description                                                                       |
|-------------------|-----------------------------------------------------------------------------------|
| Limit Amount      | Specify the utilization order for the limit amount. For example, 1, 2, or 3.      |
| Collateral Amount | Specify the utilization order for the collateral amount. For example, 1, 2, or 3. |
| Pool Amount       | Specify the utilization order for the pool amount. For example, 1, 2, or 3.       |

#### **Limit Review**

Table 2-18 Facilities Maintenance - Limit Review Field Description

| Fields           | Description                                                                                                    |
|------------------|----------------------------------------------------------------------------------------------------|
| Limit Status     | Select the status of limit from the adjoining drop-down list. The options available are                                                              |
| Next Review Date | The system displays the next limit review date Based on the review frequency. This date is derived by adding the frequency days to the current date. |
|                  | If you do not select any of the provided review frequency and set it to blank, then you need to manually enter the next review date.                 |
|                  | The next review date must always be before the facility expiry date.                                                                                 |

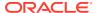

Table 2-18 (Cont.) Facilities Maintenance - Limit Review Field Description

| Fields           | Description                                                                                                    |
|------------------|----------------------------------------------------------------------------------------------------|
| Review Frequency | Select the frequency at which the limit should be reviewed. The options available are:  Monthly Quarterly Half yearly Yearly Blank - if you select this, you need to specify the next review date. |
| Closure Reason   | Specify the reason for limit closure. If the closure reason is captured in the CAMS process flow in OBCFPM, the same is displayed here.                                                            |
| Freeze Reason    | Specify the freeze reason of limit. If the closure reason is captured in the CAMS process flow in OBCFPM, the same is displayed here.                                                              |

#### Note:

- a. The following SDEs are not applicable for ELCM based interest calculation.
  - ELCM based interest calculation SDEs
  - Limit\_Amount, Eff\_Limit\_Amount
  - Matured\_Amount If you repay the already utilized amount, then the system updates the repay credit on the Matured\_Util field of the 'Getm\_facility' table.
- b. In case of granular access, facility details maintained for allowed list of customers are allowed to view, query, modify, authorize, re-open, copy, delete, and so on based on the user/users preferences selected in Access Group Restriction tab available in the User Maintenance screen. For more information, refer Common Core - Security Management System User Guide.

### 2.2.1 Maintaining Facility Event Details

Procedure to view facility event details.

The **Facility Event Details** screen is used to view the event details related to the facility online.

1. click **Events** tab in the **Facilities Maintenance** screen or enter **GEDFEVNT** in the text bar at the top right corner of the application toolbar and click the adjoining arrow button.

The **Facility Event Details** screen is displayed.

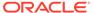

Figure 2-9 Facility Event Details

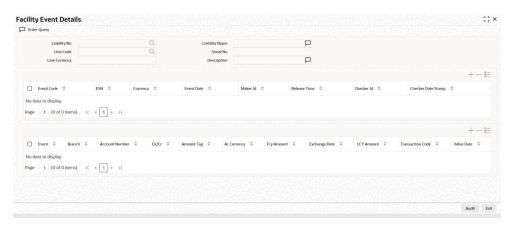

2. Specify the necessary details in the **Facility Event Details** screen by referring the field descriptions in the following table.

**Table 2-19 Facility Event Details Field Description** 

| Fields         | Description                                                                                                    |
|----------------|----------------------------------------------------------------------------------------------------|
| Liability No   | Facilities have to be linked to a liability.  Specify the liability number for which the facility is linked.                                                                                                    |
| Liability Name | Specify the liability name.                                                                                                    |
| Line Code      | Specify the line code to be used for facility. If a line code is linked to a facility, then it is required to track the limits of the linked line.                                                                                                 |
| Serial No      | Serial number is the ELCM generated unique identifier for the facility. The <b>Serial No</b> field is disabled and it gets defaulted from the <b>Facilities Maintenance</b> screen.                                                                |
| Line Currency  | Specify the currency in which the facility is defined. The currency that has been selected have the following implications.                                                                                                    |
|                | <ul> <li>The limit amount that has been<br/>specified for this Line-Liability<br/>combination is taken to be in this<br/>currency</li> </ul>                                                                                                    |
|                | <ul> <li>The line that has been defined is<br/>available for Utilization only in the line<br/>currency, unless specified otherwise<br/>under Currency Restrictions in this<br/>screen.</li> </ul>                                                  |
|                | Once the entry is authorized, you cannot change the currency.                                                                                                    |
|                | If the limit allotted to this Line-Liability combination can be utilized by accounts and transactions in currencies other than the limit currency, the limit utilization is arrived at by using the mid-rate for the currency pair as of that day. |
| Description    | Specify the facility description.                                                                                                    |

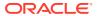

The event details can be fetched based on the following filter conditions.

- Liability Number
- Line Code
- Serial Number

## 2.2.2 Maintaining Fee Details

Procedure to add fee preference for the facility.

The **Fee Details** screen allows you to add fee details on the facility maintenance.

1. Click the Fee Preference tab in the Facility Maintenance screen.

The Fee Details screen is displayed.

Figure 2-10 Fee Details

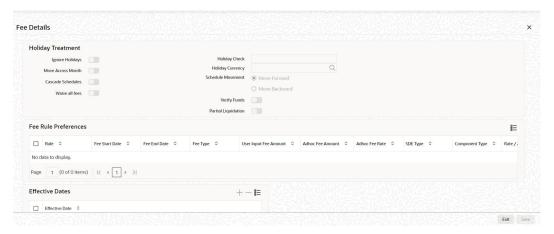

2. Specify the necessary details in the **Fee Details** screen by referring the field descriptions in the following table.

#### **Holiday Treatment**

Table 2-20 Fee Details - Holiday Treatment Field Description

| Fields          | Description                                                                                                    |
|-----------------|----------------------------------------------------------------------------------------------------|
| Ignore Holidays | If this check box is selected, then holiday treatment is not applied to calculate the next date. If this check box is not selected, then 'Holiday Preferences' settings are validated. |

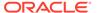

Table 2-20 (Cont.) Fee Details - Holiday Treatment Field Description

| Fields              | Description                                                                                                    |
|---------------------|----------------------------------------------------------------------------------------------------|
| Move Across Month   | If this check box is selected, then the system moves the date to next month. If this check box is unselected, then the system moves the date to next date.                                                                                                    |
|                     | Table 2-21 Example:                                                                                                    |
|                     | Working Day 30-August 1-September                                                                                                    |
|                     | Holiday 31-August                                                                                                    |
|                     | Schedule Move Forward  Movement                                                                                                    |
|                     | Calculated Next 31-August Date                                                                                                    |
|                     | In the above mentioned example, if <b>Move Across Month</b> is selected, then the system moves next date to 1st September. If <b>Move Across Month</b> is not selected, then the system changes next date to 30th August.                                                                                                    |
| Schedule Movement   | Select the required <b>Schedule Movement</b> option.                                                                                                    |
|                     | <ul> <li>Move Forward - In case calculated next<br/>date is holiday then date should be moved<br/>forward. In this case fee liquidation moves<br/>to 1st September which is next working<br/>date</li> </ul>                                                                                                    |
|                     | <ul> <li>Move Backward - In case calculated next<br/>date is holiday then date should be moved<br/>backward. In this case, fee liquidation<br/>moves to 30th Aug which is previous<br/>working date.</li> </ul>                                                                                                    |
| Verify Funds        | Select this check box, if ECA check is required. If this check box is selected, then liquidation of fees follows the ECA process (as opted for full or partial liquidation). If this check box is not selected, then the system does a force post for all fees components.                                                                                                   |
| Partial Liquidation | If this check box is selected, then partial liquidation/recovery is allowed based on the balance amount of fees available in CASA. If this check box is not selected, then system will opt to recover full amount of fees and will not try for partial liquidation/recovery in case of insufficient CASA balance.  Note:                                                     |
|                     | If this check box is selected and <b>Verify Funds</b> check box is not selected, then an error appears on saving the facility. If this check box is not selected and <b>Verify Funds</b> check box is selected, an override appears on saving the facility and then full liquidation happens. Only if both the check boxes are selected then partial liquidation is allowed. |

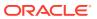

Table 2-20 Fee Details - Holiday Treatment Field Description

| Fields           | Description                                                                                                    |
|------------------|----------------------------------------------------------------------------------------------------|
| Cascade Schedule | If <b>Cascade Schedule</b> is selected, then the next date is calculated on based on previous schedule date instead of start date.                                                                                                    |
|                  | If fee liquidation date for one of the liquidation cycle is changed based on holiday processing setting and if cascade schedule is selected, future liquidation dates of corresponding fee gets modified as per the newly arrived liquidation date. |
| Holiday Check    | If holiday treatment is applicable, then you can select 'Local', 'Currency Holiday' or 'Both' based on your holiday maintenance.                                                                                                    |
|                  | If 'Both' is selected and 'Branch' or 'Currency' is holiday, then holiday processing setting is considered.                                                                                                    |
| Holiday Currency | If holiday check is maintained as 'Currency' or<br>'Both' then currency code must be maintained<br>here.                                                                                                    |

#### **Fee Rule Preferences**

Table 2-22 Fee Details - Fee Rule Preferences Field Description

| Fields                | Description                                                                                                    |
|-----------------------|----------------------------------------------------------------------------------------------------|
| Rule                  | Click <b>Populate</b> in the <b>Facility Maintenance</b> screen to display the fee rules linked to the fee classes in the <b>Fee Preference</b> sub-screen.                                         |
| Fee Start Date        | Specify the date from which the fee needs to be calculated. If fee start date is left blank, then <b>Line Start Date</b> is defaulted. The fee start date cannot be before <b>Line Start Date</b> . |
|                       | For backdated facility, fee start date gets updated as line start date (back value date).                                                                                                    |
| Fee End Date          | Specify the date till which the fee needs to be calculated. If it is left blank, system will default the <b>Line Expiry Date</b> as <b>Fee End Date</b> on clicking <b>Save</b> .                   |
|                       | For backdated facility, fee end date can be prior to or after the facility book date, but it should be on or before the facility expiry date.                                                       |
| Fee Type              | The system displays whether the <b>Fee Type</b> is 'Rate' or 'Amount'. These values get defaulted from the <b>Fee Rule Maintenance</b> screen.                                                      |
| User Input Fee Amount | Specify the fee amount, if the fee is 'User Input Fee'.                                                                                                    |
| SDE Type              | If the fee is based on any SDEs, the SDE which is linked to that fee is displayed in this field.                                                                                                    |
| Component Type        | This indicates the 'Slab' or 'Tier' fee component type. This value is fetched from the GEDRULES.                                                                                                    |
| Rate Amount           | Specify the applicable fee rate or amount. For 'Slab' component type both fee rate and amount are applicable whereas for 'Tier' component type only fee rate is applicable.                         |
| Fee Currency          | The system defaults the fee currency as line currency on facility creation. This is a read -only field.                                                                                             |

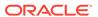

Table 2-22 (Cont.) Fee Details - Fee Rule Preferences Field Description

| Fields                 | Description                                                                                                    |
|------------------------|----------------------------------------------------------------------------------------------------|
| Branch                 | This indicates the branch code. You can either enter the branch code or select the branch code from the adjoining option list.                                                                                                    |
| Account Number         | Account number configured in the <b>Fee Class Maintenance</b> screen (customer debit) for the corresponding fee rule gets defaulted in this field.                                                                                                    |
|                        | If required you can modify by selecting the account number from the adjoining option list. The list displays all valid accounts related to customer linked to liability.                                                                                                    |
| Account Currency       | The <b>Account Currency</b> is defaulted based on the selected account number.                                                                                                    |
| Liquidate Method       | The liquidation method ('Arrears' or 'Advance') of fee maintained in the <b>Fee and Accounting Class Maintenance</b> screen is displayed here.                                                                                                    |
| Liquidation Preference | The liquidation preference ('Auto' or 'Manual') of fee maintained in the <b>Fee and Accounting Class Maintenance</b> screen is displayed here.                                                                                                    |
| Start Date             | The date in which the fee has to be liquidated is defaulted from the <b>Fee and Accounting Class Maintenance</b> screen.                                                                                                    |
| Start Month            | The month in which the fee has to be liquidated is defaulted from the <b>Fee and Accounting Class Maintenance</b> screen.                                                                                                    |
| Waived                 | While maintaining a facility, you can waive the specific fee linked to class in the fee preference.                                                                                                    |
| Defer Liquidation      | If an individual fee (arrears fee) for a facility has to be deferred for a fee liquidation cycle, then this check box needs to be enabled. It allows you to defer liquidation of fees attached to a credit line.                                                                                                    |
|                        | Defer check box is not selected by default at the time of facility creation. If defer check box is selected during facility creation, entering defer liquidation days is mandatory.                                                                                                    |
|                        | Likewise, for a fee which is attached during facility creation, defer check box is available for selection as part of amendment for the particular liquidation cycle. Fee which is marked as deferred gets liquidated on the deferred liquidation date.                                                                                      |
|                        | After liquidation of a deferred fee, defer settings will be carried forward to the next liquidation cycle with same number of defer days. In case you don't want to defer the fee liquidation for next liquidation cycle, you need to disable the 'Defer Liquidation' check box after liquidation of current cycle fee on the deferred date. |

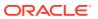

Table 2-22 (Cont.) Fee Details - Fee Rule Preferences Field Description

| Fields                 | Description                                                                                                    |  |
|------------------------|----------------------------------------------------------------------------------------------------|--|
| Defer Liquidation Days | Specify the number of days for which fee liquidation has to be deferred. That is, number of days after which fee is liquidated from its original liquidation date.  Note:                                                                                                    |  |
|                        | <ul> <li>Defer fee liquidation is applicable for all fees with Liquidate Method as 'Arrears' and Liquidation Preference as 'Auto'.</li> <li>Defer fee liquidation is not applicable if the fee Liquidation Frequency' is 'One time' or 'Daily'. If liquidation frequency is 'Monthly'/'Quarterly'/'Half Yearly'/'Yearly', then the maximum number of days deferred can be 27.</li> <li>Defer fee liquidation is not applicable for fees with Liquidate Method as 'Arrears' and Liquidation Preference as 'Manual'.</li> <li>Defer related changes (disabling Defer Liquidation check box and modifying Defer Liquidation Days) made during the deferment period will become effective from next liquidation cycle.</li> </ul>                                                                                                    |  |
|                        | <ul> <li>Deferred fee liquidation transaction will have value date as original liquidation date and booking date as transaction date (deferred liquidation date).</li> <li>Backdated utilizations or limit modifications done during defer period will result in recalculation of applicable fee as it impacts the fee rules linked to the facility. The recalculated fee amount will be liquidated on deferred liquidation date irrespective of configuration of recalculating already liquidated fee.</li> <li>For fees with holiday processing applicable, new deferred liquidation date is arrived at by adding the defer number of days to the original liquidation date calculated based on applicable holiday processing rule. However, if the deferred liquidation date falls again on a holiday, fee liquidation event is triggered on the same day with accounting.</li> <li>ECA processing considers the new fee liquidation date as a result of deferred fee liquidation.</li> </ul> |  |
| Effective Dates        | Specify the dates from which the fee rate details are applicable for the specific fee linked in the 'Fee Rule Preference' screen. Effective dates cannot be prior to line start date. System prompts if there is no effective date record with rate/amount as on fee start date.                                                                                                    |  |

### **Fee Rate Details**

Specify the following:

Table 2-23 Fee Rate Details Field Description

| Fields       | Description                        |
|--------------|------------------------------------|
| Basis Amount | Specify the fee basis amount.      |
| Rate         | Specify the fee rate in percentage |

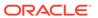

Table 2-23 (Cont.) Fee Rate Details Field Description

| Description                                                                                                    |  |
|----------------------------------------------------------------------------------------------------|--|
| Specify the fee amount.  Note:  For backdated facility, the system will liquidate the fee amount (both advance and arrears fee) due for liquidation till the facility                                                                                                    |  |
| book date on book date itself.                                                                                                    |  |
| This value is defaulted based on the class selected in 'Fee and Accounting Class Maintenance' screen and you cannot modify this value.                                                                                                    |  |
| This button is enabled only if 'External Pricing Required' check box is selected in 'Fee Rule Maintenance' screen. You need to provide the effective date for fee component and click 'Compute Ext Pricing' button. The system fetches the pricing value for the date selected from the external pricing and billing system.  Note: |  |
| For backdated facilities:                                                                                                    |  |
| <ul> <li>Fee start date and effective date of fee rule can be same as or later than the line start date.</li> <li>Fee accrual will happen for the current cycle from the last liquidation date till book date, if the present liquidation cycle is not complete and liquidation date of present cycle is in future.</li> </ul>      |  |
|                                                                                                    |  |

## 2.2.3 Maintaining Limit Schedule

Procedure to define limit schedule.

The system allows to reduce the limit assigned to a customer under a revolving line, while maintaining limits for a customer.

For a liability code and credit line combination, you can define limit schedules and indicate the limit that is applicable for the period. You can enter a negative limit amount. However, the 'Limit Date' should not be earlier than the 'Limit start date' and later than the 'Limit Expiry Date'.

The Facility batch which runs at BOD checks the limits schedule for a facility and if a schedule is due on the current date in the branch. If so, it updates the limit amount for the facility for which the schedule is due with the schedule limit amount.

1. Click the **Schedules** tab at the bottom of the **Facilities Maintenance** screen.

The **Schedules Maintenance** screen is displayed.

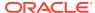

Figure 2-11 Schedules Maintenance

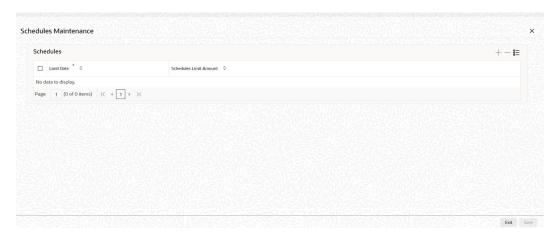

Specify the necessary details in the Schedules Maintenance screen by referring the field descriptions in the following table.

Table 2-24 Schedules Maintenance Field Description

| Fields       | Description                                                                                         |
|--------------|----------------------------------------------------------------------------------------------------|
| Limit Date   | Specify the limit date. The limit date cannot be earlier than current business date.                |
|              | The limit date cannot be earlier than Line Start Date. It should be future date of Line Start Date. |
| Limit Amount | Specify the limit amount for the specific limit date.                                               |

In this screen, you need to enter details only for transactions that involve a Tenor (Example, Loans, Money market transactions, and so on). Through this screen you can specify a list of Tenors and the associated limit that tenor based transactions can utilize under this line.

For example, you have defined a limit schedule for a facility for your client ABC Corporation where the Limit Amount initially is USD 1 million and the start date for the facility is Jan 01,2009. The schedule is as shown below:

| Limit Date        | Limit Amount |
|-------------------|--------------|
| February 01, 2009 | 500000       |
| March 02, 2009    | 800000       |
| April 03, 2009    | 400000       |
| May 04, 2009      | 900000       |

In this case, during BOD on Feb 01, 200r, the limit amount is updated to USD 500,000 and on Mar 02, 2009 it is modified again to USD 800,000. If the batch does not run on Mar 02, 2009, it will be run on Mar 03, 2009. Accordingly, the 'Scheduled Limit Amount' defined for Mar 02, 2009 Schedule is updated as Facility Limit Amount.

During EOD, the system processes limits schedules and revision process takes place for the facilities as per the scheduled date. It processes the limit schedules till next working day and marks all the schedules till date as processed.

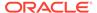

When the Facility Start Date and Schedule Date falls on the same day, then on save of Facility record, you get an override message for confirmation on updating the limit amount of Facility as per the schedule amount.

While processing, if there are any errors or overrides, it should be logged. The following are the possible errors:

- Available amount is negative for the facility.
- The Tenor Limit Amount exceeds the Line Approved Limit Amount as the validation of the Tenor Limit Amount is against the Approved Limit Amount.
- The amount cannot exceed the overall limit specified for the liability id.
- The Main Line Limit cannot be less than any of its Sub Line Limit.
- The Sub Line Limit cannot exceed the Main Line Limit.

#### Example:

Assume the following:

- Liability GROUPLIAB
- Line SHTLLIMIT
- Serial 1
- Start Date 01-Jul-2009
- Limit Currency USD
- Limit Amount 50000

#### Schedules:

| Limit Date   | Limit Amount |
|--------------|--------------|
| 15-July-2009 | 60000        |
| 28-July-2009 | 65000        |
| 30-July-2009 | 75000        |
| 15-Aug-2009  | 80000        |

- System Date 14-Jul-2009
- Limit Amount 50000

On 14-Jul-2009 EOD, limit revision process takes the 15-Jul-2009 schedule and update 60000 as limit amount. The revised limit is enforced or effective on 15-Jul-2009.

- System Date 15-Jul-2009
- Limit Amount 60000

#### Schedules:

| Limit Date   | Limit Amount |
|--------------|--------------|
| 15-July-2009 | 60000        |
| 28-July-2009 | 65000        |

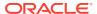

| 30-July-2009 | 75000 |
|--------------|-------|
| 15-Aug-2009  | 80000 |

- System Date 27-Jul-2009
- Limit Amount 60000
- Next working Day 30-Jul-2009

On 27-July-2009 EOD, the limit revision process picks 28-Jul-2009 and 30-Jul-2009 schedules and update 75000 as limit amount. The revised limit is enforced / effective on 30-Jul-2009.

- System Date 30-Jul-2009
- Limit Amount 75000

#### Schedules:

| Limit Date   | Limit Amount |
|--------------|--------------|
| 15-July-2009 | 60000        |
| 28-July-2009 | 65000        |
| 30-July-2009 | 75000        |
| 15-Aug-2009  | 80000        |

# 2.2.4 Specifying Covenant Details

Procedure to link covenant to facility.

Click the Covenants tab at the bottom of Facilities Maintenance screen.

The **Covenant Details** screen is displayed.

Figure 2-12 Covenant Details

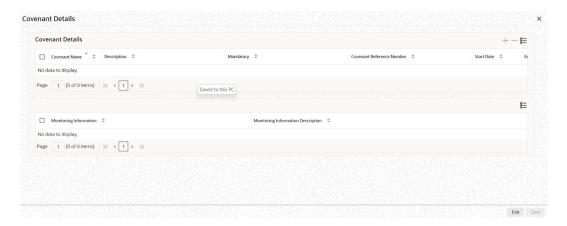

Multiple covenants can be entered in the screen shown below. You can customize the details of each covenant recorded here.

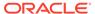

Note:

For backdated facility, covenants linked to the facility will be tracked from the facility book date

Table 2-25 Covenant Details Field Description 1

| Fields                    | Description                                                                                                    |
|---------------------------|----------------------------------------------------------------------------------------------------|
| Covenant Name             | Select the covenant name from the list available here. The list displays the covenant names maintained in the <b>Covenant</b> Maintenance screen. Based on the covenant selected, all other details of the covenant are populated.                                                                |
| Description               | Covenant description maintained in<br>GEDCOVNT is defaulted based on selected<br>covenant.                                                                                                    |
| Mandatory                 | Mandatory/Non mandatory details are displayed on selecting the covenant name. You can change this.                                                                                                    |
| Covenant Reference Number | This indicates the covenant reference number.                                                                                                    |
| Start Date                | Start date indicates the effective date of covenant for the particular facility. Start date will get defaulted to current business date when covenant is linked to the facility. You can change the start date, if required.                                                                      |
|                           | <ul> <li>Note:</li> <li>Start Date cannot be back date</li> <li>Start Date can be current date or future date</li> <li>Start Date cannot be modified after saving and authorizing the facility covenant record. This is applicable for current dated as well as future dated covenants</li> </ul> |

#### **End Date**

Specify the end date of covenant. After this end date, covenant tracking or notification generation is not applicable.

The system performs certain validations for covenant end date as shown below based on the dependencies like Frequencies and Review/Notice/Grace days.

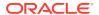

Table 2-26 Frequencies and Review/Notice/Grace days.

| Busine<br>ss<br>Date | Start<br>Date | Frequenc<br>y | Revie<br>w<br>Date | Notice<br>days | Notice<br>date | End<br>Date<br>Existi<br>ng | Modifie<br>d End<br>Date | Modificati<br>on | Remarks                                                                                                    |
|----------------------|---------------|---------------|--------------------|----------------|----------------|-----------------------------|--------------------------|------------------|----------------------------------------------------------------------------------------------------|
| 13TH<br>OCT          | 10TH<br>OCT   | MONTHLY       | 10TH<br>NOV        | 5              | 5TH<br>NOV     | NIL                         | 10TH<br>JAN              | ALLOWED          | Signifying<br>new end<br>date is<br>allowed                                                                                   |
| 13TH<br>OCT          | 10TH<br>OCT   | MONTHLY       | 10TH<br>NOV        | 5              | 5TH<br>NOV     | 10TH<br>JAN                 | NIL                      | ALLOWED          | Removing<br>existing<br>end date is<br>allowed                                                                                |
| 13TH<br>OCT          | 10TH<br>OCT   | MONTHLY       | 10TH<br>NOV        | 5              | 5TH<br>NOV     | 10TH<br>JAN                 | 10TH<br>MAR              | ALLOWED          | -                                                                                                    |
| 13TH<br>OCT          | 10TH<br>OCT   | MONTHLY       | 10TH<br>NOV        | 5              | 5TH<br>NOV     | 10TH<br>JAN                 | 1ST<br>DEC               | ALLOWED          | Last<br>covenant<br>will fall due<br>on 10th<br>November                                                                      |
| 13TH<br>OCT          | 10TH<br>OCT   | MONTHLY       | 10TH<br>NOV        | 5              | 5TH<br>NOV     | 10TH<br>JAN                 | 10TH<br>NOV              | ALLOWED          | -                                                                                                    |
| 13TH<br>OCT          | 15TH<br>SEP   | MONTHLY       | 15TH<br>OCT        | 3              | 12TH<br>OCT    | 15TH<br>JAN                 | 15TH<br>OCT              | ALLOWED          | -                                                                                                    |
| 13TH<br>OCT          | 15TH<br>SEP   | MONTHLY       | 15TH<br>OCT        | 3              | 12TH<br>OCT    | 15TH<br>JAN                 | 14TH<br>OCT              | NOT<br>ALLOWED   | Modified end date cannot be less than next Review date, if tracking task is triggered                                         |
| 13TH<br>OCT          | 15TH<br>SEP   | MONTHLY       | 15TH<br>OCT        | 1              | 14TH<br>OCT    | 15TH<br>JAN                 | 14TH<br>OCT              | ALLOWED          | Modificatio<br>n is<br>allowed<br>since<br>tracking<br>task is not<br>yet<br>triggered.<br>Covenant<br>tracking is<br>stopped |

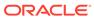

Table 2-26 (Cont.) Frequencies and Review/Notice/Grace days.

| Busine<br>ss<br>Date | Start<br>Date | Frequenc<br>y | Revie<br>w<br>Date | Notice<br>days | Notice<br>date | End<br>Date<br>Existi<br>ng | Modifie<br>d End<br>Date | Modificati<br>on | Remarks                                                                                                    |
|----------------------|---------------|---------------|--------------------|----------------|----------------|-----------------------------|--------------------------|------------------|----------------------------------------------------------------------------------------------------|
| 13TH<br>OCT          | 15TH<br>SEP   | MONTHLY       | 15TH<br>OCT        | 1              | 14TH<br>OCT    | 15TH<br>JAN                 | 13TH<br>OCT              | ALLOWED          | Since<br>covenant<br>tracking<br>task is yet<br>to be<br>generated,<br>end date<br>can be<br>modified<br>as current<br>business<br>date |
| 13TH<br>OCT          | 15TH<br>SEP   | MONTHLY       | 15TH<br>OCT        | 2              | 13TH<br>OCT    | 15TH<br>JAN                 | 14TH<br>OCT              | NOT<br>ALLOWED   | Since<br>tracking<br>task is<br>triggered,<br>end date<br>modificatio<br>n is not<br>allowed                                            |
| 13TH<br>OCT          | 15TH<br>SEP   | MONTHLY       | 15TH<br>OCT        | 2              | 13TH<br>OCT    | 15TH<br>JAN                 | 12TH<br>OCT              | NOT<br>ALLOWED   | Since<br>modified<br>end date is<br>backdated,<br>modificatio<br>n is not<br>allowed                                                    |
| 13TH<br>OCT          | 15TH<br>SEP   | MONTHLY       | 15TH<br>OCT        | 2              | 13TH<br>OCT    | 15TH<br>SEP                 | 15TH<br>JAN              | NOT<br>ALLOWED   | Since end<br>date has<br>already<br>passed, no<br>modificatio<br>n is<br>allowed                                                        |
| 13TH<br>OCT          | 15TH<br>SEP   | MONTHLY       | 15TH<br>OCT        | 2              | 13TH<br>OCT    | 15TH<br>SEP                 | NIL                      | NOT<br>ALLOWED   | Since end<br>date has<br>already<br>passed,<br>modificatio<br>n is not<br>allowed                                                       |

Note:

End date is not mandatory.

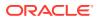

**Table 2-27 Covenant Details Field Description 2** 

| Fields      | Description                                                                                                    |
|-------------|----------------------------------------------------------------------------------------------------|
| Frequency   | Frequency of the specified covenant is defaulted here based on the details maintained at 'Covenant Maintenance' screen (GEDCOVNT). You may change the frequency shown here on choosing a covenant name                    |
| Custom Days | Specify the Custom Days for covenant tracking, if 'Custom' is selected as 'Frequency'. For example, if the frequency is defined as 'Custom' and 'Custom Days' is specified as 20, then frequency will be once in 20 days. |
|             | Note:                                                                                                    |
|             | Custom date value can be minimum 1 and maximum 999.                                                                                                    |
| Start Month | Specify the covenant start month.  Note:                                                                                                    |
|             | Start month cannot be selected without selecting the Due date.                                                                                                    |
| Due date    | Specify the covenant due date.  Note:                                                                                                    |
|             | Due date can be selected without selecting the start month.                                                                                                    |

#### **Review Date**

Indicates the date on which covenant has to be revisited for review.

The system derives the first review date based on below combinations and updates when the covenant is saved.

- Start Date + Frequency (if Start Month and Due Date are not provided)
- Start Date + Combination of Start Month and Due Date (if Start Month and Due Date both are provided along with Frequency).
  - If Start Month and Due Date are > current application date, then Review Date = Due Date, start month of current year.
  - If Start Month and Due Date <= current application date, then Review Date = Due Date, start month of next year.

#### Note:

The system notifies the user if the computed review date falls in the next year.

- Start Date + Due Date (if only Due Date is provided along with Frequency)
  - If Due Date > current application date, then Review Date = Due Date of current month.
  - If Due Date <= current application date, then Review date = Due Date of next month.
- Subsequent Review date gets updated based on the first Review Date + Frequency specified.

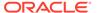

# Examples for the Review date calculation of different frequencies and combinations

Table 2-28 Examples

| Start date - 04-Apr-2017 |                                      |                                   |                                   |                     |            |           |  |
|--------------------------|--------------------------------------|-----------------------------------|-----------------------------------|---------------------|------------|-----------|--|
| First Review Date        |                                      |                                   |                                   |                     |            |           |  |
| Freque<br>ncy            | Without Start<br>Month + Due<br>Date | With Start<br>Month +<br>Due Date | With Start<br>Month +<br>Due Date | Only Start<br>Month | Only Due D | Oate      |  |
|                          |                                      | Apr 15                            | Apr 02                            | Apr                 | 15         | 2         |  |
| Daily                    | 05-Apr-17                            | 15-Apr-17                         | 02-Apr-18                         | Not                 | 15-Apr-17  | 02-May-17 |  |
| Weekly                   | 11-Apr-17                            | 15-Apr-17                         | 02-Apr-18                         | Allowed             | 15-Apr-17  | 02-May-17 |  |
| Fortnight ly             | 18-Apr-17                            | 15-Apr-17                         | 02-Apr-18                         | -                   | 15-Apr-17  | 02-May-17 |  |
| Monthly                  | 04-May-17                            | 15-Apr-17                         | 02-Apr-18                         | _                   | 15-Apr-17  | 02-May-17 |  |
| Quarterl<br>y            | 04-Jul-17                            | 15-Apr-17                         | 02-Apr-18                         | _                   | 15-Apr-17  | 02-May-17 |  |
| Half<br>Yearly           | 04-Oct-17                            | 15-Apr-17                         | 02-Apr-18                         | -                   | 15-Apr-17  | 02-May-17 |  |
| Yearly                   | 04-Apr-18                            | 15-Apr-17                         | 02-Apr-18                         | _                   | 15-Apr-17  | 02-May-17 |  |
| Custom (5)               | 09-Apr-17                            | 15-Apr-17                         | 02-Apr-18                         | _                   | 15-Apr-17  | 02-May-17 |  |

Table 2-29 Covenant Details Field Description 3

| Fields      | Description                                                                                                    |
|-------------|----------------------------------------------------------------------------------------------------|
| Notice Days | Notice days, that is, the number of days prior to revision date of the covenant gets defaulted from <b>GEDCOVNT</b> screen. Notice days are mandatory when frequency is custom, fortnightly, weekly and above. Covenant is available for tracking in its notice days.  Note:  Notice days must be less than the Custom Days in case Custom Days is selected as Frequency. In case the Custom Days value is 1, the system does not allow to capture Notice days  Notice days can be a maximum of 30 days even if the Custom Days is more than 30 days  If Fortnightly is selected as Frequency, the notice days must be less than 14 days |

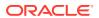

Table 2-29 (Cont.) Covenant Details Field Description 3

| Fields                    | Description                                                                                                    |
|---------------------------|----------------------------------------------------------------------------------------------------|
| Grace Days                | The grace days for the covenant, as maintained in the 'Covenant Maintenance' screen gets defaulted here based on the 'Covenant Name' chosen. This can later be linked to 'Collaterals Maintenance' screen (GCDCOLLT) for choosing the collateral category while maintaining the collateral.  Note:  Grace days must be less than the Custom Days in case Custom Days is selected as Frequency. In case the Custom Days value is 1, the system does not allow to capture Grace days  Grace Days can be a maximum of 30 days even if the Custom Days is more than 30 days  If Fortnightly is selected as Frequency, the grace days must be less than 14 days |
| Classification Type       | Covenant classification type is defaulted from the 'Covenant Maintenance' screen (GEDCOVNT) on selecting covenant. You can modify this, if required.                                                                                                    |
| Covenant Type             | Covenant type is defaulted from the<br>'Covenant Maintenance' screen<br>(GEDCOVNT) on selecting covenant. You cannot modify this.                                                                                                    |
| Covenant Sub Type         | This is applicable only for non-financial covenant types and is defaulted from covenant maintenance (GEDCOVNT) screen on selecting covenant. You cannot modify this.                                                                                                    |
| Linkage Type              | Linkage type is defaulted as Facility,<br>Collateral, or Customer based on the<br>covenant selected                                                                                                    |
| Formula                   | Formula for arriving at covenant condition gets defaulted from <b>GEDCOVNT</b> on selecting the covenant.                                                                                                    |
| Covenant Target Condition | Covenant target condition gets defaulted on selecting the covenant. You can also select any of the following options from the dropdown list.  Greater than or equal to Between Less than Greater than Equal to Less than or equal to                                                                                                    |
| Target Type               | Target type' gets defaulted from GEDCOVNT on selecting the covenant.                                                                                                    |
| Target from value         | Target from value' gets defaulted from <b>GEDCOVNT</b> on selecting the covenant.                                                                                                    |

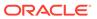

Table 2-29 (Cont.) Covenant Details Field Description 3

| Fields                    | Description                                                                                                    |
|---------------------------|----------------------------------------------------------------------------------------------------|
| Target to value           | Tar gett oval ue 'Target to value' gets defaulted from <b>GEDCOVNT</b> on selecting the covenant.                                     |
| Currency                  | Currency gets defaulted from <b>GEDCOVNT</b> on selecting the covenant.                                                               |
| Remarks                   | Remarks if any specified for the covenant at<br>the 'Covenant Maintenance' screen are<br>defaulted. You can change this, if required. |
| Monitoring Information Id | Monitoring information Id gets defaulted from <b>GEDCOVNT</b> on selecting the covenant.                                              |

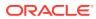

Table 2-29 (Cont.) Covenant Details Field Description 3

| Fields                                    | Description                                                                                                    |
|-------------------------------------------|----------------------------------------------------------------------------------------------------|
| Fields Monitoring Information Description | Monitoring information Description gets defaulted from GEDCOVNT on selecting the covenant.  Note:  If 'Between' is selected as the 'Covenant Target Condition', the system derives the covenant compliance status as met only if covenant (value/ percentage/ratio) is between specified 'Target from value' and 'Target to value'.  Example:  Covenant = Debt to Equity ratio Monitoring information = Balance sheet  Formula = Total Liabilities / Total Equity  Covenant Target condition = BETWEEN  Target type = Ratio Target From Value = 1  Target To Value = 2  Currency - (LEFT BLANK)  For the above case, the system expects the debt to equity ratio to be between 1 and  If 'Greater than' is selected as 'Covenant Target Condition', the system derives the covenant compliance status as met only if covenant (value/ percentage/ratio) is greater than the specified 'Target from value'.  Example:  Covenant = Free Cash Flow  Monitoring information for the covenant = Cash Flow |
|                                           | covenant = Cash Flow  - Final Formula = Operating Cash Flow - Capital Expenditures                                                                                                    |
|                                           | <ul> <li>Covenant Target condition = GREATER THAN</li> <li>Target type = VALUE</li> <li>Target From Value = 200000</li> </ul>                                                                                                    |
|                                           | <ul> <li>Target To Value = (LEFT BLANK)</li> <li>Currency - USD</li> <li>For the above case, system expects cash flow to be greater than USD 200000.</li> </ul>                                                                                                    |

For more information about 'Covenant Maintenance', refer to *Enterprise Limits and Collaterals Common User Manual*.

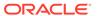

### 2.2.5 Tracking Exposure for Line

Procedure to link exposure code for tracking facility.

You can track the facility defined for multiple exposures. For this, one or more exposure code must be linked to the facility.

The system updates the linked exposure codes for each transaction on the same day. In case of backdated facility, exposure codes linked to the facility are updated based on backdated utilization as on utilization transaction date.

1. Click the **Exposure** tab at the bottom of **Facility Maintenance** screen.

The **Exposure Maintenance** screen is displayed.

Figure 2-13 Exposure Maintenance

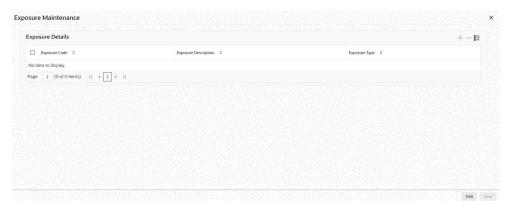

2. Specify the necessary details in the **Exposure Maintenance** screen by referring the field descriptions in the following table.

**Table 2-30 Exposure Maintenance Field Description** 

| Fields        | Description                                                                                                    |
|---------------|----------------------------------------------------------------------------------------------------|
| Exposure Code | Select the exposure code from the available option list. The list displays the exposure codes maintained in <b>Track Exposure Maintenance</b> screen (GEDTREXP). Based on the exposure selected, all other details of the exposure maintenance are displayed. |
| Description   | The system displays the description of the selected exposure code.                                                                                                    |
| Exposure Type | The system displays the exposure type to which the selected exposure code is associated.                                                                                                    |

### 2.2.6 Capturing Main Line Change Maintenance Details

Procedure to capture main line change maintenance details.

If the main line has been changed, the utilization transactions linked to the sub-line also needs to be changed. Using the **Facility Main Line Change Maintenance** 

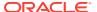

screen, all the utilization transactions done in facility which has a main-line change, would reflect the utilization transaction changes in the new main line. These changes happen after processing EOD.

1. Enter **GEDFMLCG** in the text bar at the top right corner of the Application tool bar and click the adjoining arrow button.

The Facility Main Line Change Maintenance screen is displayed.

Figure 2-14 Facility Main Line Change Maintenance

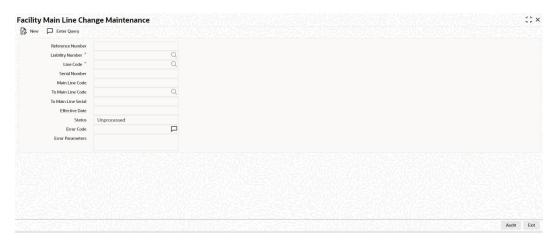

2. Specify the necessary details in the **Facility Main Line Change Maintenance** screen by referring the field descriptions in the following table.

**Table 2-31 Facility Main Line Change Maintenance Field Description** 

| Fields           | Description                                                                                                    |
|------------------|----------------------------------------------------------------------------------------------------|
| Liability Number | Select the liability number of the utilization transaction. The valid liability number available in the ELCM system are displayed in the drop-down list.                                                                                                    |
| Line Code        | Specify the Line Code to which the liability ID must be associated.                                                                                                    |
| Serial Number    | Each time a customer - line code combination is specified, ELCM module assigns a unique serial number to the combination. This serial number is unique to the line-liability code combination. Thus, for every new record entered for a Line-Liability combination, a new serial number is generated. The Line - Liability - Serial number forms a unique combination. |
| Main Line Code   | Specify the main line code if the created facility is a sub line. If the main line code is not specified, then the system defaults the facility code as the main line code.                                                                                                    |

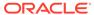

Table 2-31 (Cont.) Facility Main Line Change Maintenance Field Description

| Fields            | Description                                                                                                    |                       |                       |                       |  |  |
|-------------------|----------------------------------------------------------------------------------------------------|-----------------------|-----------------------|-----------------------|--|--|
| To Main Line Code | The new main line code to which the utilized amount is transferred.  For NRS line, the following mainline and sub-line combinations are supported:  NRS Main line and Revolving Sub-line  NRS Main Line and NRS Sub-line  Revolving Main line and NRS Sub-line  For example:                                                                                       |                       |                       |                       |  |  |
|                   | Main Line                                                                                                    | Sub-Line<br>(Level 1) | Sub-Line<br>(Level 2) | Sub-Line<br>(Level 3) |  |  |
|                   | Revolving Revolving Non-Rev                                                                                                    |                       |                       |                       |  |  |
|                   | NRS Revolving Revolving                                                                                                    |                       |                       |                       |  |  |
|                   | <ul> <li>Non-revolving lines cannot be added as part of a facility hierarchy branch, if an NRS line is part of the same hierarcheither as main line or sub-line at any level.</li> <li>Non-revolving lines can be part of separate tree under the revolving main line, where an NRS sub-line is part of differ hierarchy with same revolving main line.</li> </ul> |                       |                       |                       |  |  |
| Effective Date    | Specify the date on which the parent line change request is to be processed. The 'Effective Date' can be present date or future date. In case the date falls on a holiday, the system will process the main line change request as per the holiday configurations defined.                                                                                         |                       |                       |                       |  |  |
| Status            | The status of the line is displayed.                                                                                                    |                       |                       |                       |  |  |
| Error Code        | Specifies the error code of the transaction. In case the 'To Main Line Code' limit amount has been reduced and it is less than Sub-line limit amount after the merge, the system skips the record from processing and updates the error code post EOD.                                                                                                    |                       |                       |                       |  |  |
| Error Parameters  | Specifies the err                                                                                                    | or parameters as      | sociated to the tra   | nsaction.             |  |  |

# 2.2.6.1 Facility Main Line Change Summary

The system allows to query and view the facility main line change records in the Facility Main Line Change Summary screen.

 To launch, enter GESFMLCG in the text bar at the top right corner of Application tool bar and click the adjoining arrow.

The Facility Main Line Change Summary screen is displayed.

Figure 2-15 Facility Main Line Change Summary

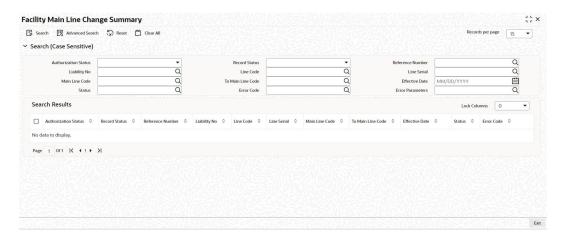

You can query the records based on following search parameters.

- Authorization Status
- Reference Number
- Line Code
- Main Line Code
- Effective Date
- Record Status
- Liability No
- Line Serial
- To Main Line Code
- Status

The search result displays the matching records with the following details. To open a particular record, double click on the record. The Facility Main Line Change Maintenance screen is displayed.

- Authorization Status
- Record Status
- Reference Number
- Liability No
- Line Code
- Line Serial
- Main Line Code
- To Main Line Code
- Effective Date
- Status
- Error Code

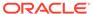

- Error Parameters
- Maker Id
- Maker Date Stamp
- Checker ID

### 2.2.7 Capturing Facility Maintenance Charges Detail

Procedure to capture facility maintenance charges detail.

The system allows you to capture facility maintenance charge details in the **Charges Maintenance** screen.

Click the Charges tab at the bottom of the Facilities Maintenance screen.
 The Charges Maintenance screen is displayed.

Figure 2-16 Charges Maintenance

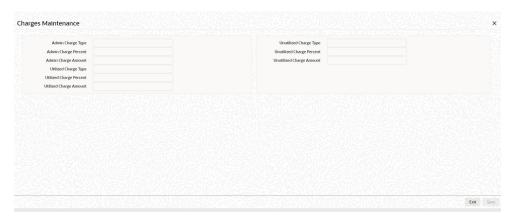

2. Specify the necessary details in the **Charges Maintenance** screen by referring the field descriptions in the following table.

**Table 2-32 Charges Maintenance Field Description** 

| Fields                   | Description                                                                                                    |
|--------------------------|----------------------------------------------------------------------------------------------------|
| Admin Charge Type        | Specify the administrations charges as a part of creation of new line here. Charge can be a fixed amount or a percentage of the Limits amount.                                                               |
| Unutilized Charge Amount | Specify the charge amount that has to be collected on a certain frequency (daily, monthly, and so on) based on the unutilized amount. Charge can be a fixed amount or a percentage of the unutilized amount. |
| Utilized Charge Amount   | Specify the charge amount that has to be collected on a certain frequency (daily, monthly, and so on) based on the utilized amount. Charge can be a fixed amount or a percentage of the utilized amount.     |

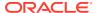

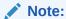

The details captured in the **Charges Maintenance** screen are stored in the ELCM system and it does not have any impact on the processing of charges in the application.

# 2.2.8 Maintaining Collateral Pool Linkages

Procedure to link collateral pool to facility.

For collateral contribution in Total Effective line amount, the pool code maintained for that particular Liability ID can be linked to facility using the **Pool Links Details** screen.

For backdated facility, the start date of collaterals linked to the pool must be same as or prior to the facility start date (back value date).

Click the Pool Links tab at the bottom of Facilities Maintenance screen.
 The Pool Links Details screen is displayed.

Figure 2-17 Pool Links Details

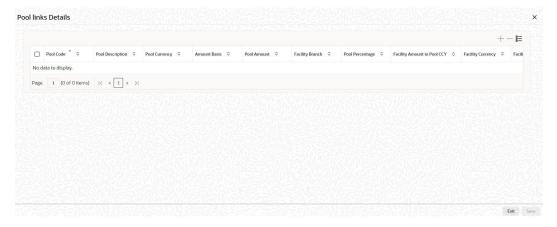

2. Click the plus icon (+) and specify the necessary details in the **Pool Links Details** screen. For information on field description, refer the below table.

Table 2-33 Pool Links Details Field Description

| Fields           | Description                                                                                                    |
|------------------|----------------------------------------------------------------------------------------------------|
| Pool Code        | Select the pool code from the adjoining list. The list displays all the pool codes associated for that liability ID. |
| Pool Description | The system displays the pool description based on selected pool code.                                                |
| Pool Currency    | The system displays the pool currency based on the selected pool code.                                               |

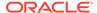

Table 2-33 (Cont.) Pool Links Details Field Description

| Fields          | Description                                                                                                    |
|-----------------|----------------------------------------------------------------------------------------------------|
| Amount Basis    | Select the Amount Basis for linking the pool. The option available are: Percentage Amount                                                                                                    |
|                 | If 'Percentage' is selected, then system allows you to enter the percentage only and not the 'Linked Amount'. The 'Linked Amount' is appropriately calculated by the system and it is not editable. The value of the percentage must be from range 0 to 100. |
|                 | If 'Amount' is selected, then the system allows you to enter the amount only and not percentage. When amount is entered, the system appropriately calculates the percentage. Ensure to maintain amount in positive.                                          |
|                 | If the <b>Amount Basis</b> is selected as 'Amount' and <b>Collateral Pool Value</b> is modified, then the percentage linked gets recalculated based on the modified <b>Collateral Pool Value</b> .                                                           |
|                 | You can modify the linkage at facility level from percentage to amount and vice-versa.                                                                                                    |
|                 | The system ensures that total of pool value linked to one or multiple facilities is not more than the collateral pool value.                                                                                                    |
| Pool Amount     | The system displays the pool amount based on the selected pool code.                                                                                                    |
| Facility Branch | Select the branch code from the adjoining list.                                                                                                    |
| Pool Percentage | The system displays the pool %.                                                                                                    |
| Linked Amount   | The system displays the facility amount in pool currency.                                                                                                    |

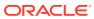

Table 2-33 (Cont.) Pool Links Details Field Description

| Fields                            | Description                                                                                                    |
|-----------------------------------|----------------------------------------------------------------------------------------------------|
| Pool Percentage and Linked Amount | In case Collateral Pool Value is increased in the Collateral Pool Maintenance screen, then the Linked Amount is modified only if the Amount Basis is 'Percentage'.                                                                                                    |
|                                   | If the <b>Amount Basis</b> is 'Amount', then the <b>Linked Amount</b> is retained as is. However based on the changed <b>Collateral Pool Value</b> , the <b>Pool Percentage</b> is re-calculated considering the retained amount.                                                                                                    |
|                                   | In case the <b>Collateral Pool Value</b> is decreased, modified amount of collateral pool is validated with all the Linked Amount in various facilities (either percentage or amount) and if the total amount linked is less than modified amount then modification of collateral pool value is to be allowed. Wherever 'Percentage' is considered for linking collateral pool value to facility. |
|                                   | If the <b>Collateral Pool Value</b> decreased amount is less than the total <b>Linked Amount</b> in various facilities, then an appropriate error message appears.                                                                                                    |
|                                   | When the value of collateral pool becomes negative on account of revaluation, revaluation process skips such pools and logs exception in 'GCTM_POOL_EXCEPTION' table.                                                                                                    |
| Facility Currency                 | The system displays the facility currency.                                                                                                    |
| Linked amount in Facility Ccy     | The system displays the facility amount.                                                                                                    |
| Percentage Of Contract            | The system displays the percentage of contract.                                                                                                    |

Pool Linkages multi entry block does two functions:

Firstly, on clicking Plus icon, you can link one row of the available pool amount (that is, Pool amount – Pool Utilized) to that Line code for which the collateral contribution is required. Secondly, it displays at any point in time the pool amount (in percentage terms) utilized by various Line Codes and Contracts.

### 2.2.9 Maintaining Collateral Linkage

Procedure to link collateral to facility.

During facility creation or amendment, you can also link the collaterals that are not part of collateral pool, such as external collaterals or shared collaterals, to the facility through collateral direct linkage feature.

Collaterals that are indirectly linked to the facility through collateral pool linkage cannot be directly linked to the facility. That is, collaterals that are part of collateral pool in association with a particular facility cannot be directly linked to the same facility.

The maximum number of collaterals that can be directly linked to the facility can be controlled by specifying a value (limit) to the FACILITY\_COLLATERAL\_LIMIT parameter GETB\_PARAM.

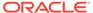

Note:

- Same collateral can be linked to different facilities
- · Collaterals can be linked only to the active facility
- Collateral belonging to a particular liability in different branch can be linked to the facility belonging to the same liability in different branch
- For backdated facility, the start date of collaterals to be linked must be same as or prior to the facility start date (back value date)
- Click the Collateral Links tab at the bottom of the Facilities Maintenance screen.
   The Collateral Links Details screen is displayed.

Figure 2-18 Collateral Links Details

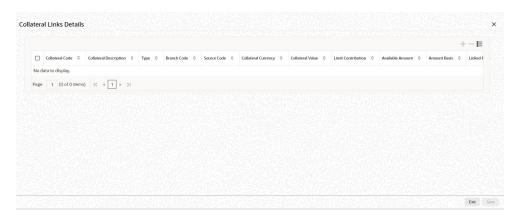

2. Click the plus icon (+) and specify the necessary details in the **Collateral Links Details** screen. For information on field description, refer the below table.

Table 2-34 Collateral Links Details Field Description

| Fields                 | Description                                                                                    |
|------------------------|------------------------------------------------------------------------------------------------|
| Collateral Code        | Select the collateral code for linking with the facility.                                      |
| Collateral Description | Collateral Description provided at the time of collateral creation is automatically displayed. |
| Collateral Type        | Collateral Type selected at the time of collateral creation is automatically displayed.        |
| Collateral Branch      | The branch to which the selected collateral belongs is displayed.                              |
| Source                 | If the collateral is maintained in external system, the source system name is displayed.       |
| Collateral Currency    | Currency of the selected collateral is displayed.                                              |

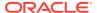

Table 2-34 (Cont.) Collateral Links Details Field Description

| Fields                          | Description                                                                                                    |
|---------------------------------|----------------------------------------------------------------------------------------------------|
| Collateral Value                | Total value of the selected collateral is displayed.                                                                                                    |
| Limit Contribution              | The system calculates the Limit Contribution by reducing collateral value to the extend of haircut percentage.                                                                                                    |
| Available Amount                | The available amount of collateral at the time of linkage is displayed.                                                                                                    |
| Amount Basis                    | Select the Amount Basis for linking the collateral. The option available are:  Percentage  Amount                                                                                                    |
|                                 | If 'Percentage' is selected, then the system allows you to enter the percentage only and not the 'Linked Amount'. The 'Linked Amount' is appropriately calculated by the system and it is not editable. The value of the percentage must be from range 0 to 100. |
|                                 | If 'Amount' is selected, then the system allows you to enter the amount only and not percentage. When amount is entered, the system appropriately calculates the percentage. Ensure to maintain amount in positive.                                              |
|                                 | You can modify the linkage at facility level from percentage to amount and vice-versa. The system ensures that total value of collateral linked to one or multiple facilities is not more than limit contribution.                                               |
| Linked Percentage               | Specify the percentage of limit contribution to be linked with the facility, if <b>Amount Basis</b> is selected as 'Percentage'.                                                                                                    |
| Linked Amount                   | Specify the collateral amount out of available amount to be linked with the facility, if <b>Amount Basis</b> is selected as 'Amount'.                                                                                                    |
|                                 | If the <b>Amount Basis</b> is selected as 'Percentage', the Linked Amount will get changed whenever the collateral revaluation happens as a part of batch process.                                                                                               |
| Linked Amount Facility Currency | The collateral linked amount is converted to facility currency and displayed.                                                                                                    |
| Order Number                    | Specify the order for collateral utilization. This is optional. If multiple collaterals are linked to the facility, the utilization will happen in the mentioned order.                                                                                          |

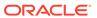

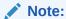

Delinking of collateral is allowed only if the collateral amount is already not utilized/blocked. However, if the utilization / block is only to the extend of few linked collaterals, you can delink a particular collateral after changing the order of utilization of the collateral which you want to delink to the least order.

# 2.2.10 Maintaining Restrictions for a Line

Procedure to define restrictions for a line.

By default, all customers, branches, and products maintained in your bank can utilize the limit defined for a credit line. You can also define the limit for a line in any currency. However, you can opt to restrict the limit available under a credit line to specific customers, branches, products and currencies.

You can define these restrictions in the **Limits Restrictions** screen.

Click the Limit Restrictions button from the Facilities Maintenance screen.
 The Restriction Maintenance screen is displayed.

Figure 2-19 Restriction Maintenance

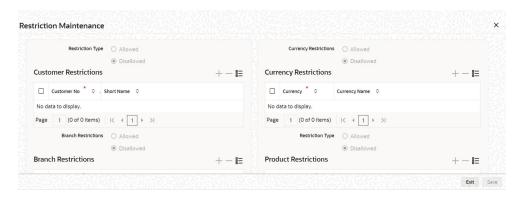

Figure 2-20 Restriction Maintenance

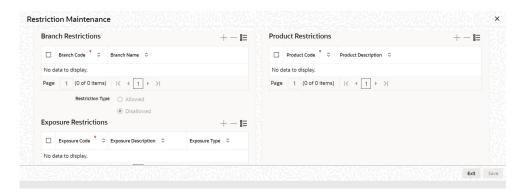

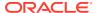

#### **Restriction Type**

Select the restriction type for each restrictions defined for the facility from the following options:

- Allowed
- Disallowed

#### **Customer Restrictions**

**Table 2-35 Restriction Maintenance - Customer Restrictions Field Description** 

| Fields      | Description                                                                                                    |
|-------------|----------------------------------------------------------------------------------------------------|
| Customer No | Drop-down list fetches the customers linked to liability from linked customers sub-system in liability maintenance. |
| Short Name  | Specify the short name for the customer.                                                                            |

#### **Currency Restrictions**

**Table 2-36 Restriction Maintenance - Currency Restrictions Field Description** 

| Fields        | Description                                                                                                    |
|---------------|----------------------------------------------------------------------------------------------------|
| Currency Code | Specify the currency code for the Currency Restriction.                                                                                            |
| Currency Name | The system displays the currency name maintained for the currency in the <b>Currency Definition</b> screen on selecting the <b>Currency Code</b> . |

#### **Branch Restrictions**

 Table 2-37
 Restriction Maintenance - Branch Restrictions Field Description

| Fields      | Description                                                                                                    |
|-------------|----------------------------------------------------------------------------------------------------|
| Branch Code | Specify the branch code for the Branch Restriction.                                                                                                    |
| Branch Name | The system displays the branch name maintained for the branch in the <b>Branch Parameters Maintenance</b> screen on selecting the <b>Branch Code</b> . |

#### **Ext System Restrictions**

Table 2-38 Restriction Maintenance - Ext System Restrictions Field Description

| Fields          | Description                                                                                                    |
|-----------------|----------------------------------------------------------------------------------------------------|
| External System | Specify the external system for the External System Restriction.                                                                                                    |
| Description     | System displays the description for the external system, as maintained in the 'External System Maintenance' screen based on the selected 'External System' chosen Exposure Restrictions. |
| Exposure Name   | Specify the exposure name for the Exposure Restriction.                                                                                                    |

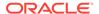

Table 2-38 (Cont.) Restriction Maintenance - Ext System Restrictions Field Description

| Fields               | Description                                                                                                    |
|----------------------|----------------------------------------------------------------------------------------------------|
| Exposure Description | System displays the description for the exposure, as maintained in the 'Track Exposure Maintenance' screen based on the selected 'Exposure Name'. |

#### **Product Restrictions**

Table 2-39 Restriction Maintenance - Product Restrictions Field Description

| Fields              | Description                                                                                                    |
|---------------------|----------------------------------------------------------------------------------------------------|
| Restriction Type    | Select the Restriction Type as Allowed or Disallowed.                                                                |
| Product Code        | Allowed products at the sub-line level must be equal to or a sub set of the allowed products at the main line level. |
| Product Description | The system displays the description for the product based on the selected <b>Product Code</b> .                      |

#### **Maintaining Customer Restrictions for a Line**

To recall, you can assign a limit to a Line - Liability combination. A liability code can have several customers linked to it. By default, the line that you define is available to all customers linked to the liability code.

You can restrict the limit available under this line-liability combination to specific customers. If you choose the restriction type as 'Allowed', click on the 'Plus' button and select the customer code from the list to indicate that they are allowed to use the line. If you choose the restriction type as 'Disallowed', click on the 'Plus' button and select the customer code from the list to indicate that they are not allowed to use the line. Once you choose restriction type as 'Allowed', you can restrict a customer(s), from using the credit under a line by highlighting the code that identifies the customer and clicking on the 'Minus' button". You can remove the restrictions earlier imposed on a customer, that is, (allow a restricted customer usage of the limit under a line). To allow a restricted customer usage of a line, select the customer code from the list and click on the 'Plus' button.

#### **Maintaining Branch Restrictions for a Line**

You can restrict the usage of a credit line that you have defined to certain branches of your bank. If you choose the restriction type as 'Allowed', click on the 'Plus' button and select the branch code from the list to indicate that those branches of your bank can use the line. If you are choose the restriction type as 'Disallowed', click on the 'Plus' button and select the branch code from the list to indicate that those branches of your bank are not allowed to use the line.

Once you choose restriction type as 'Allowed', you can disallow a branch(s) from using this line by selecting code that identifies the branch and clicking on the 'Minus' button. You can remove the restrictions earlier imposed on a branch that is, to allow a restricted branch usage of the limit under this line. To allow a restricted branch usage of a line, select the code that identifies the branch from the option list and click on the 'Plus' button.

#### **Maintaining Currency Restrictions for a Line**

Just as you can restrict the limit defined for a line to specific customers, branches, and products, you can restrict it to specific currencies. Once you choose the

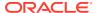

restriction type as 'Allowed', select the currencies to which you would like to restrict application from the available option list. The list of currency codes you choose in this field is described in the adjacent column.

To remove a currency from the list of allowed currencies, highlight the currency code and click on the Minus icon (-). To add a currency to the list of allowed currencies, click on the Plus icon (+), and choose the currency from the option list available.

#### **Currency Restrictions at Facility Level**

- Sub-line currency is one of the currencies allowed at main line level and the system does not allow you to create sub-line in any other currency.
- Allowed currencies at the sub-line level should be equal to or a sub set of the allowed currencies at the main line level.
- Once a utilization is linked to the sub-line or main line in a certain currency, you are
  restricted from removing the respective currency from the facility. The system throw
  an error that "Utilization Exist with the Currency. Hence it cannot be removed from
  the allowed currencies".
- For a utilization attached to either the sub-line or the main-line directly, the system should check that the utilization currency is among the allowed currencies at the facility level, including that of the main-line. The same should be applicable for Block transaction. If it is different, system throws an error that "Utilization Currency is not an Allowed Currency at the Facility Level".
- During block transaction, the system converts the currency in the block amount if Block and Facility (GEDFACLT) are in different currencies after considering the rate maintained at GEDPARAM
- If you provide the fixed/derived rate at the facility level (GEDFACLT), the same is picked up during the utilization for the currency conversion.
- When the main-line and sub-line are in different currencies, rate for conversion between sub-line and main-line is to be picked from GEDPARAM.
- The system checks the consistency of currency of the sub-line and allowed currencies at the main-line
- The system ensures that the utilization currency is among the allowed currencies of the facility(ies) attached, including that of the main-line, in case the utilization is attached to sub-line.

#### **Maintaining Exposure Restrictions for a Line**

You can also define the types of exposures that should be allowed (or disallowed) for a line. Based on the list you maintain, the system displays an error message if a utilization request with a transaction exposure is received where the exposure for the facility is either disallowed or not maintained as part of the allowed exposures.

Indicate if the exposure codes that you are specifying should be allowed or disallowed. From the option list available, select the exposure codes. The system defaults the description of the chosen exposure codes. To remove an exposure code from the list, highlight the code and click on the 'Minus' button. To add to the list, click on the 'Plus' button, and choose the exposure code from the option list available.

While saving the record, if the exposures disallowed here are found to be linked to existing Facility Exposures or Customer Liability Exposures, the system displays an error message and does not save the details.

#### **Maintaining Product Restrictions for a Line**

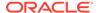

You can define the types of products that should be allowed or disallowed for a line. To add a product to the list of allowed products, click on the Plus icon (+) and select the Source and Product Code from the adjoining option lists. The system defaults the description of the chosen source and product code.

To remove a product from the list of Allowed Products, select the Product Code and click the 'Minus' button.

#### Note:

The system considers both the source and the product code to validate the restriction.

- System considers both the source and the product code to validate the restriction
- Sub-line product must be one of the products allowed at main line level. The system does not allow you to create sub-line with any other product
- Allowed products at the sub-line level must be equal to or a sub set of the allowed products at the main line level

### 2.2.11 <u>Defining Tenor Based Restrictions</u>

Procedure to define tenor based restrictions.

You can define Limits based on the tenor of the contracts that utilize the limit.

 Click the Tenor Restrictions tab from the Facilities Maintenance screen to maintain Tenor Restrictions for the limit you have specified for the Line-Liability combination.

The **Tenor Restrictions Details** screen is displayed.

Figure 2-21 Tenor Restriction Details

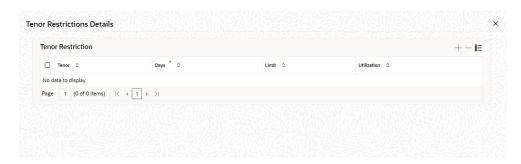

2. Specify the necessary details in the **Tenor Restriction Details** screen by referring the field descriptions in the following table.

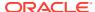

**Table 2-40 Tenor Restriction Details Field Description** 

| Fields       | Description                                                                                                    |
|--------------|----------------------------------------------------------------------------------------------------|
| Tenor        | Specify the name of the tenor. User can define any Tenor.                                                                                       |
| Tenor (Days) | Specify the number of days.                                                                                                    |
| Limit        | Specify the limit for the tenor. Limit Amount in Tenor Restriction cannot exceed Effective Line Amount in Facility.                             |
| Utilization  | System displays the utilization amount for the specific tenor, based on the utilization of the Tenor. User cannot enter the Utilization amount. |

#### **Maintaining Tenor Restrictions for a Main Line**

For a main line, you can:

- Specify the list of tenor restrictions.
- Assign limits for the Tenor restrictions.

### 2.2.11.1 Maintaining Tenor Restrictions for a Sub-Line

Information on tenor restrictions maintenance for sub-line.

You can define a sub-line tenor list and also define limits for each of them. To recall, a subline falls under the umbrella of the Main Line to which it is linked. Therefore, the maximum tenor that you define for a sub-line should not exceed the maximum tenor defined for the main line to which it is linked. The limit amount that you define for each sub-line tenor cannot be higher than the tenor limit defined for the main line to which it is linked. Tenors and limits can be placed at both the sub-line and main-line levels.

But, the maximum tenor of a sub-line cannot exceed the maximum tenor defined for the main-line to which it is linked.

#### **Example**

You define a Line LOANS and link it to the Liability Code CREATIVITY INC. The limit set for this line - LOANS is \$ 1million.

You define a credit limit of \$ 1 million for Creativity Inc. under this Credit Line. You also specify the tenor Restrictions for the line to be the following 30D, 60D, and 90D.

| Main Line Tenor List | Limit |
|----------------------|-------|
| 30D                  | 0.5M  |
| 60D                  | 0.3M  |
| 90D                  | 0.2M  |

The loans that this customer can avail can be further classified into Short, Medium, and Long Term Loans.

For our example we shall make Short Term, Medium Term and Long Term loans as sub-lines under the Main Line LOANS. It is only when you link these credit lines to the Credit Line LOANS that it becomes a Main line.

Sub-line code

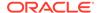

- STLOANS
- MTLOANS
- LTLOANS

You can define a tenor list and have tenor based limits for both the Main Line and Sublines. So we shall also maintain tenor based limits for the sub-line STLOANS (as shown in the table below):

| Sub- line Tenor List | Limit |
|----------------------|-------|
| 30D                  | 0.3М  |
| 60D                  | 0.2M  |
| 90D                  | 0.1M  |

You can add to the list of tenors maintained for a Main Line by specifying the Tenor restriction under the head Tenor and clicking on the 'Plus' button. If you want to remove a tenor restriction from the list of tenor restrictions, highlight it and click the 'Minus' button.

#### Validations:

- Multiple records with Same days and same/different Tenor cannot be provided at facility level.
- Tenor based utilization will be based only on the days provided and not on the Tenor. In case Mainline and Subline have same Days with different Tenors and utilization comes for that day, both subline and mainline tenor utilization will be affected for different Tenors.
- Tenor based utilization is allowed (with an override) for more than the limit specified for the Tenor basis
- Tenor based utilization is not allowed for a Tenor (Days) greater than the one specified at the Facility level.
- De-utilization updates back the Tenor at facility level.

#### **Modification Validations**

- Tenor cannot be modified below the Tenor already utilized
- Modification of the Tenor (Limit / Days) specified more than the Limit utilized already is allowed
- Addition of Tenor with Days below already specified if utilized is not allowed
- Addition of Tenor with Days below already specified if not utilized is allowed
- Addition of Tenor with Days above already specified is allowed.
- Addition of Tenor with Days same as already specified is not allowed
- Addition of Tenor (Days/Limit) at Subline level above Maximum tenor (Days / Limit) of Mainline is restricted
- Deletion of Tenor at Facility level (Mainline / Subline) which has already been utilized is restricted
- Deletion of Tenor at Facility level (Mainline / Subline) which has NOT already been utilized is allowed.

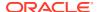

# 2.2.12 Maintaining Source Restrictions

Procedure to define restrictions for the facility.

You can specify which sources are allowed or restricted to access the facility in **Source Restrictions** screen.

Click the Source Restrictions tab at the bottom of Facilities Maintenance screen.
 The Source Details screen is displayed.

Figure 2-22 Source Details

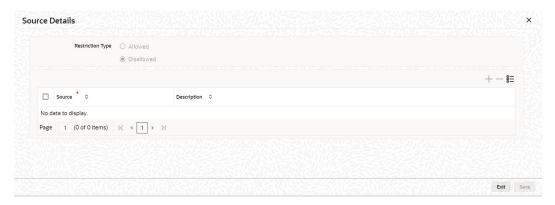

2. Specify the necessary details in the **Source Details** screen by referring the field descriptions in the following table.

Table 2-41 Source Details Field Description

| Fields           | Description                                                                                                    |
|------------------|----------------------------------------------------------------------------------------------------|
| Restriction Type | To maintain an allowed list of liability restrictions choose the 'Allowed', option. To maintain a disallowed list of liability restrictions, choose the 'Disallowed' option. |
|                  | Default value of this field will be' Disallowed'. If you select restriction type as 'allowed', then you have to input at least one record.                                   |
| Source           | Select the source from the adjoining option list.                                                                                                    |
| Description      | Provide a brief description about the system restriction here.                                                                                                    |

# 2.2.13 Maintaining Mandate Details

Procedure to maintain mandate information for the facility.

You can maintain mandate information for specific line codes using the **Mandate** screen.

Click the Mandate tab at the bottom of Facility Maintenance screen.
 The Mandate Details screen is displayed.

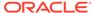

Figure 2-23 Mandate Details

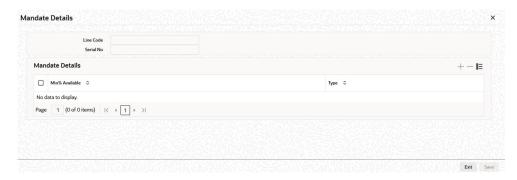

2. Specify the necessary details in the **Mandate Details** screen by referring the field descriptions in the following table.

**Table 2-42 Mandate Details Field Description** 

| Fields          | Description                                                                                                    |
|-----------------|----------------------------------------------------------------------------------------------------|
| Line Code       | Specify the line code for which the mandate detail has to be maintained. The system displays the line code from the main screen of facility.                                                                                                    |
| Serial Number   | The system displays the line serial number of the line code maintained.                                                                                                    |
| Collateral Type | Specify the collateral type required for validating mandate details for the utilization transaction. The option list displays all valid collateral types maintained in the system. Choose the appropriate one.                                                                                                    |
|                 | You can add more rows to the list using add icon.                                                                                                    |
| Min % Available | Specify the minimum percentage of the specific collateral type to be collected while processing the utilization transaction against the line code specified. The system verifies whether the mandate percentage of the line utilization amount is greater than the collateral limit contribution. If the mandate percentage is higher, the system displays an override message. You may choose to continue or cancel the maintenance. |

# 2.2.14 Comments on Facility

Procedure to add comments for the facility maintenance.

You can add your comments on the facility maintenance using the **Comments** screen.

Click the Comments tab at the bottom of Facilities Maintenance screen.
 The Comments screen is displayed.

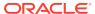

Figure 2-24 Comments

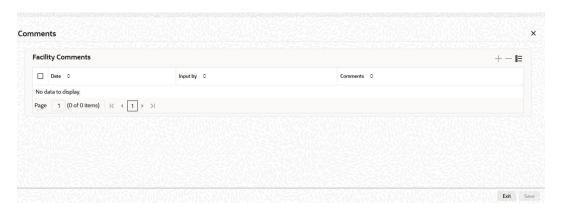

2. Specify the necessary details in the **Comments** screen by referring the field descriptions in the following table.

Table 2-43 Comments Field Description

| Fields   | Description                                                                                                    |
|----------|----------------------------------------------------------------------------------------------------|
| Date     | The system displays the current system date.                                                                                                    |
| Input by | The system displays the user ID of the user of the current session.                                                                                                    |
| Comments | Type in the comments that you wish to save. This is a free text field. The comments that you maintain here is displayed in the Credit Desktop as well. For more details, refer <b>Credit Desktop</b> topic. |

3. Click **OK** to navigate to the **Facilities Maintenance** screen.

# 2.2.15 FX Rate Revaluation

Information on FX rate revaluation.

Click FX Rate Revaluation in 'Facilities Maintenance' screen.

Figure 2-25 FX Rate Revaluation

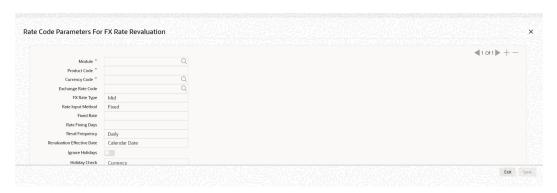

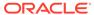

Figure 2-26 FX Rate Revaluation

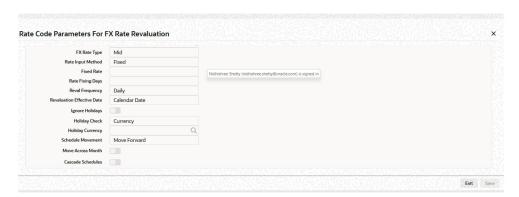

The values in this screen gets defaulted from 'Line Code Maintenance' screen on providing the 'Line Code' which is saved in 'Line Code Maintenance' screen and clicking 'Populate'.

Or

You can enter the 'Line Code' in 'Facilities Maintenance' screen and provide the 'FX Rate Revaluation' details.

You can change these values. On saving a facility with the 'Module', 'Product Code' and 'Currency Code' combination, it cannot be modified further.

For more information about this screen, refer to 'Maintaining Line Code details' section.

### 2.2.16 Facility Credit Rating and History

Procedure to capture facility rating details.

You can capture rating details for a facility while creating a facility record, using the **Facility Credit Rating and History** sub-system.

Click the Credit Rating tab at the bottom of Facilities Maintenance screen.
 The Facility Credit Rating and History screen is displayed.

Figure 2-27 Facility Credit Rating and History

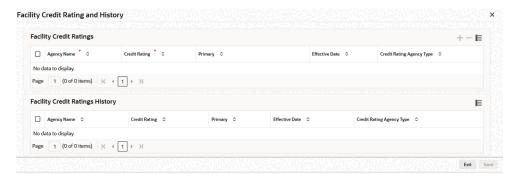

Specify the necessary details in the Facility Credit Rating and History screen by referring the field descriptions in the following table.

Table 2-44 Facility Credit Ratings Field Description

| Fields                    | Description                                                                                                    |
|---------------------------|----------------------------------------------------------------------------------------------------|
| Agency Name               | Select the credit rating agency name from the adjoining option list.                                                                                                    |
| Credit Rating             | Select the credit rating from the adjoining option list. You can maintain multiple external credit rating agencies for a single facility. However, you can maintain only one internal credit rating agency for a single facility.                                  |
| Primary                   | Select one of the Credit ratings as the primary rating for facility.                                                                                                    |
|                           | The ratings from multiple agencies of external type can be assigned to a facility of which one should be marked as primary.                                                                                                    |
|                           | Only one internal credit rating can be maintained which by default is considered 'Primary'.                                                                                                    |
|                           | The internal credit rating marked as 'Primary' is shown in Internal Credit Rating field in the Facilities Maintenance screen. Similarly, external credit rating marked as 'Primary' is shown in External Credit Rating field in the Facilities Maintenance screen. |
|                           | The modification of primary from one agency to another is allowed.                                                                                                    |
|                           | Note: When a primary credit rating at facility level is modified to a rating with a lower priority, then an alert is triggered. The alert of such facilities is displayed in the dashboard.                                                                        |
| Effective Date            | Specify the effective date while associating a credit rating to a facility.                                                                                                    |
|                           | It is mandatory to select the effective date while associating the credit rating. Effective date can be backdated and not future dated. For the same agency, multiple ratings cannot be assigned for the same effective date.                                      |
|                           | For backdated facilities, rating effective date cannot be prior to the facility start date.                                                                                                    |
|                           | If multiple modifications are done for a particular agency with the same effective date, then the last modification is taken into consideration.                                                                                                    |
| Credit Rating Agency Type | Select the agency type as Internal or External. These values get defaulted from the Credit Rating Agency Maintenance screen.                                                                                                    |

**Table 2-45** Facility Credit Rating History Field Description

| Fields                           | Description                                                                                                    |
|----------------------------------|----------------------------------------------------------------------------------------------------|
| Credit Rating and Effective Date | If the credit rating for a specific agency is modified along with the Effective date at a facility level, then the existing is recorded in the Facility Credit Ratings History section. |

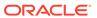

# 2.2.17 Notifications

Procedure to configure fields for trigerring notification.

#### Prerequisites for generating notification

- CSTB Param setting must be updated as JSON and the server must be restarted
  - Configure the following in CSTB\_PARAM:
    - \* PARAM NAME as ELCM NOTIF REQ, PARAM VAL as Y
    - \* PARAM NAME as ELCM NOTIF TYPE, PARAM VAL as JSON
- Scheduler job (ELCMNOTIFICATIONS) must be configured using STDJOBMT Screen
- Entity must be configured in STDJOBMT with name ENTITY
- The Job (ELCMNOTIFICATIONS) must be resumed from SMSJOBBR
- Notification queue (NOTIFY\_DEST\_QUEUE) and Connection factory (NotifyDestQCF) must be configured in Weblogic as per the below Document

#### Configuring JMS on Weblogic Server 12c

Notification sub-system enables the particular facility record to be a candidate for notification whenever the record is created / amended. At least one of the out of box supplied fields in notification sub-system to be enabled to bring this facility under the purview of generating notification. When values in field/s enabled for notification are modified as part of direct updating or as part of batch updating, all details of the facility is sent in the notification message along with old and new value details of the fields enabled for notification.

Notification messages are logged in GETB\_NOTIFICATION\_LOG table with unique reference number. A new quartz job is required to read notification messages and publish it on configured queue/topic.

 To configure the fields for notification message, click the Notification tab at the bottom of the Facilities Maintenance screen.

The **Notifications** screen is displayed.

Figure 2-28 Notifications

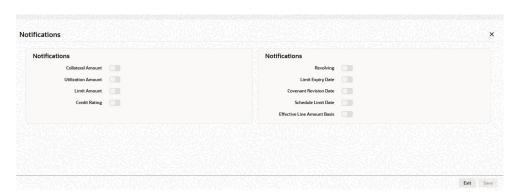

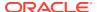

| Field name                  | Screen                                   | Modification                                                                   | Old value<br>relevance | Notification<br>triggered when                                                                                  |
|-----------------------------|------------------------------------------|--------------------------------------------------------------------------------|------------------------|----------------------------------------------------------------------------------------------------|
| Limit amount                | GCDFACLT -<br>main screen                | Direct/Batch                                                                   | Yes                    | When limit<br>amount changes                                                                                    |
| Effective line amount basis | GCDFACLT -<br>main screen                | Direct                                                                         | Yes                    | When effective<br>line amount is<br>changed                                                                     |
| Collateral<br>amount        | GCDFACLT -<br>main screen/<br>Pool links | Direct/Batch                                                                   | Yes                    | When changes<br>done in pool<br>links screen or<br>when collateral<br>value changes                             |
| Revolving to non-revolving  | GCDFACLT -<br>main screen                | Direct                                                                         | Yes                    | When revolving<br>check box is<br>selected/cleared                                                              |
| Available<br>amount         | GCDFACLT -<br>main screen                | Derived value in<br>screen when<br>base value gets<br>modified<br>Direct/Batch | Yes                    | When available amount changes based on changes on account of utilization, blocking, limit amount changes, so on |
| Utilization<br>amount       | GCDFACLT -<br>main screen                | Direct                                                                         | Yes                    | Overall<br>utilization<br>amount changes                                                                        |
| Limit expiry date           | GCDFACLT -<br>main screen                | Batch                                                                          | No                     | When limit<br>expiry date cross<br>application date                                                             |
| Limit date                  | GEDFACLT -<br>Schedules sub-<br>screen   | Batch                                                                          | No                     | On reaching the<br>Limit date<br>maintained at<br>the Limit<br>Schedule                                         |
| Covenant revision date      | GEDFACLT -<br>covenants sub-<br>screen   | Batch                                                                          | No                     | When revision date is crossed and covenant expires                                                              |
| Credit rating change        | GEDFACLT -<br>credit rating              | Direct                                                                         | Yes                    | When credit rating changes for an existing record.                                                              |

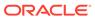

## 2.2.18 MIS Class

Procedure to link MIS class with the facility.

This sub-system allows to link the MIS Class with the facility during facility maintenance.

MIS details associated with the fee class (GEDCLSMT) will be populated in the respective sections (Transaction MIS or Composite MIS) based on the selection of fee class code on clicking **Populate**.

You can fetch both the MIS codes (GLDCLSMT) as well as the MIS group (MIDGRPMT) directly maintained in the system. MIS codes that gets defaulted from fee class as a part of associated MIS group or directly maintained as codes can be overridden by the user in the Collateral screen.

The system will clear the MIS data as part of collateral save activity, if no fee class code is attached to collateral and MIS class / codes are linked in MIS sub-system.

 Click the MIS Class tab at the bottom of the Facility Maintenance screen (GEDFACLT).

The MIS Details screen is displayed.

Figure 2-29 MIS Details

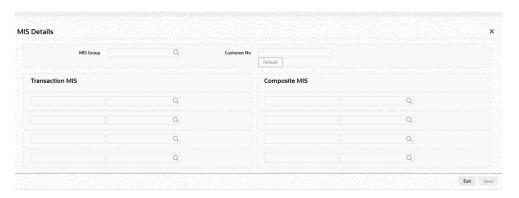

2. Specify the necessary details in the **MIS Details** screen by referring the field descriptions in the following table.

**Table 2-46 MIS Details Field Description** 

| Field     | Description                                                                                                    |
|-----------|----------------------------------------------------------------------------------------------------|
| MIS Group | <b>MIS Group</b> gets defaulted based on fee class selection or select the MIS group from the list of groups configured in <b>MIDGRPMT</b> screen. |

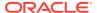

Table 2-46 (Cont.) MIS Details Field Description

| Field           | Description                                                                                                    |
|-----------------|----------------------------------------------------------------------------------------------------|
| Default         | Click this button to fetch the composite MIS codes maintained for the customer in STDCIF screen, if there is only one customer allowed at the Facility in limit restrictions or if there is only one customer linked to the liability. |
|                 | You must click this button each time you make changes to the customer in facility limit restriction or at liability. Thus the system can fetch and default the updated composite MIS.                                                  |
| Customer No     | This field displays the customer number for which the composite MIS are fetched from <b>STDCIF</b> screen. Composite MIS codes will be fetched from <b>STDCIF</b> screen, if the ELCM is integrated with ROFC (external system).       |
| Transaction MIS | This field displays the transaction type of MIS code based on the selected MIS Group or the Transaction MIS code associated with the fee class.                                                                                        |
| Composite MIS   | This field displays the Composite type of MIS code based on the selected MIS Group or the Composite MIS code associated with the fee class.                                                                                            |
| MIS Code        | Transaction and Composite MIS codes configured in <b>GLDCLSMT</b> or <b>MIDGRPMT</b> screen are auto-populated based on the selected MIS Group or fee class.                                                                           |
|                 | You can also add, modify or delete the MIS codes of type Transaction and Composite.                                                                                                    |
|                 | Note:                                                                                                    |
|                 | MIS Codes of Customer and Fund Types will not be populated in the <b>MIS Class</b> screen and the same cannot be used for facility maintenance.                                                                                        |
| MIS Class       | Displays the MIS class based on the selected MIS code.                                                                                                    |

# 2.2.19 Change Log

Detailed information on the Change Log tab in the Facilities Maintenance screen.

The system allows to view the history of all the facility changes that have happened for a selected facility. For each facility, you can view the record details, remarks, warnings, and fields that are modified. On clicking **Change Log** tab in the **Facilities Maintenance** screen, the system displays the modification details of particular record.

In **Change Log View** subsystem, you can only view the old and new values of the following fields and the dependent fields that are modified.

#### **Records section**

- Modification Number
- Modification Status
- First Authorization Status
- Authorization Status
- Maker Id
- Maker Date Stamp
- First Checker Id
- First Checker Date
- Checker Id
- Checker Date Stamp
- View Change (Changes made to the record will be highlighted in the View Changes button)

#### Remarks

- Maker Remarks
- Maker Override Remarks
- First Checker Remarks
- Checker Remarks

#### **Warnings Section**

- Warning Code
- Warning Description

#### **Fields Section**

- Field Name
- Old Value
- New Value

# 2.2.20 Viewing Facilities Summary

The Facilities Summary screen (**GESQYFAC**) allows you to query the required facility using the following search parameters.

- Authorization Status
- Mod Number
- Serial No
- Line Currency
- Record Status
- Line Code
- Liability No

You can also use **GESFACLT** screen to query the facility. **GESFACLT** fetches the facilities created in logged in branch, whereas **GESQYFAC** fetches all the facilities available across different branches.

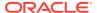

To launch the **Facilities Summary screen**, enter **GESQYFAC** in the text bar at the top right corner of Application tool bar and click the adjoining arrow.

The Facilities Summary screen is displayed.

Figure 2-30 Facilities Summary

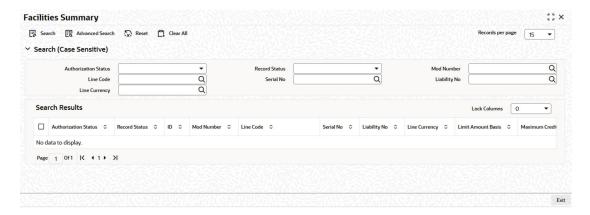

You can launch the detailed screen of a particular facility by clicking on the required record in search result.

# 2.2.21 Viewing Facility Covenant Tracking Summary

Procedure to view facility covenant tracking summary.

The system allows to view the summary of covenants attached to the facility for tracking using the **Facility Covenant Tracking Summary** screen . You can view applicable covenants for a particular facility from the list of covenants maintained in the system. This screen also allows you to open detailed screen by querying the records based on the search criteria.

 Enter GESCOVTR in the text bar at the top right corner of the Application tool bar and click the adjoining arrow button.

The Facility Covenant Tracking Summary screen is displayed.

Figure 2-31 Facility Covenant Tracking Summary

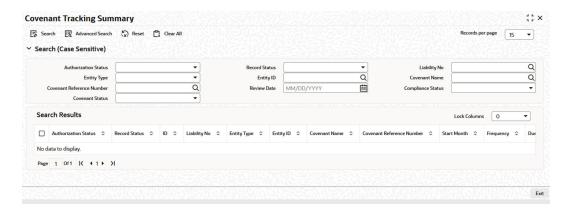

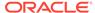

# 2.2.22 Tracking Facility Covenant Details

Procedure to track covenants linked to facility.

The system allows to track the covenants captured as part of facilities maintenance using the **Facility Covenant Tracking Details** screen which is specific to facility as well as a common '**Covenant Tracking Details**' screen (**GEDCVTRK**).

 Enter GESCOVTR in the text bar at the top right corner of the Application tool bar and click the adjoining arrow.

The Facility Covenant Tracking Summary screen is displayed.

2. Clicking on the queried record.

The **Facility Covenant Tracking Details** screen with covenant details is displayed.

#### Note:

- It is recommended to use the common 'Covenant Tracking Details' screen (GEDCVTRK) for all covenant tracking purposes.
- For information on common 'Covenant Tracking Details' screen, refer OBELCM Common User Guide.

You can invoke the 'Facility Covenant Tracking Details' screen by typing 'GESCOVTR' (Facility Covenant Tracking Summary) and on clicking the queried record 'GEDCOVTR' (Facility Covenant Tracking Details) is opened with the details of the covenant.

Figure 2-32 Facility Covenant Tracking Details

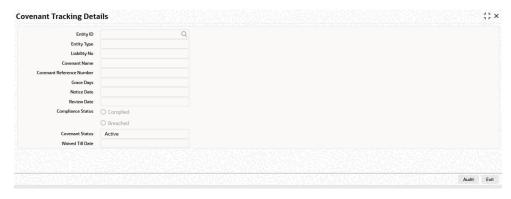

Unlock and update the status of the covenant, if required. For fields description, refer the below table.

**Table 2-47 Facility Covenant Tracking Details field description** 

| Fields           | Description                                                      |
|------------------|------------------------------------------------------------------|
| Liability Number | Indicates the liability number for which the facility is linked. |
| Line Code        | Indicates the line code.                                         |
| Covenant Name    | Indicates the covenant name.                                     |

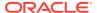

Table 2-47 (Cont.) Facility Covenant Tracking Details field description

| Fields                    | Description                                                                                                    |
|---------------------------|----------------------------------------------------------------------------------------------------|
| Covenant Reference Number | Indicates the covenant reference number for the facility being maintained.                                                                                                 |
| Revision Date             | Indicates the date on which covenant has to be revisited for review.                                                                                                    |
|                           | Revision date is arrived by the system for a particular facility covenant based on start date + (combination of frequency & due date & start month) at the time of saving. |
| Notice Date               | Indicates the date on which covenants can be tracked for compliance before revision date in advance based on notice days configured.                                       |
| Grace Days                | Indicates the grace days for the next due/<br>revision date allowed for facility covenant.                                                                                 |

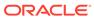

Table 2-47 (Cont.) Facility Covenant Tracking Details field description

| Fields | Description                                                                                                    |
|--------|----------------------------------------------------------------------------------------------------|
| Status | Select any of the following covenant status.  Complied  If the status of the covenant is not compiled on or before revision date, then the status is updated as breached by running the schedule ELCMCOVNTSTAT immediately after the end of revision date  If the covenant has the grace days configured, compliance can be marked till the grace period end date. The status gets updated as breached only after grace period end date if compliance is not marked after running the schedule ELCMCOVNTSTAT  Compliance on the breached covenant can be marked after which the covenant for next frequency is enabled with the next revision date duly considering the original revision date + frequency  Once compliance is marked for a particular frequency, record for the next frequency with blank status is available in DB and accordingly revision date get updated in collateral/facility  Deferred |
|        | <ul> <li>Covenants can be deferred for a defined period during which time covenants are not available for tracking. When covenants are breached, it cannot be deferred.</li> <li>Deferment can be done before the covenant becomes breached.</li> </ul>                                                                                                    |
|        | <ul> <li>Terminated</li> <li>Covenants can be stopped from further tracking by updating the status as 'Terminated'. Only covenants which are either complied or deferred status can be terminated. Breached covenants cannot be terminated.</li> </ul>                                                                                                    |
|        | Breached     Covenants which are not complied within next revision date is marked as breached by running the scheduler ELCMCOVNTSTAT immediately after the end of revision date     When covenants pertaining to multiple frequency are breached, all of them are available for trackin                                                                                                    |

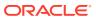

Table 2-47 (Cont.) Facility Covenant Tracking Details field description

| Fields          | Description                                                                                                    |
|-----------------|----------------------------------------------------------------------------------------------------|
| Defer Till Date | In case the status is 'Deferred', then you need to specify this date.                                                                                                    |
|                 | You need to specify the date so that covenants falling during this period are not tracked. After end of deferment date, covenants are applicable and available for tracking. |

## 2.2.22.1 Including Netting Amount in Facility's Netting Contribution

Detailed information on including netting amount in facility's netting contribution.

You can set the available amount under a Facility to include the Netting Amount as well. To enable this feature you must enable the **Netting Required** check box in the following levels:

- Account Netting level
- Liability level
- Facility level

Once the netting option is enabled in the above levels the Netting amount maintained as a part of **Account Netting** screen is added to the available amount of the facility in facility currency. The **Netting Amount** field in the facility screen is displayed in the **Netting Contribution** field for the facility in facility currency.

#### **Account Netting**

When you authorize an account netting transaction with contract type 'AC' and netting enabled, then the netting amount is included in the facility in facility currency after netting has been enabled in Liability level & Facility level. Here the Netting Amount is updated accordingly.

When you modify an Account Netting Record and deselect the **Netting** check box, then the system automatically subtracts the netting amount from the Available Amount and the Netting Amount for the corresponding facility

When you modify an Account Netting Record and select the **Netting** check box, then the system automatically add the netting amount to the Available Amount and the Netting amount for the corresponding facility.

When an Account Netting Record is closed and authorized, the system automatically subtracts the netting amount from Available Amount and the Netting Amount for the corresponding facility.

When an Account Netting Record is re-opened and authorized, the system should automatically add the netting amount to Available Amount and the Netting Amount for the corresponding facility.

#### **Facility**

When the **Netting** option is deselected and the modification is authorized, the system automatically sets the netting amount to zero and recalculates the available amount. Likewise, when the netting option is enabled, the system updates the netting amount based on all the Account Nettings which have Netting option enabled for the facility.

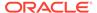

#### **Liability**

When the **Netting** option is deselected and the modification is authorized, the system automatically sets the netting amount of all its facilities to zero and recalculates the available amount. Similarly, when the **Netting** option is enabled, the system updates the netting amount based on all the Facilities and Account Nettings records, which have **Netting** option enabled for the liability.

# 2.2.23 <u>Viewing Previous Credit Limit Changes</u>

Procedure to view previous credit limit changes.

You can view previous changes made to the credit limit using the **Facilities Summary** screen .

1. Enter **GESFACLT** in the field at the top right corner of the Application tool bar and clicking the adjoining arrow button.

The Facilities Summary screen is displayed.

Figure 2-33 Facilities Summary

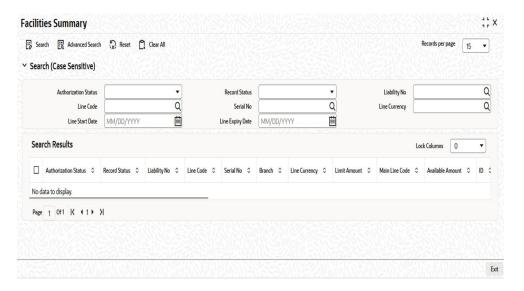

You can query records based on all or any of the following parameters:

- Authorization Status
- Line Code
- Line Currency
- Line Start Date
- Record Status
- Serial No
- Liability No
- Line Expiry Date

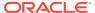

2. Click the **Search** button.

The system identifies all records satisfying the specified criteria and displays the following details for each one of them:

- Authorization Status
- Record Status
- Line Code
- Serial No
- Line Currency
- Liability No
- Main Line Code
- Available Amount
- ID
- Line Start Date
- Line Expiry Date
- Last New Util Date
- Availability Flag
- Date of First OD
- · Date of Last OD
- Amount Utilized
- Utilization
- Available Date
- Tanked Util
- Netting Amount
- Branch
- Limit Amount
- To view any previous changes made to the credit limit, double-click the corresponding record.

A detailed screen containing the changes made is displayed.

Figure 2-34 Facilities Maintenance

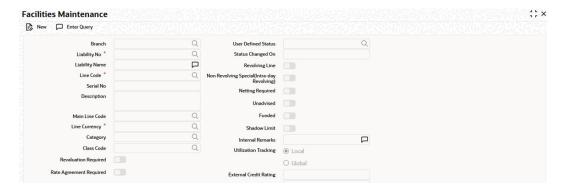

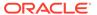

Figure 2-35 Facilities Maintenance

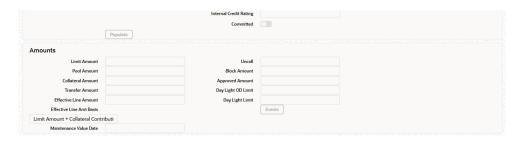

Figure 2-36 Facilities Maintenance

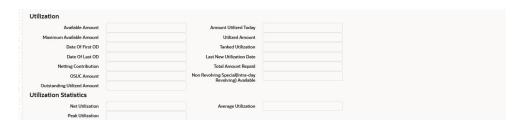

Figure 2-37 Facilities Maintenance

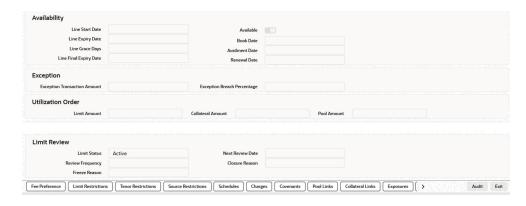

Note:

The above screen is a view-only screen, hence you cannot make any modifications in the screen.

# 2.2.24 Viewing Facility Log Details

Procedure to view facility log details.

You can view the list of changes on the facility selected for a given date or range of dates. Facility log summary provides an option to search the record based on 'Liability No', 'Line Code', 'Serial No' 'From Date', and 'To Date'.

 Enter GEDFACHT in the text bar at the top right corner of the Application tool bar and click the adjoining arrow button.

The Facility Log Details screen is displayed.

Figure 2-38 Facility Log Details

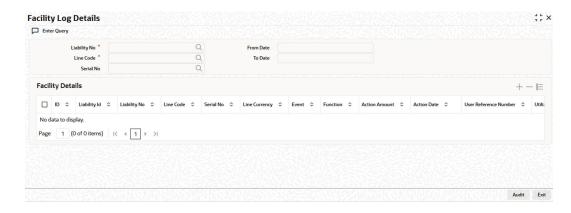

You can view the indicative list of changes as below:

- · Revolving to non-revolving and vice-versa
- Adding a main line code/removing existing main line code
- Adding a category/removing a category
- Limit amount increase/decrease
- Facility expiry
- Reopening/enabling after expiry
- Linking collateral pool to facility
- Increasing/decreasing collateral pool value at facility level
- Adding/deleting a mainline before utilization
- Change effective line basis
- · Amendment to approved amount
- · Modification of limit expiry date
- Modification of exception transaction amount
- Modification of exception breach percentage
- Increase or decrease limit through limit schedule
- Increase or decrease collateral pool value
- FX rate revaluation amendments which impact facility
- Exception breach transactions

Impact on facility on account of amendments in other functions or batches triggering

- Increase/decrease collateral value
- Facility transfer

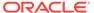

- Facility blocking
- Facility utilization
- Facility de-utilization
- Currency revaluation impacting facilit
- Fee liquidation/fee reversal

# 2.2.25 Viewing Facility Summary Details

Procedure to view facility summary.

You can view the list of changes made to the facility using the **Facility View Summary** screen .

To launch the Facility View Summary screen, perform the following steps:

- 1. Enter **GEDFACDT** in the text bar at the top right corner of the Application tool bar and click the adjoining arrow button.
- 2. querying a record by providing a Liability no and Line code, clicking on the queried record opens the 'Facility View Summary' (GEDFACDT) screen.

The Facility View Summary screen is displayed.

Figure 2-39 Facility View Summary

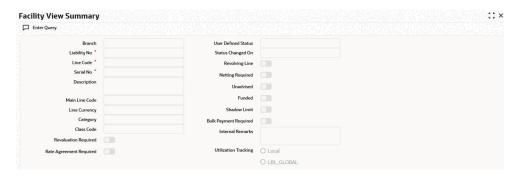

Figure 2-40 Facility View Summary

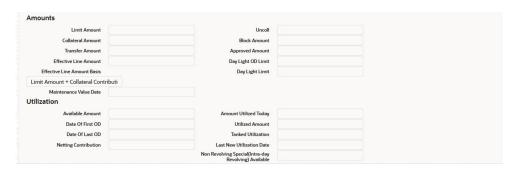

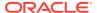

Figure 2-41 Facility View Summary

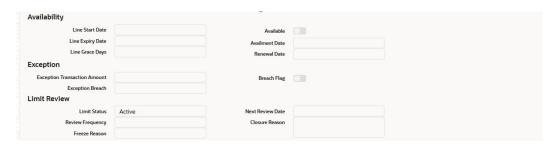

Figure 2-42 Facility View Summary

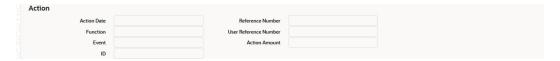

# 2.2.26 Processing of Advanced and Manual Facility Fees

Detailed information on advanced and manual facility fees processing.

Oracle Banking ELM supports 'Advanced Fee' and 'Manual Payment' of fee for facility. The steps involved in processing advanced and manual fee payment is as follows:

#### **Advanced Fee**

You can capture 'Liquidation Method' as 'Advanced' in the **Fee & Accounting Class Maintenance** screen for a rule code in **Rule Preferences** screen.

At the time of facility creation in **Facility Maintenance** (GEDFACLT) screen, this value gets defaulted as 'Advanced' in **Liquidate Method** field in facility **Fee Details** screen.

You can choose your own schedule start by selecting **Start Date** and **Start Month** in **Fee Rule Preferences** section.

The following are the various advanced fee scenarios:

- Advanced fee can be of type 'User Input' or 'Rate/Amount' selected in Fee Rule Maintenance screen.
  - 'User Input' can only be specified in terms of amount value
  - 'Rate/Amount' is based on the underlying SDE selected in SDE Type
  - For 'User Input' or 'Amount', the value specified is considered for the whole liquidation cycle (frequency) and accrued accordingly based on the day basis.

For example, Fee Amount = 2400, Accrual Frequency = Daily, liquidation frequency = Monthly, Days in month = 30, Day Basis = Actual/Actual

Fee accrued per day is 2400/30 = 80. This process is repeated for every schedule (in this case every month)

- Advance fees can be collected/liquidated both manually or automatically (configured in liquidation preference in Fee & Account Class Maintenance screen as 'Manual' or 'Auto')
  - If 'Manual' then fee type has to be 'User Input'

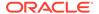

- For fee type as 'User Input' and liquidation as 'Manual', advanced Fee is collected manually from Manual Fee Payment screen
- FLIQ event is triggered once the record is saved in Manual Fee Payment screen
- You are not allowed to make advance payments
- If 'Auto' then fee type can be either 'User Input' or 'Rate/Amount'.
  - For fees types as 'User Input' and liquidation as 'Auto', advanced fee is collected automatically on the day of facility creation and then based on the frequency
  - For fees types as 'Rate/Amount' and liquidation as 'Auto', advanced fee is collected automatically on the day of facility creation (and then based on frequency) if the underlying SDE's have balances

### Note:

- If on facility start date, the SDE closing balance is 0 the fee is not collected
- Fees are collected from the date the balances are updated
- In this case, if the balances are updated in mid of the fee liquidation cycle the fees are adjusted as part of PRLQ (PRLQ\_REC/PRLQ\_PAY) event triggered on cycle last date
- Fee accrual starts from the date the balances are updated

#### **Manual Fee**

You can capture 'Liquidation Method' as 'Manual' in Fee & Accounting Class Maintenance screen for a rule code in Rule Preferences screen.

At the time of facility creation in **Facility Maintenance** (GEDFACLT) screen, this value gets defaulted as 'Manual' in **Liquidate Method** field in facility **Fee Details** screen.

#### **Manual Liquidation Screen**

You can perform manual fee payment by selecting facility detail and limit date in the **Manual Liquidation** screen .

• To launch the **Manual Liquidation** screen, type **GEDFCFPT** in the text bar at the top right corner of the Application tool bar and click the adjoining arrow button.

Figure 2-43 Manual Fee Payment

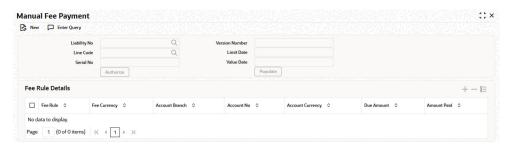

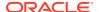

Figure 2-44 Manual Fee Payment

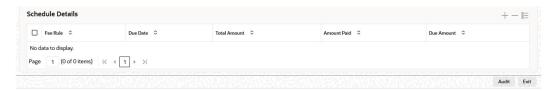

Once you select the 'Liability No', 'Line Code', and 'Limit Date' and click **Populate**, the **Fee Rule Details** and **Schedule Details** sections get displayed.

The **Serial No** field is disabled and it gets defaulted from the **Facilities Maintenance** screen.

It shows the summary of amount due and amount scheduled for a particular fee starting from start date to limit date.

## Note:

- Payment can be done till today's date only. Reversal of payment is allowed for latest version and today paid payment only
- Fees that are due for backdated facility till facility book date can be liquidated once the facility record is authorized

As part of manual liquidation of facility fees, FLIQ (Fee Liquidation) event is triggered and appropriate entries are passed by system.

REVP (Reverse Payment) and RPRL (Reverse Pay/Receive Liquidation) events are system generated events when reversal of manual payment and pay-receive liquidation is opted for which accounting entries are internally generated by the system.

### Note:

- Pending fee will be liquidated at the time of facility closure for the accrued amount.
- In case the Fee Parameters at Facility level are modified after populating the Fee details in GEDFCFPT, you can click 'Populate' again to recalculate the fee details.

## 2.2.26.1 Fee liquidation considering holiday settings

Fee liquidation considering GEDPARAM – Holiday Treatment setting and facility level fee parameter setting for holiday processing is explained in the following examples.

#### **Example 1**

With facility level fee processing setting as 'Ignore Holiday', fee liquidation will be as below for different holiday treatment setting in GEDPARAM.

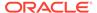

| Fee Preference Holiday<br>Processing | Ignore                            |         |
|--------------------------------------|-----------------------------------|---------|
| GEDPARAM                             | S                                 |         |
| Fee start date                       | September 1, 2021                 |         |
| Fee liquidation date                 | October 1, 2021                   | Holiday |
| Fee Cycle                            | 1st September - 30th<br>September |         |
| Fee Transaction date                 | 2nd October                       |         |
| Value date                           | 1st October                       |         |
| Accrual considered till              | 30th September                    |         |
| Fee Preference Holiday<br>Processing | Ignore                            |         |
| GEDPARAM                             | N-1                               |         |
| Fee start date                       | September 1, 2021                 |         |
| Fee liquidation date                 | October 1, 2021                   | Holiday |
| Fee Cycle                            | 1st September - 30th<br>September |         |
| Fee Transaction date                 | 2nd October                       |         |
| Value date                           | 1st October                       |         |
| Accrual considered till              | 30th September                    |         |

## Example 2

With facility level fee processing setting as 'Move forward/Move backward and move across month enabled', fee liquidation will be as below for different holiday treatment setting in GEDPARAM with 1st October marked as holiday.

| Fee Preference Holiday Processing | Move forward and Move across   |
|-----------------------------------|--------------------------------|
| GEDPARAM                          | s                              |
| Fee start date                    | September 1, 2021              |
| Fee liquidation date              | October 1, 2021                |
| Fee Cycle                         | 1st September - 30th September |
| Fee Transaction date              | 2nd October                    |
| Value date                        | 2nd October                    |
| Accrual considered till           | 1st October                    |
|                                   |                                |
| Fee Preference Holiday Processing | Move forward and Move across   |
| ·                                 | ·                              |

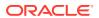

| GEDPARAM N-1                      |                 | 1                              |  |
|-----------------------------------|-----------------|--------------------------------|--|
| Fee start date                    | Se              | ptember 1, 2021                |  |
| Fee liquidation date              | October 1, 2021 |                                |  |
| Fee Cycle                         | 1st             | September - 30th September     |  |
| Fee Transaction date              | 2nd             | d October                      |  |
| Value date                        | 2nd             | d October                      |  |
| Accrual considered till           | 1st             | October                        |  |
| Fee Preference Holiday Processing |                 | Move backward and Move across  |  |
| GEDPARAM                          |                 | s                              |  |
| Fee start date                    |                 | September 1, 2021              |  |
| Fee liquidation date              |                 | September 30, 2021             |  |
| Fee Cycle                         |                 | 1st September - 29th September |  |
| Fee Transaction date              |                 | 30th September                 |  |
| Value date                        |                 | 30th September                 |  |
| Accrual considered till           |                 | 29th September                 |  |
| Fee Preference Holiday Processing |                 | Move backward and Move across  |  |
| GEDPARAM                          |                 | N-1                            |  |
| Fee start date                    |                 | September 1, 2021              |  |
| Fee liquidation date              |                 | September 30, 2021             |  |
| Fee Cycle                         |                 | 1st September - 29th September |  |
| Fee Transaction date              |                 | 30th September                 |  |
| Value date                        |                 | 30th September                 |  |
| Accrual considered till           |                 | 29th September                 |  |

### Example 3

With facility level fee processing setting as 'Move forward and move across month enabled' fee liquidation will be as below for different holiday treatment setting in GEDPARAM with 1st October marked as holiday first and subsequently 2nd October is also marked as holiday (in between the cycle, say 15th September)

| Fee Preference Holiday Processing | Move forward and Move across |
|-----------------------------------|------------------------------|
| GEDPARAM                          | S                            |
| Fee start date                    | September 1, 2021            |
| Fee liquidation date              | October 2, 2021              |

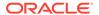

| Fee Cycle                         | 1st September - 1st October  |
|-----------------------------------|------------------------------|
| Fee Transaction date              | 3rd October                  |
| Value date                        | 2nd October                  |
| Accrual considered till           | 1st October                  |
| Fee Preference Holiday Processing | Move forward and Move across |
| GEDPARAM                          | N-1                          |
| Fee start date                    | September 1, 2021            |
| Fee liquidation date              | October 2, 2021              |
| Fee Cycle                         | 1st September - 1st October  |
| Fee Transaction date              | 30th September               |
| Value date                        | 2nd October                  |
| Accrual considered till           | 1st October                  |

## 2.2.26.2 Accrual for Arrears Fee

For arrears fee on facility, accrual will be done for the fee cycle considering the day basis configured for fee rule and accrued fee amount will be liquidated on the liquidation date.

For percentage based fee, daily accrual will be calculated on basis amount considering day basis and consolidated accrual amount till end of fee cycle will be liquidated on the fee liquidation date.

For user input and amount based fee, per day accrual will consider the day basis which will sum up to user input or amount specified and same amount will be liquidated on the liquidation date.

#### **Example**

| Fee start date          | September 1, 2021              |
|-------------------------|--------------------------------|
| Fee liquidation date    | October 1, 2021                |
| Fee Cycle               | 1st September - 30th September |
| Fee Transaction date    | 1st October                    |
| Value date              | 1st October                    |
| Accrual considered till | 30th September                 |

## 2.2.27 Fee Recalculation Based on Backdated Transaction

Detailed information on recalculation of fees based on backdated transaction.

You can configure the system to recalculate already liquidated facility fee whenever a backdated transaction is posted with transaction date as current date and value date as back date. This configuration can be enabled by setting the value of

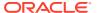

**FEE\_ALC\_FLAG** field in GETM\_PARAMETER table as Y. If this flag value is set as N, then the system will not recalculate fee for the already liquidated fee cycles. However, the concerned value dated balance will be updated based on back dated transaction.

## Note:

- FEE\_ALC\_FLAG setting in GETM\_PARAMETER table is a one time activity.
   Bank's can choose to recalculate the already liquidated fees or to not consider backdated transactions based on their requirement.
- Refer Global Exposure Parameter Details topic in ELCM Common User Manual for information on configurations related to backdated transaction.

The backdated transactions considered for fee recalculation are:

- Amendment to facility including sub-system changes impacting the facility level amounts in Facility screen (GEDFACLT) with maintenance value date as back date
- Utilization transaction with value date as back date
- Rate change (including signifying new rate and modifying existing records) in fee
  preferences at facility level with effective date as back value date

## Note:

- For backdated transactions posted during the deferment period, fee which are deferred but yet to be liquidated will be recalculated and liquidated on the deferred date
- For the period pertaining to current liquidation cycle, accrual will get recalculated from the last liquidation date
- Facility level limit changes done with back value date by signifying maintenance value date may result in change in slab/tier. For these amendments, appropriate rate/amount will be considered based on the new slab/tier while recalculating the fees.

#### **Calculation of balances**

- Based on back value dated transactions, value dated balances of impacted amounts will be updated in addition to updating of book dated balances. Fee associated with such SDE will be recalculated
- As book dated balance is considered for backdated transactions like utilization, exchange rate as on book date will be considered for cross currency transactions

### **Differential amount for already liquidated cycles**

- Separate entries (for both accrual and liquidation) will be posted for differential fee calculated for already liquidated cycles
- Value date of such separate entries will be liquidation date of corresponding cycles with transaction date as current application date
- Differential fee accrual entries are posted for each liquidation cycle

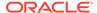

- Separate entries for current cycle accrual based on back dated transactions will be posted based on accrual frequency
- Irrespective of liquidation mode, the adjustment entries will get force posted as part of facility fee liquidation batch

#### **Accounting**

- Separate accounting entries (Increase/decrease) will be posted for each liquidation cycle for each fee rule with value date as liquidation date and book date as current date
- All recalculation related fee entries will be force posted
- If accrual is daily, accrual entries will be matched with liquidation frequency for backdated transactions. For example, if the liquidation cycle is monthly and accrual is daily, differential accrual for already liquidated cycle will be consolidated and posted monthly.
- For completed cycles, approach for advance fee is same as that of arrear fee

**Example:** If facility is created on 1st January with two fees (one advance fee and one arrears fee with percentage), liquidation cycle is monthly, and accrual is daily as below:

| Facility Start Date                              | 1 <sup>st</sup> January |                          |                       |
|--------------------------------------------------|-------------------------|--------------------------|-----------------------|
| Monthly fee dates                                | 1 <sup>st</sup> January | 1 <sup>st</sup> February | 1 <sup>st</sup> March |
| Advance fee amount liquidated                    | 1000                    | 1100                     | 1050                  |
| Arrears fee amount liquidated                    |                         | 2200                     | 2100                  |
| Accrual entries daily (for these liquidated fee) |                         |                          |                       |

On 10th March, accrued amounts till date will be:

| Current Business date      | 10 <sup>th</sup> March |
|----------------------------|------------------------|
| Advance fee accrual amount | 300                    |
| Arrears fee accrual amount | 700                    |

If back value dated transaction is done on 10th March with value date as 10th January, already liquidated fee will be recalculated and differential amounts (liquidation cycle wise) will be:

| Value date of backdated transaction                    | 10 <sup>th</sup> January |                          |                       |
|--------------------------------------------------------|--------------------------|--------------------------|-----------------------|
| Value date of differential fee liquidation transaction | 1 <sup>st</sup> January  | 1 <sup>st</sup> February | 1 <sup>st</sup> March |

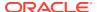

| Resulting differential fee amount - Advance | 200 | 300 | 350 |
|---------------------------------------------|-----|-----|-----|
| Resulting differential fee amount - Arrears |     | 700 | 800 |

Differential fee accrual entries for liquidated cycles with value date will be:

| Value date of different fee accrual - advance | 31 <sup>st</sup> January | 28 <sup>th</sup> February |                       |
|-----------------------------------------------|--------------------------|---------------------------|-----------------------|
| Different fee accrual amount                  | 200                      | 300                       |                       |
| Value date of different fee accrual - arrears |                          | 1 <sup>st</sup> February  | 1 <sup>st</sup> March |
| Different fee accrual amount                  |                          | 700                       | 800                   |

## **Differential accrual for current cycle**

- For the period from 1<sup>st</sup> March till 9<sup>th</sup> March, arrear/Advance fee differential accrual will be posted daily for different value dates with transaction date as 10<sup>th</sup> March.
- For advance fee, posting of backdated transaction with value date in the current cycle will
  result in recalculation and posting of accrual entries.

# 2.2.28 Processing of ECA and Partial/Full Fee Liquidation

Detailed information on ECA processing and fee liquidation.

- ECA request for fee liquidation is not created from ELCM where GL is chosen as settlement account
- For fees where liquidation start month and date are opted, ECA request is triggered as below:
  - Arrears Fees On selected month and date with amount due till that day
  - Advance fees ECA request on facility start date with amount from facility start date till selected month and date
- ECA request is triggered for fee liquidation events (FLIQ and PRLQ PRLQ\_REC) and not for events like FACR
- No ECA requests are triggered for fees associated with facilities in closed, expired or inactive status
- No ECA requests are triggered for the fees that are waived
- You can verify fee amount for each liquidation cycle, recovered and due from 'Facility Fee Summary' screen
- You can Approve/Retry the rejected ECA request from 'ECA Queue' screen
- When you choose to approve, fee gets liquidated and force posted irrespective of available balance in CASA (in GESFRTRY)
- The different ECA request are provided below:

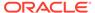

- P Processed
- E Error
- T Timed Out
- A Approved
- U Unprocessed

### **ECA Request for Auto Liquidation**

- As part of ELCM batch process, amount due for liquidation for a fee is sent to the DDA system for approval based on (ECA\_CHECK\_REQD) parameter maintained in GEDPARAM table and verify funds flag at account and contract level. Only after receiving an approval from the DDA system, the system proceeds with liquidation of the fee component.
- 2. ELCM sends a consolidate request to the ECA one for each facility contract. As the settlement account is configured for each fee component in ELCM, multiple settlement accounts for a facility is possible. ELCM for a due date groups the total amount due from each account and generate one ECA request for a facility and due date.
  - a. Full Liquidation
    - Fees are liquidated if only balance is fully available
    - Example
      - Fee 1 = 100, Fee 2 = 300
      - ECA Request for = 400
      - Amount in CASA = 300
      - ECA response will be Rejected and no liquidation takes place
      - Fee 1 and 2 will be updated as due
  - b. Partial Liquidation
    - Fees are liquidated to the extent of available
    - Example
      - Fee 1 = 100, Fee 2 = 300
      - ECA Request for = 400
      - Amount in CASA = 300
      - ECA response is Approved and partial liquidation takes (Fee 1 liquidated to 100 and Fee 2 liquidated to 200)
      - Fee 2 is updated as due with amount 200.
- The due amount when sent as part of ECA request will be in account/facility currency
- 4. As part of the ECA request, ELCM module sends the following additional preferences configured at a class/facility product level
  - Partial Liquidation Allowed (PARTIAL\_BLOCK\_REQUIRED): If the flag is set as 'N', then ECA system sends a fail approval in case the total amount requested is not available in the account.
  - Partial Liquidation Allowed (PARTIAL\_BLOCK\_REQUIRED): If the flag is set as 'Y', then ECA system sends a pass approval in case the total amount

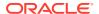

- requested is not available in the account. Block to the extent of available amount is put and whatever fees can be recovered (in the order sent) is recovered
- 5. In case of multiple fees that are due from the customer as part of Auto Liquidation, ELCM places a ECA request based on internal order of fee maintenance in ELCM.
  - Also applicable in case of multiple facilities using the same CASA and fees falling on same liquidation date – internal sequence of facility the same used for batch process is utilized for ECA request generation.
- 6. First process in ELCM batch would compute the amount due for a fee as part of Auto liquidation and place the request into ECA table with the current status as 'Unprocessed'. A Java program would constantly poll the table for any unprocessed records and transform the records into an ECA request XML and place the same into a IN queue of the external system configured.
- 7. Upon receipt of any response from the DDA system in the OUT queue of ELCM module, the response would be parsed by the JAVA program and update the status response status (Approved/Rejected) in GETB\_ECA\_REQ\_MASTER and GETB\_ECA\_REQ\_DETAIL table.
  - Single block reference is sent by UBS for all fee rules in the facility
- 8. When ECA block is successfully (APPROVED) created on the accounts (Partial / Full), liquidation happens in ELCM module and perform accounting
- When ECA block is unsuccessfully (REJECTED) created on the accounts (Partial / Full), other activities continue and the exception is logged - Fee not liquidated
- 10. ECA request for auto liquidation will not be created from ELCM where GL is chosen as settlement account. For example, for a contract having fee component and GL is chosen as a settlement account then no ECA request will be created by ELCM. However, if GL is chosen only for one of the fee component and for another a valid customer account is chosen as settlement account, then ECA request will be created only for that fee component.
- 11. When Auto Liquidation process is run for more than one day as part of EOD processing (due to holiday settings), then Auto liquidation for the fees that are due for a day can be processed only after Auto liquidation is processed successfully for the preceding day
  - On account of holiday processing, fees pertaining to multiple liquidation cycles getting triggered together, order of processing will be based on the order in which request sent – oldest first and latest last. Request for each liquidation date will have separate block reference.
- 12. In a situation where ECA block is successful, but subsequent processing in ELCM fails auto retry mechanism will be available
- 13. ECA check during auto liquidation is a batch process
  - This is applicable for advance fees as well as the fees with auto liquidations are liquidated post successful completion of GEBUTILS batch
- 14. PRLQ Event for Advance fee works as is and ECA requests are generated on the day they (PRLQ\_REC) is triggered and work with the explained behaviour of blocking/ recovery
  - Partial Liquidation Allowed option affects the fees that needs to be collected from customer as part of PRLQ (PRLQ\_REC) – fees are collected from customer based on the flag
  - If a PRLQ fee is unable to be collected (ECA REJECT or ECA APPROVE for partial), it will be marked as overdue

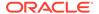

- The uncollected PRLQ fee is tracked separately and retried for recovery
- Fees for new cycle continues the normal process but should be collected only when all overdue fees are cleared
- If an advanced fee is not collected on facility start date and the due amount increases (due to utilization), then ECA request will include the full due amount on cycle end date as part of PRLQ.
- **15.** Due fees (ECA response as REJECTED) is logged separately as OVERDUE and retried for recovery based on the defined frequency specified
  - Fees for new cycle continues the normal process but should be collected only when all overdue fees are cleared
- System allows user to Reject/Retry the Rejected ECA request from ECA Queue screen
- 17. System passes the accounting entries to external system only for the authorized contract with handoff status as Y after unblocking of the amount
- 18. Below scenarios depict the behaviour of fees with auto liquidation and ECA check.

| Scenari<br>o | Fee<br>Rules | Liquida<br>tion<br>Amt | CASA<br>Balanc<br>e | Verify<br>Funds | Partial<br>Liquida<br>tion<br>Allowe<br>d | Consoli<br>dated<br>Reques<br>t to<br>UBS | Liquida | Remark<br>s                                                 |
|--------------|--------------|------------------------|---------------------|-----------------|-------------------------------------------|-------------------------------------------|---------|-------------------------------------------------------------|
| 1            | Fee1         | 100                    | 500                 | Yes             | Yes*                                      | Sum of<br>all fees<br>= 750               | 100     | Collecte<br>d                                               |
|              | Fee2         | 200                    | 500                 | Yes             | Yes*                                      | Sum of<br>all fees<br>= 750               | 200     | Collecte<br>d                                               |
|              | Fee3         | 150                    | 500                 | Yes             | Yes*                                      | Sum of<br>all fees<br>= 750               | 150     | Collecte<br>d                                               |
|              | Fee4         | 250                    | 500                 | Yes             | Yes*                                      | Sum of<br>all fees<br>= 750               | 50      | Partially<br>Collecte<br>d                                  |
|              | Fee5         | 50                     | 500                 | Yes             | Yes*                                      | Sum of<br>all fees<br>= 750               | 0       | Not<br>Collecte<br>d as<br>CASA<br>balance<br>exhaust<br>ed |
| Scenari<br>o | Fee<br>Rules | Liquida<br>tion<br>Amt | CASA<br>Balanc<br>e | Verify<br>Funds | Partial<br>Liquida<br>tion<br>Allowe<br>d | Consoli<br>dated<br>Reques<br>t to<br>UBS | Liquida | Remark<br>s                                                 |

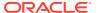

| 1 | Fee1 | 100 | 500 | Yes | No* | Sum of<br>all fees<br>= 750 | 0 | Not<br>Collecte<br>d |
|---|------|-----|-----|-----|-----|-----------------------------|---|----------------------|
|   | Fee2 | 200 | 500 | Yes | No* | Sum of<br>all fees<br>= 750 | 0 | Not<br>Collecte<br>d |
|   | Fee3 | 150 | 500 | Yes | No* | Sum of<br>all fees<br>= 750 | 0 | Not<br>Collecte<br>d |
|   | Fee4 | 250 | 500 | Yes | No* | Sum of<br>all fees<br>= 750 | 0 | Not<br>Collecte<br>d |
|   | Fee5 | 50  | 500 | Yes | No* | Sum of<br>all fees<br>= 750 | 0 | Not<br>Collecte<br>d |

- 19. When a fee is auto liquidated, verify funds (ECA check) is performed. It would depend upon maintenances for verify funds (ECA check) present at GEDPARAM, facility and account levels. Following scenarios are handled here:
  - Scenario 1: Verify funds (ECA check) is required and verify funds response is approved.
    - For Partial Liquidation Normal fees Liquidation Fee liquidation as result of PRLQ
    - For Full Liquidation Normal fees Liquidation Fee liquidation as result of PRLQ
  - Scenario 2: Verify funds (ECA check) is required and verify funds response is rejected
    - For Partial Liquidation Normal fees Liquidation Fee liquidation as result of PRLQ
    - For Full Liquidation Normal fees Liquidation Fee liquidation as result of PRLQ
  - c. Scenario 3: Verify funds (ECA check) is not required
    - Normal fees liquidation
    - Fee Liquidation as part of PRLQ
  - Scenario 4: Verify funds (ECA check) is required, contract is entered in unauthorized mode
    - For Partial Liquidation
    - For Full Liquidation

#### **ECA Request for Manual Liquidation**

- Manual Liquidation is applicable for both Advance and Arrears fees through GEDFCFPT screen
- 2. Partial Liquidation Allowed option does not have any effect on fees with manual liquidation this flag is not applicable for fees with manual liquidation
  - User can chose to enter the fee the fee that needs to be liquidated and can opt for partial if sufficient balance is not available

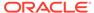

- 3. After capturing the necessary details in GEDFCFPT screen and click **Save**, ELCM will place an ECA request for the amount requested for the payment
- System displays the success or failure message based on response received from DDA system
- 5. When the ECA request is approved by the DDA system, the saved record in GEDFCFPT needs to be manually authorized.
  - ELCM will process the payment request and update the tables and post liquidation entries as part of back ground process and payment status will be in unauthorized state.
  - Authorization of payment is possible only after the liquidation process is completed and entries are posted
- 6. When the ECA request is rejected by the DDA system, the saved record in GEDFCFPT needs to be manually deleted
  - When manual payment is deleted for unauthorized contract, an undo ECA should be sent to the DDA system. – Block if processed should be unblocked
  - If there are multiple fees to be manually liquidated and if for one the ECA request is rejected, user needs to manually delete the payment instruction for that fee component and proceed with the approved ones.
  - Even in the case of rejection on account of insufficient CASA balance,
     UBS/DDA system will indicate the amount that can be blocked in CASA
  - User can then take a call how the amount needs to be apportioned across fee components.
- Similarly, ELCM generates reversal entries upon reversal of record (payment reversal) in GEDFCFPT.
  - Block if processed should be unblocked.
  - In case where actual accounting to DDA system is not generated post ECA approval, ELCM generates both actual entries for liquidation with block number and its reversal.

| Actions | System Response                                           |
|---------|-----------------------------------------------------------|
|         | The system should undo ECA with the approved block number |

- System allows you to 'Reject/Retry' the Rejected ECA request from 'ECA Queue' screen
- 9. System passes the accounting entries to external system only for the authorized contract with handoff status as 'Y' after unblocking of the amount
- Below are the sample scenarios which depicts the functionality further.Scenario 1:

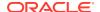

| Fee1 | 100 | 500 | Yes | NA | Sum of<br>all fees<br>= 750 | Rejecte<br>d. Also<br>indicate<br>s that<br>CASA<br>balance<br>is 500 | 100 | User<br>choose<br>s to fully<br>collect                                         |
|------|-----|-----|-----|----|-----------------------------|-----------------------------------------------------------------------|-----|---------------------------------------------------------------------------------|
| Fee2 | 200 | 500 | Yes | NA | Sum of<br>all fees<br>= 750 | Rejecte<br>d. Also<br>indicate<br>s that<br>CASA<br>balance<br>is 500 | 200 | User<br>choose<br>s to fully<br>collect                                         |
| Fee3 | 150 | 500 | Yes | NA | Sum of<br>all fees<br>= 750 | Rejecte<br>d. Also<br>indicate<br>s that<br>CASA<br>balance<br>is 500 | 150 | User<br>choose<br>s to fully<br>collect                                         |
| Fee4 | 250 | 500 | Yes | NA | Sum of<br>all fees<br>= 750 | Rejecte<br>d. Also<br>indicate<br>s that<br>CASA<br>balance<br>is 500 | 50  | User<br>choose<br>s to<br>partially<br>collect                                  |
| Fee5 | 50  | 500 | Yes | NA | Sum of<br>all fees<br>= 750 | Rejecte<br>d. Also<br>indicate<br>s that<br>CASA<br>balance<br>is 500 | 0   | User choose s not to collect. New ECA request as per new appropri ation rebuilt |

### Scenario 2:

|      | Liquidat<br>ion Amt |     | Funds | Liquidat | Request  | Respon                                  | Amt<br>Liquidat<br>ed | Remark<br>s                            |
|------|---------------------|-----|-------|----------|----------|-----------------------------------------|-----------------------|----------------------------------------|
| Fee1 | 100                 | 500 | Yes   |          | all fees | Rejected<br>. Also<br>indicates<br>that |                       | User<br>chooses<br>to fully<br>collect |

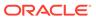

|      |     |     |     |    |                             | CASA<br>balance<br>is 500                          |     |                                                                                      |
|------|-----|-----|-----|----|-----------------------------|----------------------------------------------------|-----|--------------------------------------------------------------------------------------|
| Fee2 | 200 | 500 | Yes | NA | Sum of<br>all fees<br>= 750 | Rejected . Also indicates that CASA balance is 500 | 100 | User<br>chooses<br>to<br>partially<br>collect                                        |
| Fee3 | 150 | 500 | Yes | NA | Sum of<br>all fees<br>= 750 | Rejected . Also indicates that CASA balance is 500 | 150 | User<br>chooses<br>to fully<br>collect                                               |
| Fee4 | 250 | 500 | Yes | NA | Sum of<br>all fees<br>= 750 | Rejected . Also indicates that CASA balance is 500 | 100 | User<br>chooses<br>to<br>partially<br>collect                                        |
| Fee5 | 50  | 500 | Yes | NA | Sum of<br>all fees<br>= 750 | Rejected . Also indicates that CASA balance is 500 | 50  | User chooses to partially collect. New ECA request as per new appropri ation rebuilt |

- 11. When a fee is manually liquidated through GEDFCFPT screen, verify funds (ECA check) is performed. It would depend upon maintenances for verify funds (ECA check) present at GEDPARAM, facility and account levels. Following scenarios are handled here:
  - Scenario 1: Verify funds (ECA check) is required and verify funds response is approved
    - Sub Scenario a.1: Contract is authorized fee liquidated
      - User chooses to fully liquidate
      - User chooses to partially liquidate
  - b. Scenario 2: Contract is reversed Reverse option in GEDFCFPT

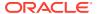

- Scenario 3: Verify funds (ECA check) is required and verify funds response is rejected
  - Sub Scenario c.1: CASA balance not available
  - Sub Scenario c.2: User chooses to liquidate fees partially
  - Sub Scenario c.3: User chooses to liquidate only selective fees
- d. Scenario 4: Verify funds (ECA check) is not required
- Scenario 5: Verify funds (ECA check) is required, contract is entered in unauthorized mode.

## 2.2.28.1 Facilities Fee Retry

Procedure to retry auto liquidation of facility fees.

The **Facility Fee Retry** screen lists down the facility fees which are configured as auto liquidation and are rejected during ECA request or failed due to other reason, irrespective of ECA configuration.

The user can use this functionality **GESFRTRY** to Approve / Retry the Rejected ECA request.

The fees rejected due to unavailability of funds can be re-triggered for liquidation once the balance is available in CASA of the customer and/or the fee that failed due to other reason can be retried for liquidation, by selecting the retry option.

The failed / rejected fees can be liquidated and force posted irrespective of available balance in CASA, by selecting the Approve option.

To filter the available details / attributes of fee in this screen, you can select the following filter criteria:

- Line id
- Fee Rule
- Liquidation Frequency
- Enter GESFRTRY in the text bar at the top right corner of the Application tool bar and click the adjoining arrow button.

The Facility Fee Retry screen is displayed.

Figure 2-45 Facility Fee Retry

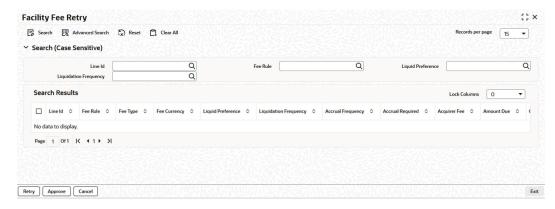

Click Search and specify the necessary details in the Facility Fee Retry screen. For information on the field descriptions, refer the following table.

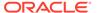

**Table 2-48 Facility Fee Retry Field Description** 

| Fields                | Description                                                                            |
|-----------------------|----------------------------------------------------------------------------------------|
| Line Id               | Select the facility Id to view the rejected / failed fees.                             |
| Fee Rule              | Select the fee rule associated with a facility to view the rejected / failed fees.     |
| Liquidation Frequency | Select the liquidation frequency based on fee rule to view the rejected / failed fees. |
| Approve               | Select the fees and click this option to approve the rejected ECA request.             |
| Retry                 | Select the fees and click this option to approve the rejected ECA request.             |

### Note:

- a. Multiple fees associated with the facility that has been rejected as part of ECA request can be selected at once and ECA request can be triggered.
- b. As the screen displays all the fees for all the rules associated with the facility Id, retrying any one of the rule id will retrigger all the rejected fees with the facility.
- c. You cannot change the liquidation preference opted as Full / Partial at facility level from this screen.
- d. For the successful ECA request for which response is APPROVED, the fees are cleared off from the Facility Fee Retry screen. Whereas, the rejected ECA request (response as REJECTED) and / or the fees that gets failed again are continuously displayed in the Facility Fee Retry screen.
- e. FLIQ will get triggered for these fees as part of APPROVE / RETRY process along with the related accounting entries.

# 2.2.28.2 Facility Fee Summary

Procedure to view facility fee summary.

Using the **Facility Fee Summary** screen , you can verify what is the fee amount for each liquidation cycle, what is recovered and what is due.

 To launch the Facility Fee Summary screen, enter GESFEEVW in the text bar at the top right corner of the Application tool bar and click the adjoining arrow button.

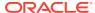

Figure 2-46 Facility Fee Summary

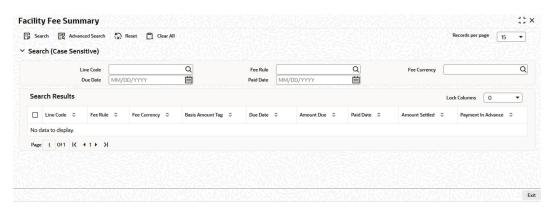

# 2.2.29 Processing of Adhoc Fee

Detailed information on Adhoc fee processing.

- For a bank, there are various adhoc expenses incurred on a facility such as inspection, legal, amendment, renewal, registration, consultation and others during a facility's lifecycle. Banks can collect the various adhoc expenses associated with a facility through adhoc fees functionality from the customer on an ad-hoc (as and when required) manner.
- You can capture Liquidation Method as Adhoc in 'Fee & Accounting Class Maintenance screen for a rule code in Rule Preferences screen.
- You have below two options to liquidate an Adhoc fee, depending upon the related business case.
  - OPTION 1 Adhoc fee where bank has to communicate in advance to customer.
  - OPTION 2 Adhoc fee where bank wants to collect as and when required no upfront communication to customer required.
  - The two options can be summarized as below.

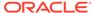

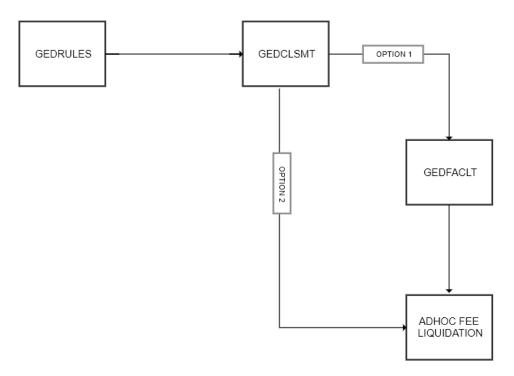

Figure 2-47 Processing flow chart

- OPTION 1 Via Facility In a scenario where you have to communicate in advance to customer on applicable adhoc fees,
  - You can link the adhoc fee rule to same fee class which is going to be attached to facility.
  - Adhoc fee rules gets defaulted along with the fee class at time of facility creation in Facility Maintenance (GEDFACLT) screen.
  - Liquidation Method' value gets defaulted as 'Adhoc in Liquidate Method field in facility Fee Preference screen.
  - Fee start date and Fee end date Not enterable for an adhoc fee and is defaulted based on facility start and end dates – for adhoc fee rules, fee start date will always be current dated.
  - You can configure the **Account No** and **Branch** to signify the account number which needs to be debited for adhoc fee.
  - Two additional columns (fields) are introduced in Fee Rule Preferences section as below.
    - Adhoc Fee Rate You can enter the required Rate as opted in GEDRULES.
    - \* Adhoc Fee Amount You can enter the required **Amount** as opted in GEDRULES.
      - \* Since adhoc fees is collected as per the business requirement, the values entered for rate or amount here will only serve as reference values during actual liquidation.
      - During actual adhoc fee liquidation, system will show the references value and based on business requirement, you can chose to either continue with the same or overwrite and enter a new fee value.

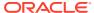

- \* You are allowed to avail below options during actual adhoc fee liquidation.
  - \* Collect the suggested (referenced) adhoc fee based on rate/amount.
  - \* Increase/decrease the adhoc fee value (from referenced value).
  - \* Collect flat amount instead of configured (referenced) rate and vice versa.
- \* For Adhoc Fees, system does not allows to enter the effective dates and specify the corresponding amount/rate details in **Effective Dates** and **Fee Rate Details** sections respectively.
- \* You can continue to define **Effective Dates** and **Fee Rate Details** sections respectively for normal fee rules.
- You can then save the facility record.
- Adhoc fees configured as part of facility does not gets liquidated by the system automatically and is available for liquidation/collection whenever required via a new screen – Adhoc fee Maintenance screen.
- OPTION 2 Direct In a scenario where where bank wants to collect an adhoc fee as and when required but with no upfront communication to customer and thus does not requires the adhoc fee to be linked at facility level.
  - This can also be necessitated because a new adhoc fee needs to be collected against a facility.
  - In this case, adhoc fees could be merged into a separate class called as adhoc fee class and you would not link that fee class to the facility.
  - Post creating the fee class, you can navigate directly to Adhoc fee maintenance screen to perform adhoc fee liquidation.

## Adhoc Fee Liquidation Screen

 You can invoke the Adhoc Fee Maintenance screen by typing in the field at the top right corner of the Application tool bar and clicking the adjoining arrow button.

The Adhoc Fee Maintenance screen is displayed.

Figure 2-48 Adhoc Fee Maintenance

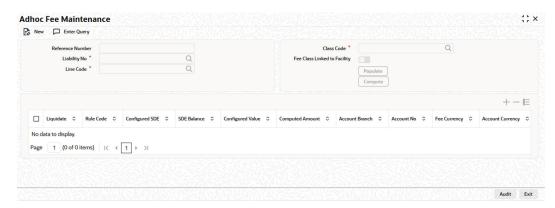

• Each adhoc fee maintenance record is identified with a system generated UNIQUE REFERENCE NUMBER.

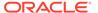

- Select the liability and Facility id (line code) for the selected liability.
- Based on the facility selected, system defaults the associated fee class and a non-modifiable flag Fee Class linked to Facility will get selected – OPTION 1
- You can modify the defaulted fees class and select the fee class that not linked to facility – OPTION 2
  - In above case, the flag fee class linked to facility will not get selected.
- You can then click on the populate button to fetch and default the details of linked adhoc fees rules to the opted fee class.
- You can then select on or more of the adhoc fee rules for liquidation liquidate flag as Yes or No.

It is not mandatory to enter the values for an adhoc fee which is not opted for liquidation – Liquidate flag is No.

- SDE balance column will get defaulted which will indicate the underlying SDE balance at linked facility.
- For OPTION 1 (via Facility) System will also default the below attributes.
  - Configured values (reference value) at facility level.
    - \* If rate is configured then system will display both the rate and the calculated amount based on the current value (at the point of defaulting) of underlying SDE.
    - \* If amount is configured then system will display the configured amount at facility.
  - Account Branch and account number configured at facility level you can update the same.
- For OPTION 2 (Direct) The above attributes Configured values, Branch and Account Number will not get defaulted.
- System will also default the Liquidation Preference from fee class maintenance – Manual or Auto for each fee rule which you can modify.
- SDE Type New dropdown after Liquidation Preference is made available with options as Rate or Amount – It is defaulted based on the rule configuration (rate/amount).
  - You need to select the appropriate option based on what is to be finally liquidated (RATE or AMOUNT).
  - You can even change the SDE type from amount to rate and vice versa.
- You can enter the appropriate value required for liquidation under 'Final Configured Value' based on the selected SDE Type Column
  - For OPTION 1 The values in this column is defaulted from 'Configured Values' (reference value) sections and user can modify accordingly.
  - If SDE Type is selected as RATE then value entered here is considered as rate.

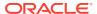

- If SDE Type is selected as AMOUNT then value entered here is considered as amount.
- A Compute button is made available which on clicking will populate the Final Computed Amount for all adhoc fee rules as per below
  - For Rate based on underlying SDE and Rate provided in Final Configured Value
  - For Amount Same value as Final Configured Value.

- On changing fee rule from amount to rate, system considers the SDE configured at GEDRULES for calculating the amount.
- Actual SDE balances during liquidation is considered for computation of Adhoc fee configured as rate and having liquidation preference as auto.
- System alerts (override) on save of the record, if a fee rule is of type amount but a rate is opted for liquidation.
- Similarly, system alerts (override) on save of the record, if a fee rule is
  of type rate but an amount is opted for liquidation.
- You are allowed to select the Liquidation date against each opted fee rule can be current dated/future dated (defaulted with current date) but cannot be backdated.
  - Current dated liquidations can have Liquidation preference either as Manual or Auto.
  - Future dated liquidations can have Liquidation preference only as Auto.
- You are also allowed to select the amortization duration (amortization end date)
  against each selected fee rule Only 'Daily' and 'One-time' amortization frequencies
  are supported for an adhoc fee.
  - This parameter defaults the facility expiry date if the same is provided at the linked facility level.
  - If required, you can overwrite the defaulted date and enter a new one subject to below validations.
  - Amortization end date cannot be greater than the facility expiry date.
  - For accrual frequency opted as 'One-Time', amortization end date should be same as fee liquidation date – System will validate.
  - For accrual frequency opted as 'Daily', amortization end date should be greater than fee liquidation date – System will validate.
  - System will consider the entered amortization end date for calculating the daily accruals/amortization amount.
- Once the record is saved and authorized, the adhoc fee maintenance record will retain only those fee rules which have been opted for liquidation – liquidate option selected as 'Yes'.

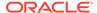

The adhoc fee record should be authorized in the same branch where it has been created.

- Adhoc fee liquidation is carried out based on below conditions.
  - If liquidation preference is manual and liquidation date is current dated, fee amount is liquidated immediately.
  - If liquidation preference is auto and liquidation date is current dated, fee amount is liquidated as part of EOD same date.
  - If liquidation preference is auto and liquidation date is future dated, fee amount is liquidated as part of EOD on future date.
- Accounting entries for the adhoc fee is posted at the linked facility for both fee liquidation (FLIQ) and fee accrual/amortization (FACR) and can be viewed in FACILITY > EVENTS button.
- You can view the adhoc fees collected against the facility using the screen GESADHOC.

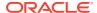

- Pending facility events if any such as INIT, UTILs and DE-UTILs will
  also be triggered as part of Manual Fee liquidation event (FLIQ) if they
  are yet to triggered for the facility.
- If no Manual fee is configured then all events such as INIT, UTILs and DE-UTILs is triggered as part of Auto fee liquidation during end of the day processing – EOD BATCH.
- Adhoc fee gets liquidated based on the facility currency.
- You can collect the same adhoc fee any number of times from adhoc fee maintenance screen – including multiple times on the same date.
- Each time an adhoc fee (same or different) is to be liquidated against a facility, you are required to create a new adhoc fee maintenance record
   separate records for successive liquidations.
- Separate FLIQ and FACR events with accounting entries gets posted if same adhoc fee is liquidated multiple times against a facility.
- You can modify below fields in an existing adhoc fee maintenance record having yet to be liquidated adhoc fees – current dated (auto liquidation) or future dated.
  - Liquidate flag
  - \* Branch
  - Account No
  - \* SDE Type
  - \* Final Configured Value
  - Liquidation Date
  - \* Amortization End Date
- You cannot modify any attribute of adhoc fees which are already liquidated except 'Amortization End Date'.
- For adhoc fees, which are yet to be liquidated (current and future dated), system validates and throws error message if you try to liquidate the same fees again
- For adhoc fees, which are already liquidated, system warns and throws an OVERRIDE if you try to liquidate the same fees again on the same date irrespective of the amount.
- To cancel an yet to be liquidated adhoc fee (current and future dated), you should visit the existing adhoc fee maintenance record and select the liquidate option as 'No' and save the record again.
- Examples

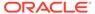

Table 2-49 Examples

| Original RecordCurrent Date : 17-01-2022 |        |  |  |  |  |  |  |
|------------------------------------------|--------|--|--|--|--|--|--|
| UNIQUE REFERENCE NUMBER                  | REC001 |  |  |  |  |  |  |
| Facility                                 | FAC001 |  |  |  |  |  |  |

Table 2-50 Example

| Liquid<br>ate | Adhoc<br>fee       | Bran<br>ch | Accoun<br>t<br>Numbe<br>r | Acco<br>unt<br>Num<br>ber | Final<br>Configu<br>red<br>Value | Final<br>Compu<br>ted<br>Amoun<br>t | Liquidat<br>ion Date | Amortizat<br>ion End<br>Date |
|---------------|--------------------|------------|---------------------------|---------------------------|----------------------------------|-------------------------------------|----------------------|------------------------------|
| Yes           | Inspecti<br>on Fee | 505        | ACCNT<br>001              | Manu<br>al                | 1000                             | 1000                                | 17-01-20<br>22       | 17-01-202<br>3               |
| Yes           | Legal<br>fee       | 505        | ACCNT<br>001              | Auto                      | 5%                               | 500                                 | 17-01-20<br>22       | 17-01-202<br>3               |
| Yes           | Admin<br>Fee       | 505        | ACCNT<br>001              | Auto                      | 300                              | 300                                 | 19-01-20<br>22       | 19-01-202<br>3               |
| Yes           | Renewa<br>I fee    | 505        | ACCNT<br>001              | Auto                      | 7%                               | 700                                 | 19-01-20<br>22       | 19-01-202<br>3               |

 Scenario 1 – Same adhoc fees are to be collected again on the facility – same day.

Table 2-51 New Record

| Modification 1 – UNLOCK<br>Current Date : 17-01-2022 |        |
|------------------------------------------------------|--------|
| UNIQUE REFERENCE NUMBER                              | REC002 |
| Facility                                             | FAC001 |

Table 2-52 New Record

| Liqui<br>date | Adho<br>c fee         | Bran<br>ch | Acco<br>unt<br>Num<br>ber | Liqui<br>datio<br>n<br>Pref | Final<br>Config<br>ured<br>Value | Final<br>Comp<br>uted<br>Amou<br>nt | Liquid<br>ation<br>Date | Amortiz<br>ation<br>End<br>Date | Rem<br>arks                                              |
|---------------|-----------------------|------------|---------------------------|-----------------------------|----------------------------------|-------------------------------------|-------------------------|---------------------------------|----------------------------------------------------------|
| Yes           | Inspec<br>tion<br>Fee | 505        | ACCN<br>T001              | Manu<br>al                  | 600                              | 600                                 | 17-01-2<br>022          | 17-01-2<br>023                  | New<br>Recor<br>d with<br>same<br>fees –<br>Overri<br>de |

Table 2-52 (Cont.) New Record

| Liqui<br>date | Adho<br>c fee | Bran<br>ch | Acco<br>unt<br>Num<br>ber | Liqui<br>datio<br>n<br>Pref | Final<br>Config<br>ured<br>Value | Final<br>Comp<br>uted<br>Amou<br>nt | Liquid<br>ation<br>Date | Amortiz<br>ation<br>End<br>Date | Rem<br>arks                                              |
|---------------|---------------|------------|---------------------------|-----------------------------|----------------------------------|-------------------------------------|-------------------------|---------------------------------|----------------------------------------------------------|
| Yes           | Legal<br>fee  | 505        | ACCN<br>T001              | Auto                        | 3%                               | 300                                 | 17-01-2<br>022          | 17-01-2<br>023                  | New<br>Recor<br>d with<br>same<br>fees –<br>Overri<br>de |

 Scenario 2 – Modification on existing record – Adhoc Fees yet to be liquidated same day.

**Table 2-53 Modification 1 – UNLOCK** 

| Modification 1 – UNLOCK<br>Current Date : 17-01-2022 |        |
|------------------------------------------------------|--------|
| UNIQUE REFERENCE NUMBER                              | REC001 |
| Facility                                             | FAC001 |

**Table 2-54 Modification 1 – UNLOCK** 

| Liqui<br>date | Adho<br>c fee         | Branc<br>h | Acco<br>unt<br>Numb<br>er | Liqui<br>datio<br>n Pref | Final<br>Config<br>ured<br>Value | Final<br>Comp<br>uted<br>Amou<br>nt | Liquida<br>tion<br>Date | Amortiz<br>ation<br>End<br>Date | Rema<br>rks                                                                         |
|---------------|-----------------------|------------|---------------------------|--------------------------|----------------------------------|-------------------------------------|-------------------------|---------------------------------|-------------------------------------------------------------------------------------|
| Yes           | Inspec<br>tion<br>Fee | 505        | ACCN<br>T001              | Manu<br>al               | 1000                             | 1000                                | 17-01-2                 | 17-01-20                        | No Modifi cation allowe d as alread y liquida ted (excep t Amorti zation End Date). |
| Yes           | Legal<br>fee          | 505        | ACCN<br>T001              | Auto                     | 6%                               | 600                                 | 18-01-2<br>022          | 18-01-20<br>23                  | Highli<br>ghted<br>cells<br>have<br>modifi<br>ed<br>values                          |

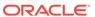

Table 2-54 (Cont.) Modification 1 – UNLOCK

| Liqui<br>date | Adho<br>c fee   | Branc<br>h | Acco<br>unt<br>Numb<br>er | Liqui<br>datio<br>n Pref | Final<br>Config<br>ured<br>Value | Final<br>Comp<br>uted<br>Amou<br>nt | Liquida<br>tion<br>Date | Amortiz<br>ation<br>End<br>Date | Rema<br>rks                                                                                                    |
|---------------|-----------------|------------|---------------------------|--------------------------|----------------------------------|-------------------------------------|-------------------------|---------------------------------|----------------------------------------------------------------------------------------------------|
| Yes           | Admin<br>Fee    | 506        | ACCN<br>T002              | Manu<br>al               | 500                              | 500                                 | 17-01-2<br>022          | 17-01-20<br>23                  | Liquid ation Pref chang ed to Manu al – Liquid ation happe ns on save. Liquid ation date chang ed to curren t date. |
| No            | Renew<br>al fee | 505        | ACCN<br>T001              | Auto                     | 7%                               | 700                                 | 19-01-2<br>022          | 19-01-20<br>23                  | Fee will not be liquida ted on 19-01-2022.                                                                          |

 Scenario 3 – Modification on existing record – Adhoc Fees yet to be liquidated – next day.

Table 2-55 Modification 2 – UNLOCK

| REC001 |
|--------|
| FAC001 |
|        |

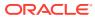

**Table 2-56 Modification 2 – UNLOCK** 

| Liqui<br>date | Adhoc<br>fee       | Branc<br>h | Acco<br>unt<br>Numb<br>er | Liquid<br>ation<br>Pref | Final<br>Config<br>ured<br>Value | Final<br>Comp<br>uted<br>Amou<br>nt | Liquida<br>tion<br>Date | Amortiza<br>tion End<br>Date | Rema<br>rks                                                                                                    |
|---------------|--------------------|------------|---------------------------|-------------------------|----------------------------------|-------------------------------------|-------------------------|------------------------------|----------------------------------------------------------------------------------------------------|
| Yes           | Inspect<br>ion Fee | 505        | ACCN<br>T001              | Manua<br>I              | 1000                             | 1000                                | 17-01-2<br>022          | 17-01-20<br>23               | No Modifi cation allowe d as alread y liquida ted (excep t Amorti zation End Date).                                         |
| Yes           | Legal<br>fee       | 505        | ACCN<br>T001              | Auto                    | 7%                               | 700                                 | 18-01-2<br>022          | 18-01-20<br>23               | Modifi<br>cation<br>allowe<br>d as<br>not yet<br>liquida<br>ted –<br>Will be<br>liquida<br>ted in<br>18-01-<br>2022<br>EOD. |
| Yes           | Admin<br>Fee       | 506        | ACCN<br>T002              | Manua<br>I              | 500                              | 500                                 | 17-01-2<br>022          | 17-01-20<br>23               | No<br>Modifi<br>cation<br>allowe<br>d as<br>alread<br>y<br>liquida<br>ted.                                                  |
| Yes           | Renew<br>al fee    | 505        | ACCN<br>T001              | Auto                    | 7%                               | 700                                 | 19-01-2<br>022          | 19-01-20<br>23               | Fee<br>will be<br>liquida<br>ted on<br>19-01-<br>2022.                                                                      |

# 2.3 Ear Marking Maintenance

Procedure to block line amount.

Using the Ear Marking Maintenance screen , you can park and reserve the block amount separately.

• Enter **GEDBLOCK** in the text bar at the top right corner of the Application tool bar and click the adjoining arrow button.

The **Ear Marking Maintenance** screen is displayed.

Figure 2-49 Ear Marking Maintenance

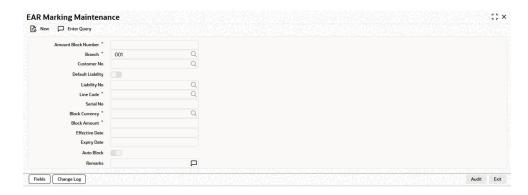

For field level explanation, refer the below table.

**Table 2-57 EAR Marking Maintenance Field Description** 

| Fields            | Description                                                                                                    |
|-------------------|----------------------------------------------------------------------------------------------------|
| Block Number      | Specify the unique number which is to be assigned for every block that has been created.                                                                                                    |
| Branch            | Specify the branch in which the block has been created.                                                                                                    |
| Liability Code    | Specify the liability code for which the amount block has to be done.                                                                                                    |
| Customer Number   | Specify the customer for whom the amount block has to be done.                                                                                                    |
| Default liability | When a customer number is selected from drop-down list, default liability flag is checked by default and Liability No column shows the liability to which this customer is linked as default.                                                                                  |
|                   | If a customer is linked to multiple liabilities and blocking transaction needs to consider the entity belonging to a liability which is not default, then default liability needs to be unchecked and liability number can be selected from drop-down list against this field. |
| Line Code         | Specify the Line code for which the amount block has to be done.                                                                                                    |
| Serial Number     | The system displays the serial number for the line chosen in the <b>Line Code</b> field.                                                                                                    |
| Block Currency    | Specify the currency based on which the Block amount for the facility has to be considered. Once authorized, this entry is non-amendable.                                                                                                    |
| Block Amount      | Specify the amount to be blocked for ear marking. The block amount cannot be a negative value.                                                                                                    |

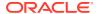

Table 2-57 (Cont.) EAR Marking Maintenance Field Description

| Fields         | Description                                                                                                    |
|----------------|----------------------------------------------------------------------------------------------------|
| Effective Date | Specify the date from when this block amount for that facility becomes effective.                                                                                                    |
| Expiry Date    | Specify the date till when this block amount for that facility is applicable.                                                                                                    |
| Auto Block     | Enable this check box to indicate that the system should automatically create block for the specified amount for the specified facility. This check box is disabled by default indicating that the block on the facility is manual. |
| Remarks        | Add remarks about the ear marking maintenance, if any.                                                                                                    |

# **Change Log**

Detailed information about the **Change Log** details in OBELCM.

You can see the history of all block changes that have happened for a selected record. For each block record, you can view the record details, remarks, warnings, fields that are modified.

In Change Log View subsystem, you can only view the old and new values of the following fields and the dependent fields that are modified.

You should be able to view the details of particular record of that screen by using the change log button. The result should list all the modifications on the particular record.

Changes made to the record will be highlighted in the View Changes button.

Figure 2-50 Change Log

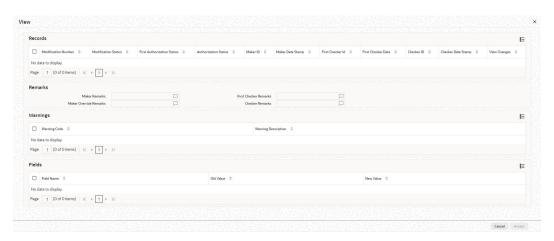

#### **Records Section**

- Modification Number
- Modification Status
- First Authorization Status
- Authorization Status

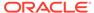

- Maker Id
- Maker Date Stamp
- Maker Date Stamp
- First Checker Id
- · First Checker Date
- Checker Id
- Checker Date Stamp
- View Change

#### **Remarks section**

- Maker Remarks
- Maker Override Remarks
- First Checker Remarks
- Checker Remarks

## Warnings section

- Warning Code
- Warning Description

#### Fields section

- Field Name
- Old Value
- New Value

# 2.4 Facility Block Maintenance

Information on blocking funds for the facility.

You can block funds for the facility using the Facility Blocking screen.

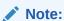

Facility block maintenance can also be performed using GEDFBLCK or GEDBLCKS which is a common block maintenance screen for both collateral and facility.

# **Facility Blocking**

Procedure to block funds for facility.

Using the Facility Block screen, you can place block on the facility.

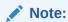

During block transaction, non-revolving facilities will act as revolving facilities.

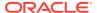

1. Enter **GEDFBLCK** in the text bar at the top right corner of the Application tool bar and click the adjoining arrow button.

The **Facility Block** screen is displayed.

Figure 2-51 Facility Block

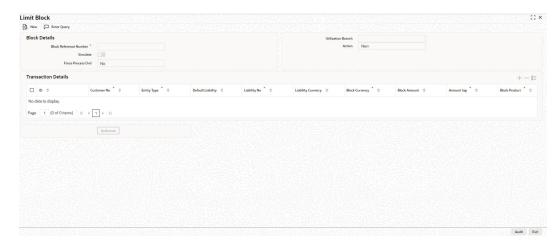

2. Click **New** and specify the necessary details.

Table 2-58 Facility Block - field and description

| Field                  | Description                                                                                                    |
|------------------------|----------------------------------------------------------------------------------------------------|
| Block Reference Number | Specify the unique number which is to be assigned for every block to be created.                                                                                                    |
| Simulate               | Select this check box to indicate that the details for the transaction being entered should be used only for simulation and not stored permanently within the system. After a successful simulation of a transaction, the system displays the utilized amount for liability, facility and collateral pool. |
| Force Process Ovd      | Indicates whether transaction should ignore the overrides occurred in the process or not.                                                                                                    |
| Utilization Branch     | Branch code is displayed here. It indicates the transaction branch code.                                                                                                    |

Table 2-58 (Cont.) Facility Block - field and description

| Field  | Description                                                                                                    |  |  |
|--------|----------------------------------------------------------------------------------------------------|--|--|
| Action | During new block, you can perform below mentioned operations for<br>the entities (liability, facility, and collateral pool). |  |  |
|        | New Block                                                                                                    |  |  |
|        | <ul> <li>Increase Block</li> </ul>                                                                                           |  |  |
|        | <ul> <li>Decrease Block</li> </ul>                                                                                           |  |  |
|        | Alter Block                                                                                                    |  |  |
|        | Reverse Block                                                                                                    |  |  |
|        | Re-open Block                                                                                                    |  |  |
|        | <ul> <li>Mature</li> </ul>                                                                                                   |  |  |
|        | <ul> <li>Delete</li> </ul>                                                                                                   |  |  |
|        | The following examples depict block applied on a revolving facility fo                                                       |  |  |
|        | different block operations.                                                                                                  |  |  |
|        | New Block                                                                                                    |  |  |

Table 2-59 Before Block

| Available Amount | Block Amount | Block Status |
|------------------|--------------|--------------|
| 10000            | 0            | A            |

Table 2-60 After Block of 1000

| Available Amount | Block Amount | Block Status |
|------------------|--------------|--------------|
| 9000             | 1000         | Α            |

# Alter Block

Table 2-61 After New Block of 1000

| Available Amount | Block Amount | Block Status |
|------------------|--------------|--------------|
| 9000             | 1000         | A            |

Table 2-62 After Alter Block of 3000

| Available Amount | <b>Block Amount</b> | Block Status |
|------------------|---------------------|--------------|
| 7000             | 3000                | A            |

Table 2-63 After Alter Block of 2000

| Available Amount | Block Amount | Block Status |
|------------------|--------------|--------------|
| 8000             | 2000         | Α            |

# **Increase Block**

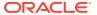

Table 2-58 (Cont.) Facility Block - field and description

| Field | Description |
|-------|-------------|
|-------|-------------|

Table 2-64 After New Block of 1000

| Available Amount | Block Amount | Block Status |
|------------------|--------------|--------------|
| 9000             | 1000         | Α            |

#### Table 2-65 After Increase of 1000

| Available Amount | Block Amount | Block Status |
|------------------|--------------|--------------|
| 8000             | 2000         | A            |

# **Decrease Block**

# Table 2-66 After New Block of 1000

| Available Amount | Block Amount | Block Status |
|------------------|--------------|--------------|
| 9000             | 1000         | A            |

# Table 2-67 After Decrease of 500

| Available Amount | Block Amount | Block Status |
|------------------|--------------|--------------|
| 9500             | 500          | Α            |

# **Reverse Block**

# Table 2-68 After Block

| Available Amount | Block Amount | Block Status |
|------------------|--------------|--------------|
| 8000             | 2000         | A            |

# Table 2-69 After Reverse of Block

| Available Amount | Block Amount | Block Status |
|------------------|--------------|--------------|
| 10000            | 0            | R            |

# Reopen Block

# Table 2-70 After Block

| Available Amount | Block Amount | Block Status |  |
|------------------|--------------|--------------|--|
| 10000            | 0            | Α            |  |

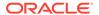

Table 2-58 Facility Block - field and description

| Description             |                                                                              |                                                                                 |
|-------------------------|------------------------------------------------------------------------------|---------------------------------------------------------------------------------|
| Table 2-71 After        | Reopen of Block                                                              |                                                                                 |
| Available Amount        | Block Amount                                                                 | Block Status                                                                    |
| 10000                   | 0                                                                            | Α                                                                               |
| <u>Liquidate Block</u>  |                                                                              |                                                                                 |
| Table 2-72 After        | Block                                                                        |                                                                                 |
| <b>Available Amount</b> | <b>Block Amount</b>                                                          | <b>Block Status</b>                                                             |
| 8000                    | 2000                                                                         | A                                                                               |
| Table 2-73 After        | Liquidation of Blo                                                           | ck                                                                              |
| Available Amount        | Block Amount                                                                 | Block Status                                                                    |
|                         | Available Amount  10000  Liquidate Block  Table 2-72 After  Available Amount | 10000 0  Liquidate Block  Table 2-72 After Block  Available Amount Block Amount |

**Table 2-74 Facility Block - Transaction Details** 

| Fields             | Description                                                                                                    |
|--------------------|----------------------------------------------------------------------------------------------------|
| ID                 | Indicates the transaction ID                                                                                                    |
| Customer No        | The system displays the customer number to which the liability, facility, and collateral pool are linked. The option list displays all valid customer numbers linked to the liability number selected on this screen. You can select the customer number from the option list. |
| Entity Type        | Select the limit type from the drop down list. Options available are: Liability, Facility, and Collateral Pool.                                                                                                    |
| Default liability  | When a customer number is selected from drop-down list, default liability flag is checked by default and Liability No column shows the liability to which this customer is linked as default.                                                                                  |
|                    | If a customer is linked to multiple liabilities and blocking transaction needs to consider the entity belonging to a liability which is not default, then default liability needs to be unchecked and liability number can be selected from drop-down list against this field. |
| Liability No       | Liability which is linked to customer in 'Customer to Liability Link Maintenance' screen (GEDCULIK) is displayed here.                                                                                                    |
| Liability Currency | The currency with which the liability is associated is displayed here.                                                                                                    |
| Block Currency     | Specify the currency based on which the Block amount for the facility has to be considered.                                                                                                    |
|                    | · ·                                                                                                    |

during facility block transaction.

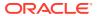

Table 2-74 (Cont.) Facility Block - Transaction Details

| Fields                    | Description                                                                                                    |
|---------------------------|----------------------------------------------------------------------------------------------------|
| Block Amount              | Specify the amount to be blocked.                                                                                                    |
|                           | For NRS lines, facility amount can be blocked only to the extent of Available Amount. NRS Available amount will not be considered during facility block transaction.                                                       |
| Amount Tag                | The 'Amount Tag' entered in 'Amount Tag Maintenance' screen is displayed here.                                                                                                    |
|                           | Amount tag would be required when there are multiple utilization for the same reference number. This tag would indicate which component needs to be authorized.                                                            |
| Block Product             | Specify the product for the transaction.                                                                                                    |
| Liability Block<br>Amount | Displays the liability blocked amount.                                                                                                    |
| Line Code                 | Specify the facility here.                                                                                                    |
| Serial No                 | The 'Serial No' field is disabled and it gets defaulted from the 'Facilities Maintenance' screen.                                                                                                    |
| Pool Code                 | Specify the Pool Code here. The pool code assigned to each collateral pool can be linked to a liability while creating credit limits.                                                                                      |
| Limit Currency            | The limit currency of the facility.                                                                                                    |
| Limit Block Amount        | Specify the amount blocked from the limit in limit currency. In case of cross currency block transaction, convert the block amount from the transaction currency to Limit Currency and mention it as 'Limit Block Amount'. |
|                           | If the 'Limit Block Amount' is specified, foreign currency revaluation and currency revaluation is not applicable for the block transaction.                                                                               |
| Utilization Status        | Indicates the utilization status, possible values are A-Active, R-Reverse, L- Liquidated.                                                                                                    |
| Tenor Basis               | Select this check box to indicate that the utilization should be tracked tenor wise for the facility.                                                                                                    |
| Tenor                     | Enter the basis on which tenor tracking should be done for the utilization. You must have selected the 'Tenor Basis' option before you can specify the basis here.                                                         |
| Maturity Date             | Specify the date on which the transaction matures.                                                                                                    |
| Value Date                | Specify the value date for the transaction.                                                                                                    |
| Module                    | The module from which the transactions are triggered is displayed.                                                                                                    |
| Source Code               | Indicates the product processor name from where the transaction has been originated. This field will be as part of Header section (Source Code).                                                                           |
| Exposure Block            | Specify a unique number for the block you are creating. The system does not allow you to modify it after authorization.                                                                                                    |

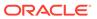

Table 2-74 (Cont.) Facility Block - Transaction Details

| Fields        | Description                                                                                                    |
|---------------|----------------------------------------------------------------------------------------------------|
| Exchange Rate | Specify the Exchange Rate for cross currency block transaction. The block amount for all Limit Entities (Liability, Facility and Exposure linked to liability and facility) will be calculated in the mentioned block currency directly using this exchange rate instead of the exchange rate mentioned in GEDPARAM. |
|               | <b>Note:</b> The exchange rate mentioned in GEDFBLCK will be used only for the calculation of direct limit entities block.                                                                                                    |

# 2.5 Facility Utilization Maintenance

Detailed information on facility utilization maintenance.

The **Facility Utilization** screen **GEDFUTIL** is a dedicated screen for capturing utilization request specific to facilities. You can either capture the facility utilization request through GEDUTILS or GEDFUTIL screen.

This screen is not applicable for collateral entity.

 Enter GEDFUTIL in the text bar at the top right corner of the Application tool bar and click the adjoining arrow button.

The Facility Utilization screen is displayed.

Figure 2-52 Facility Utilization

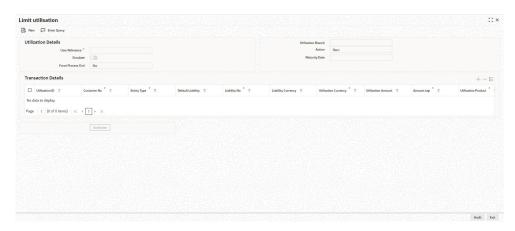

2. Click **New** and specify the necessary details.

For field level information, refer the below table.

Table 2-75 Facility Utilization

| Field              | Description                                                              |
|--------------------|--------------------------------------------------------------------------|
| Utilisation Branch | Branch Code is displayed here. It indicates the transaction branch code. |

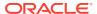

**Table 2-75 Facility Utilization** 

|   | Description                                            |                                                                                                    |  |  |
|---|--------------------------------------------------------|----------------------------------------------------------------------------------------------------|--|--|
| า |                                                        | During new utilization, you can perform below mentioned operations for the entities (liability, facility, and exposure linke to liability and facility). |  |  |
|   | <ul> <li>New Utilization</li> </ul>                    |                                                                                                    |  |  |
|   | <ul> <li>Increase Utilization</li> </ul>               | <ul> <li>Increase Utilization</li> </ul>                                                                                                    |  |  |
|   | <ul> <li>Decrease Utilization</li> </ul>               | <ul> <li>Decrease Utilization</li> </ul>                                                                                                    |  |  |
|   |                                                        | Alter Utilization                                                                                                    |  |  |
|   | <ul> <li>Reverse Utilization</li> </ul>                |                                                                                                    |  |  |
|   | <ul> <li>Re-open Utilization</li> </ul>                |                                                                                                    |  |  |
|   | <ul> <li>Mature</li> </ul>                             | <ul> <li>Mature</li> </ul>                                                                                                    |  |  |
|   | <ul> <li>Delete</li> </ul>                             | • Delete                                                                                                    |  |  |
|   | The following examples depict utilization applied on a |                                                                                                    |  |  |
|   |                                                        | revolving line for different utilization operations                                                                                                    |  |  |
|   | New Utilization                                        |                                                                                                    |  |  |
|   | Table 2-76 Before Utilization                          |                                                                                                    |  |  |
|   |                                                        |                                                                                                    |  |  |
|   | Available Amount Utilization Amount Utilization State  | tus                                                                                                    |  |  |
|   | Available Amount Utilization Amount Utilization State  | tus                                                                                                    |  |  |
|   |                                                        | tus                                                                                                    |  |  |
|   | 10000 0                                                |                                                                                                    |  |  |

# **Alter Utilization**

# Table 2-78 After New Utilization of 1000

| Available Amount | <b>Utilization Amount</b> | <b>Utilization Status</b> |
|------------------|---------------------------|---------------------------|
| 9000             | 1000                      | Α                         |

# Table 2-79 After Alter Utilization of 3000

| Available Amount | <b>Utilization Amount</b> | <b>Utilization Status</b> |
|------------------|---------------------------|---------------------------|
| 7000             | 3000                      | A                         |

# Table 2-80 After Alter Utilization of 2000

| Available Amount     | Utilization Amount | Utilization Status |
|----------------------|--------------------|--------------------|
| 8000                 | 2000               | A                  |
| Increase Utilization | <u>1</u>           |                    |

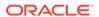

**Table 2-75 Facility Utilization** 

| Field | Description |
|-------|-------------|
| riciu | Description |

Table 2-81 After New Utilization of 1000

| Available Amount | <b>Utilization Amount</b> | Utilization Status |
|------------------|---------------------------|--------------------|
| 9000             | 1000                      | Α                  |

Table 2-82 After Increase of 1000

| Available Amount | <b>Utilization Amount</b> | Utilization Status |
|------------------|---------------------------|--------------------|
| 8000             | 2000                      | Α                  |

# **Decrease Utilization**

Table 2-83 After New Utilization of 1000

| Available Amount | Utilization Amount | Utilization Status |
|------------------|--------------------|--------------------|
| 9000             | 1000               | Α                  |

# Table 2-84 After Decrease of 500

| Available Amount | <b>Utilization Amount</b> | Utilization Status |
|------------------|---------------------------|--------------------|
| 9500             | 500                       | A                  |

# **Reverse Utilization**

Table 2-85 Before Utilization

| Available Amount | <b>Utilization Amount</b> | Utilization Status |
|------------------|---------------------------|--------------------|
| 10000            | 0                         | -                  |

# Table 2-86 After Utilization

| Available Amount | Utilization Amount | Utilization Status |
|------------------|--------------------|--------------------|
| 8000             | 2000               | A                  |

# **Table 2-87 After Reverse of Utilization**

| Utilization Amount | Utilization Status |
|--------------------|--------------------|
| 0                  | R                  |
| (                  | )                  |

# Reopen Utilization

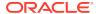

**Table 2-75 Facility Utilization** 

Field Description

Table 2-88 After Utilization

| Available Amount | <b>Utilization Amount</b> | Utilization Status |
|------------------|---------------------------|--------------------|
| 8000             | 2000                      | Α                  |

Table 2-89 After Reverse of Utilization

| Available Amount | <b>Utilization Amount</b> | Utilization Status |
|------------------|---------------------------|--------------------|
| 10000            | 0                         | R                  |

Table 2-90 After Reopen of Utilization

| Available Amount | Utilization Amount | Utilization Status |
|------------------|--------------------|--------------------|
| 10000            | 0                  | A                  |

# **Liquidate Utilization**

Table 2-91 Liquidate Utilization

| Available Amount | <b>Utilization Amount</b> | <b>Utilization Status</b> |
|------------------|---------------------------|---------------------------|
| 8000             | 2000                      | Α                         |

Table 2-92 After Liquidation of Utilization

| Available Amount | <b>Utilization Amount</b> | Utilization Status |  |
|------------------|---------------------------|--------------------|--|
| 10000            | 0                         | L                  |  |

The following table depict utilization applied on a non-revolving special line for different utilization operations on the same day.

### Note:

Unless specified otherwise all the transactions are considered to happen in sequence.

Table 2-93 Transaction details

| S.N |                              | Amount       |               |               |                 |             |                 |         |  |
|-----|------------------------------|--------------|---------------|---------------|-----------------|-------------|-----------------|---------|--|
| 0   | action                       | Trans action | Li<br>mit     | Avail<br>able | Utiliz<br>ation | Matu<br>red | Outsta<br>nding | NR<br>S |  |
| 1   | Facilit<br>y<br>Creati<br>on |              | 10<br>00<br>0 | 1000<br>0     | 0               | 0           | 0               | 0       |  |
| 2   | Utiliza<br>tion              | 2000         | 10<br>00<br>0 | 8000          | 2000            | 0           | 2000            | 0       |  |

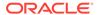

Table 2-75 Facility Utilization

Field Description

|                        | Table 2-93             |                                                        | Transaction details            |                        |                              |                                |                               |                                                     |                  |
|------------------------|------------------------|--------------------------------------------------------|--------------------------------|------------------------|------------------------------|--------------------------------|-------------------------------|-----------------------------------------------------|------------------|
|                        | S.N                    | Trans                                                  | Amount                         |                        |                              |                                |                               |                                                     |                  |
|                        | 0                      | action                                                 | Trans action                   | Li<br>mit              | Avail<br>able                | Utiliz<br>ation                | Matu<br>red                   | Outsta<br>nding                                     | NR<br>S          |
|                        | 3                      | Alter<br>Utiliza<br>tion                               | 1500                           | 10<br>00<br>0          | 8000                         | 2000                           | 500                           | 1500                                                | 50<br>0          |
|                        | 4                      | Increa<br>se<br>Utiliza<br>tion                        | 3000                           | 10<br>00<br>0          | 5500                         | 4500                           | 500                           | 4500                                                | 0                |
|                        | 5                      | Decre<br>ase<br>Utiliza<br>tion                        | 2000                           | 10<br>00<br>0          | 5500                         | 4500                           | 2500                          | 2500                                                | 20<br>00         |
|                        | 6                      | Utiliza<br>tion<br>post<br>decre<br>ase                | 3000                           | 10<br>00<br>0          | 4500                         | 5500                           | 2500                          | 5500                                                | 0                |
|                        | 7                      | Rever<br>sal of<br>latest<br>utilizat<br>ion           | 3000                           | 10<br>00<br>0          | 5500                         | 4500                           | 2500                          | 2500                                                | 20<br>00         |
|                        | 8                      | Reop<br>en of<br>revers<br>al<br>transa<br>ction       | 3000                           | 10<br>00<br>0          | 5500                         | 4500                           | 2500                          | 2500                                                | 20<br>00         |
|                        | 9                      | Liquid<br>ation<br>of<br>contra<br>ct                  | 2500                           | 10<br>00<br>0          | 5500                         | 4500                           | 5000                          | 0                                                   | 45<br>00         |
| Maturity Date          | -                      | y's expir                                              | date on v                      |                        |                              |                                |                               | ures.<br>saction r                                  | natui            |
| User Reference Specify |                        | Specify a unique reference number for the transaction. |                                |                        |                              |                                |                               |                                                     |                  |
| Simulate               | trans<br>and r<br>simu | action b<br>not store<br>lated tra<br>em displ         | eing en<br>ed perm<br>insactio | tered<br>anen<br>n has | l shoule<br>tly with<br>been | d be us<br>nin the s<br>succes | ed only<br>system<br>sfully p | ls for the  for simu  After a  ut throug  ility and | ulatio<br>gh, th |
| Force Process Ovd      | Spec                   | ify whet                                               | ther the                       |                        |                              | should                         | ignore                        | the over                                            | rides            |

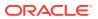

Table 2-94 Facility Utilization - Transaction Details

| Fields                    | Description                                                                                                    |
|---------------------------|----------------------------------------------------------------------------------------------------|
| Utilization ID            |                                                                                                    |
| Utilization ID            | The system generates the Utilization ID on clicking 'Save'.                                                                                                    |
| Customer Number           | Specify a valid customer number for the transaction. The adjoining option list contains all the customers maintained in the system. Select the appropriate one.                                                                                                    |
| Entity Type               | Select the Limit Type from the drop down list. The options available are: Liability, Facility, and Collateral Pool.                                                                                                    |
| Default liability         | When a customer number is selected from LOV, default liability flag is checked by default and Liability No column shows the liability to which this customer is linked as default.                                                                                     |
|                           | If a customer is linked to multiple liabilities and utilization transaction needs to consider the entity belonging to a liability which is not default, then default liability needs to be unchecked and liability number can be selected from LOV against this field. |
| Liability No              | The system defaults the Liability Number for the selected customer.                                                                                                    |
| Liability Currency        | Currency of the liability gets defaulted here                                                                                                    |
| Utilisation Currency      | Specify the currency for the utilization transaction. The adjoining option list contains all the currencies maintained in the system. Select the appropriate one.                                                                                                    |
| Utilisation Amount        | Specify the amount for the utilization transaction. For sub-line utilizations on the main line, the system considers both the main-line's NRS available and available amounts.                                                                                         |
|                           | During utilization of block amount in NRS line, NRS amount is considered first if de-utilization transaction is done on the same day.                                                                                                    |
| Amount Tag                | Specify the component type for the transaction. The adjoining option list contains all the relevant tags. Select the appropriate one. The 'Amount Tag' entered in 'Amount Tag Maintenance' screen is displayed here.                                                   |
| Utilisation Product       | Specify the product for the transaction. The adjoining option list contains all the relevant products. Select the appropriate one.                                                                                                    |
| Liability Utilized Amount | The system displays the utilization amount in liability currency.                                                                                                    |
| Line Code                 | Specify the line code to be used for the transaction. The adjoining option list contains all the line codes allowed. Select the appropriate one.                                                                                                    |
| Serial No                 | The 'Serial No' field is disabled and it gets defaulted from the 'Facilities Maintenance' screen.                                                                                                    |
| Pool Code                 | Specify the Pool Code here. The pool code assigned to each collateral pool can be linked to a liability while creating credit limits.                                                                                                    |
| Limit Currency            | Limit Currency gets defaulted based on selected line.                                                                                                    |

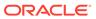

Table 2-94 (Cont.) Facility Utilization - Transaction Details

| Fields                | Description                                                                                                    |
|-----------------------|----------------------------------------------------------------------------------------------------|
| Limit Utilised Amount | Specify the amount utilised from the limit in limit currency. In case of cross currency utilisation transaction, convert the utilised amount from the transaction currency to Limit Currency and mention it as Limit Utilised Amount.  If the 'Limit Utilised Amount' is specified, foreign currency revaluation and currency revaluation is not applicable for the utilization transaction.                                                                                                    |
| Utilization Status    | Indicates the utilization status. Possible values are A-Active, R-Reverse, L- Liquidated.                                                                                                    |
| Tenor Basis           | Select this check box to indicate that the utilization should be tracked tenor wise for the facility. You can specify the basis on which it is to be tracked in the 'Tenor' field.                                                                                                    |
| Tenor                 | Enter the basis on which tenor tracking should be done for the utilization. You need to check the 'Tenor Basis' option before you specify the basis here.                                                                                                    |
| Maturity Date         | Specify the date on which the transaction matures.                                                                                                    |
| Matured Amount        | Specify the maturity amount of the transaction.                                                                                                    |
| Value Date            | Specify the value date for the transaction.                                                                                                    |
| Module                | The module from which the transactions are triggered is displayed here.                                                                                                    |
| Source Code           | Indicates the product processor name from where the transaction has been originated. This field will be as part of Header section (Source Code)                                                                                                    |
| Exposure Block Number | Specify a unique number for the block you are creating. The system does not allow you to modify this number after authorization.                                                                                                    |
| Ignore Overrides      | Enable this check box to ignore overrides.                                                                                                    |
| Exchange Rate         | Specify the Exchange Rate for cross currency utilization transaction. The utilization amount for the Limit Entities 'Facility', 'Pool', 'Liability' and 'Exposure' linked to liability and facility will be calculated in the mentioned utilization currency directly using this exchange rate instead of the exchange rate mentioned in GEDPARAM.  If utilization amount is in limit currency and the Exchange Rate is not provided as a part of utilization, then the system will calculate the Exchange Rate with the utilization amount in transaction currency and the utilization amount in limit currency.  Note:  The exchange rate mentioned in GEDFUTIL will be used only for the calculation of direct limit entities utilization. |

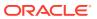

Table 2-94 (Cont.) Facility Utilization - Transaction Details

| Fields Descri                                                                                                    | ntion                                                                                                    |
|----------------------------------------------------------------------------------------------------|----------------------------------------------------------------------------------------------------|
|                                                                                                    | p                                                                                                    |
| utilize t<br>On utili<br>amount                                                                                                    | enter the block reference number, you can he facility amount to extend of block amount. zation of block amount, the extent of the t utilized is released from the block amount, e block amount is reduced.                                                                                                    |
|                                                                                                    | ry to utilize more than facility amount, the gives an override.                                                                                                    |
|                                                                                                    | or appears, when you try to utilize more than diamount by providing block reference number.                                                                                                    |
| Note:                                                                                                    |                                                                                                    |
| The too and Av. For end or date Av. is it is it | e system posts amount to contingent accounts the extent of reduction of available balance d does not consider the utilization from NRS ailable balance.  r backdated utilization transaction, contingent try is triggered only if the utilization is partially fully serviced out of Available balance on back te. If utilization is serviced entirely out of NRS ailable balance on back date, contingent entry not triggered.  eversal of earlier de-utilization transaction agers contingent entries in case there is besequent utilization transactions that were riced out of NRS available balance, as besequent utilizations will impact the available lance and lead to UTIL increase due to versal.  eversal of utilization transaction triggers intingent entries only if utilization is partially or ly serviced out of Available balance. If |

# 2.6 Queue Maintenance

Detailed information on exception queue maintenance.

The following sub-topics are available in this topic.

- Exception Queue Maintenance
- Exception Queue Slab Maintenance

# 2.6.1 Exception Queue Maintenance

Procedure to maintain exception queue record.

The **Exception Queue Maintenance** screen allows you to maintain exception queue records with their respective user roles allowed for authorization.

 Enter GEDQUEMN in the text bar at the top right corner of the Application tool bar and click the adjoining arrow button. The Exception Queue Maintenance screen is displayed.

Figure 2-53 Exception Queue Maintenance

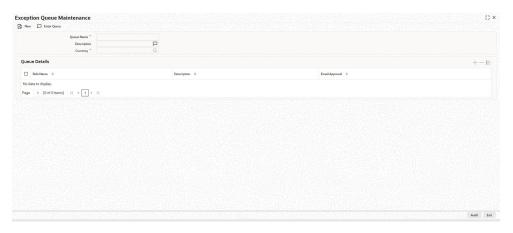

2. Specify all the necessary details in the **FX Rate Revaluation** screen by referring the field descriptions in the following table.

**Table 2-95 Exception Queue Maintenance Field Description** 

| Fields         | Description                                                                                                    |
|----------------|----------------------------------------------------------------------------------------------------|
| Queue Name     | Specify the Queue Name.                                                                                                    |
| Description    | Provide a brief description about the queue in this field.                                                                                                    |
| Currency       | Select the appropriate currency from the option list. You can configure different queues with currency combination. Queue configured with a particular currency when used in 'Exception Queue Slab Maintenance' determines the queue which needs to be considered for routing dual auth transaction for approval based on utilization amount in facility currency. |
| Queue Details  | Specify multiple user roles for a queue name. For each record you must specify the Role Name, that is, the user role allowed for authorization. The system then defaults the description for the role.                                                                                                    |
| Email Approval | Select this check box in case E-mail needs to be sent to the users attached to role.                                                                                                    |

# 2.6.2 Exception Queue Slab Maintenance

Procedure to maintain authorizer details for exception.

As a part of credit exception management, you can enter the transaction authorizer details and breached authorizer details in the **Transaction Authorize Maintenance** screen. The transaction authorizer queue first checks for authorizers maintained for that particular branch and category during a utilization transaction for that branch. If no authorizers are maintained for that branch, then a default authorizer is assigned to all

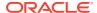

branches. The Default Authorizer details are used for processing Credit Exception management.

1. Enter **GEDTAUTH** in the text bar at the top right corner of the Application tool bar and click the adjoining arrow button.

The Exception Queue Slab Maintenance screen is displayed.

Figure 2-54 Exception Queue Slab Maintenance

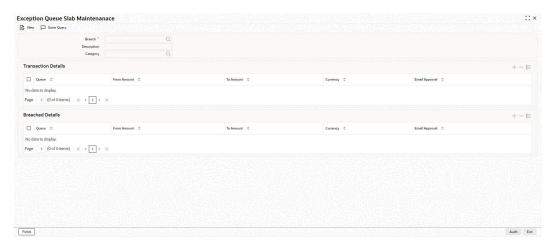

2. Specify the necessary details in the **Exception Queue Slab Maintenance** screen by referring the field descriptions in the following table.

Table 2-96 Exception Queue Slab Maintenance Field Description

| Field       | Description                                                                                                    |
|-------------|----------------------------------------------------------------------------------------------------|
| Branch      | Specify the branch for which the maintenance is being done.                                                                                                    |
| Description | The description for the branch chosen in the field <b>Branch</b> is displayed here.                                                                                                    |
| Remarks     | Specify remarks about the Transaction Authorize Maintenance.                                                                                                    |
| Category    | Specify the category for which the transactions authorize maintenance is being done. Having specified the category for the liability and the facility, the transaction authorize maintenance can be done for the same category. When the Exception Txn Amount or Exception Breach Percentage gets breached for a line belonging to the same category as defined in the transaction authorize maintenance, the transaction is available in the queue defined in the transaction authorize maintenance for the specific category. |

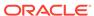

Table 2-96 (Cont.) Exception Queue Slab Maintenance Field Description

| Field               | Description                                                                                                    |
|---------------------|----------------------------------------------------------------------------------------------------|
| Transaction Details | For each record, you can specify the following here:  • Queue Name – Specifying this in turn fetches all the user roles attached to the queue name. During utilization transaction users having these roles have to perform the authorization for the corresponding amount range.  • From Amount and To Amount – For specifying the amount range  • Currency - In this screen, while creating different slabs, the currency is defaulted from the Exception Queue Maintenance screen. This feature allows in picking appropriate queue based on utilization transaction amount in a particular currency. Thereby, dual authorization transaction can be sent to appropriate role.  • Email Approval - If selected, E-mail is sent to the users attached to the role if the breach falls in particular slab.                                  |
| Breached Details    | For each record, you can specify the following here:  • Queue Name – Specifying this in turn fetches all the user roles attached to the queue name. During utilization transaction users having these roles have to perform the authorization on Breached Transaction amount blocks.  • From Amount and To Amount – For specifying the amount range to define the block of amount  • Currency - In this screen, while creating different slabs, the currency is defaulted from the Exception Queue Maintenance screen. This feature allows in picking appropriate queue based on utilization transaction amount in a particular currency. Thereby, dual authorization transaction can be sent to appropriate role.  • Email Approval - If selected, E-mail is sent to the users attached to the role if the breach falls in particular slab. |

# 2.7 <u>Breach Tracking for Main Line Facility Utilization</u> <u>Transactions</u>

Detailed information about tracking all the utilizations of a facility.

Utilization tracking of facility includes the following levels:

Main line facility level

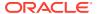

Child facility level

# 2.7.1 Breach Tracking at Main Line and Child Facility Level

Detailed information on breach tracking at main line and child facility level.

- In case a utilization transaction breaches the exception transaction, then the transaction
  goes for dual authorization. Likewise, because of the utilization transaction, if the total
  utilization breaches the exception breach percentage configured at facility level, then also
  the exception transaction goes for dual authorization.
- The dual authorization transaction is routed to appropriate role based on the queue maintenance.
- Dual authorization transaction is routed to appropriate queue considering the utilization transaction amount considering slabs configured for branch and category through 'Exception Queue Slab Maintenance' screen.
- Utilization transaction done at a facility level looks into exception transaction amount and
  exception breach percentage configured at that particular facility level for sending to dual
  authorization. For a child line having a main line attached, since the utilization transaction
  at child line level also updates the main line, utilization transaction goes for dual
  authorization if the transaction amount breaches the configurations at respective child
  and main line.
- Currency and amount of utilization transaction at line level is to be considered to decide the appropriate queue to which dual authorization transaction is to be sent for approval.
- Based on facility level configurations for exception transaction amount/percentage, if utilization transaction breaches the configured amount/percentage at both child and main line level, then multiple dual auth transactions are triggered based on configuration.
- Both dual authorization transactions pertaining to child and main lines have to be authorized.
- For a facility where in facility transfer out has taken place because of which the available amount would have come down, utilization transaction will be sent to dual authorization if the overall utilization breaches the exception breach percentage configured considering this available balance after facility transfer.
- If multiple users are available in a particular role and if one of the users approves the transaction, transactions gets approved. Likewise, if one of the users rejects the transaction, same gets rejected.
- Both child and main line level dual auth transactions are to be approved by the
  configured users for approval of the utilization transaction. If either of the child or main
  line dual auth transaction is rejected, then the utilization transaction gets rejected.
- If the utilization currency is different from facility currency, then the utilization amount is
  converted to facility amount currency and validated with exception transaction amount
  and if the same is breaching, appropriate queue/slab applicable for the amount/currency
  is picked for routing the transaction.
- When different branches are involved in utilization transactions, that is main line in one branch and child line in a different branch, then appropriate branch/category combination configuration is considered.

# **Examples**

When a single line configured with both breach transaction amount and breach exception percentage.

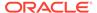

Scenario 1 - Utilization transaction resulting in breach of EITHER exception transaction amount or exception breach percentage – single transaction will go for dual authorization

- If one role is configured for a particular queue all users in the role will get dual auth transaction. If one of them approves, entire transaction gets approved. If one of them rejects, entire transaction gets rejected. No action required from other users.
- If multiple roles are configured for a particular queue all users in all configured roles will get dual auth transaction. If one of them approves, entire transaction gets approved. If one of them rejects, entire transaction gets rejected. No action required from other users.

Scenario 2 – Utilization transaction resulting in breach of BOTH exception transaction amount AND exception breach percentage – two transactions will go for dual authorization

- Since it is for the same facility both the transactions will go for the same queue considering the amount of utilization transaction considering the following.
- If one role is configured for a particular queue all users in the role will get dual auth transaction. If one of them approves, entire transaction gets approved. If one of them rejects, entire transaction gets rejected. No action required from other users.
- If multiple roles are configured for a particular queue all users in all configured roles will get dual auth transaction. If one of them approves, entire transaction gets approved. If one of them rejects, entire transaction gets rejected. No action required from other users.

# When a child line having main line and both the lines configured with both breach transaction amount and breach exception percentage

Scenario 1 - Utilization transaction resulting in breach of EITHER exception transaction amount or exception breach percentage of both child and main lines -  $\mathsf{TWO}$  transactions will go for dual authorization.

- If one role is configured for a particular queue all users in the role will get dual auth transaction. If one of them approves, entire transaction gets approved. If one of them rejects, entire transaction gets rejected. No action required from other users.
- If multiple roles are configured for a particular queue all users in all configured roles will get dual auth transaction. If one of them approves, entire transaction gets approved. If one of them rejects, entire transaction gets rejected. No action required from other users.
- Action to be taken on both the transactions for ensuring completion of the transaction. If both the transactions are approved, utilization transaction gets approved. If either of the transactions is rejected then utilization transaction gets rejected.

Since two different facilities are involved, considering queue configuration for different slabs for a combination of branch and category, appropriate queue is selected for routing dual authorization transaction for approval.

 If one role is configured for a particular queue – all users in the role will get dual auth transaction. If one of them approves, entire transaction gets approved. If one of them rejects, entire transaction gets rejected. No action required from other users.

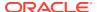

- If multiple roles are configured for a particular queue all users in all configured roles will get dual auth transaction. If one of them approves, entire transaction gets approved. If one of them rejects, entire transaction gets rejected. No action required from other users.
- Action to be taken on all the transactions for ensuring completion of the transaction. If all
  four the transactions are approved, utilization transaction gets approved. If any one of the
  transactions is rejected then utilization transaction gets rejected.

# 2.8 Multi Authorization Maintenance

Detailed information about the maintenance required for multi authorization.

Whenever Utilization Transactions has been breached, then the utilization transaction would require multiple authorizations. The Authorizer must either 'Accept' or' Reject' the breached transaction using the **Multi Authorization Maintenance** screen. Using this screen, you can get a list of transactions which requires authorization.

1. Enter **GEDDAUTH** in the text bar at the top right corner of the Application tool bar and click the adjoining arrow.

The Multi Authorization Maintenance screen is displayed.

Figure 2-55 Multi Authorization Maintenance

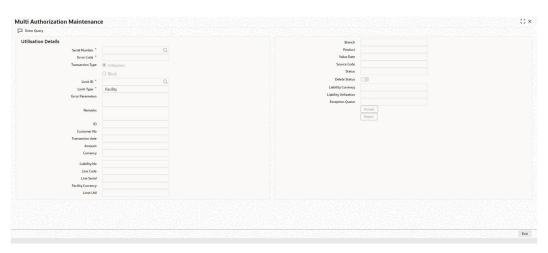

2. Specify the necessary details in the **Multi Authorization Maintenance** screen by referring the field descriptions in the following table.

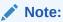

All the fields available in the **Multi Authorization Maintenance** screen are display only fields. Only 'Accept' or 'Reject' for authorization of the breached transaction is allowed.

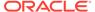

**Table 2-97 Multi Authorization Maintenance Field Description** 

| Fields                    | Description                                                                                                    |
|---------------------------|----------------------------------------------------------------------------------------------------|
| Serial Number             | This is the Oracle Banking ELCM generated unique identifier for the transaction, which specifies the exception queue in which transaction has been parked.  |
| Error Code                | Specifies the error code of the transaction.                                                                                                    |
| Transaction Type          | You can either select the transaction type as 'Utilization' or 'Block'.                                                                                     |
| Limit ID                  | The authorizer can select the appropriate dual authorization transaction by selecting the list of values against the 'Serial Number' along with 'Limit ID'. |
| Limit Type                | Select the limit type as 'Facility', 'Liability', 'Collateral', or 'Collateral Pool'.                                                                       |
| Error parameter           | Specifies the error parameters associated to the transaction.                                                                                               |
| Remarks                   | Capture your remarks for the transaction.                                                                                                    |
| Utilization ID            | Specifies the Oracle Banking ELCM utilization ID.                                                                                                    |
| Customer Number           | Specifies the Customer Number of the utilization transaction. Customer Number entered should be valid Customer Number in Oracle Banking ELCM system.        |
| Transaction Date          | Indicates the date and time when the transaction was entered in the external system.                                                                        |
| <b>Utilization Amount</b> | Indicates the Utilization Amount.                                                                                                    |
| Utilization Currency      | Indicates the currency of the utilization transaction. Currency code entered should be a valid currency code in Oracle Banking ELCM system.                 |
| Liability Number          | Specifies the liability number of the utilization transaction. Liability Number entered should be valid Liability Number in Oracle Banking ELCM system.     |
| Line Code                 | Specifies the facility code of the utilization transaction. Facility Code entered should be valid Facility Code in Oracle Banking ELCM system.              |
| Serial Number             | Specifies the facility serial number of the utilization transaction.                                                                                        |
| Facility Currency         | Specifies the facility currency.                                                                                                    |
| Limit Util                | Indicates the limit utilization amount.                                                                                                    |
| Utilization Branch        | Indicates the transaction branch.                                                                                                    |
| Utilization Product       | Indicates external product code of the utilization transaction. This is only applicable if the utilization has been done from an external product           |
| Value Date                | Specifies the value date of the transaction. If value is not passed then system defaults to Oracle Banking ELCM present branch date.                        |

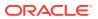

Table 2-97 (Cont.) Multi Authorization Maintenance Field Description

| Fields                | Description                                                                                                    |
|-----------------------|----------------------------------------------------------------------------------------------------|
| Source                | Indicates the product processor name from where the transaction has been originated. This field is as part of Header section (Source Code). This is applicable only if the utilization has been done from an external product. |
| Utilization Status    | Indicates the utilization status. The possible values are A-Active, R-Reverse, and L-Liquidated.                                                                                                    |
| Delete                | Indicates whether the transaction is deleted or not. If the check box is selected then it is deleted.                                                                                                    |
| Liability Currency    | Specifies the liability currency.                                                                                                    |
| Liability utilization | Indicates the liability utilization amount.                                                                                                    |

# 2.9 Approval By Email

Detailed information on authorizing transactions using 'Approve by Email' functionality.

The system sends an automated E-mail with transaction details (breach) to the checker (dual authorization) on utilization transaction/overall utilization breaching the signified values to authorize the transaction.

- Approval by E-mail is applicable for breach tracking mechanism for:
  - Either main or child lines (Single Line)
  - Both main and child lines
- You can configure approval by e-mail functionality for specific (usually high valued) transactions breach requiring authorization from select group of authorizers
- This is also applicable when a utilization transaction updates the main line and requires checker's approval (dual authorization) based on the configuration
- Checker can approve/reject the transaction on E-mail by giving comments
  - On approval, transaction is authorized and is in completed gueue of maker
  - On rejection, transaction is rejected and is in pending queue of maker
- E-mail is sent to user attached to role with the E-mail id maintained in the User Maintenance (SSDUSRDF) screen

# 2.9.1 Breach Tracking Mechanism

Scenarios for breach tracking mechanism.

The following are common scenarios that happens for breach tracking mechanism.

- Assign multiple roles to the same queue to enable dual authorization for a particular transaction within a particular amount range by users belonging to different roles
  - Email approval is triggered for all the users attached to multiple roles
- Even for auto auth user, breach transaction has to go for dual auth

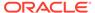

- Email Approval is triggered to multiple authorizers (as configured) and subsequent behaviour similar to breach functionality
- Single utilization transaction can result in 4 dual auth 2 for exception transaction breach and 2 for exception percentage breach, that is for main line and child line separately
  - Number of email approvals triggered is 4, triggered to all the users assigned to roles in queue maintenance

# 2.9.1.1 Either Main or Child Line (Single Line)

Detailed information on multi-authorization for main or child line.

- 1. If multiple authorizers belonging to different role are involved based on amounts configured for different queues.
  - Email approval is triggered for multiple authorizers belonging to different roles (as per the configuration)
- 2. If either 'Exception Transaction Amount' and 'Exception Breach Percentage' is configured and assigned to multiple users for dual auth.
  - Assume Queue 1 is configured to handle either 'Exception Transaction Amount' or 'Exception Breach Percentage'
  - E-mail Approval is triggered to all the users attached to roles of Queue1 (amount or percentage)
  - The system considers the first response (either 'Approved or 'Rejected') within the users of Queue 1 to authorize the transaction
  - Based on the first response received within Queue1 either 'Approved' or 'Rejected'.
    - System send an intimation mail to other users in Queue 1 about the approval or rejection
    - Any further response is ignored and removed from the Queue1
    - System either authorizes (for approved) or reject (for rejected) the utilization transaction
- 3. If both the breach dual authorization (amount and percentage) transactions are approved by multiple authorizer involved transaction.
  - Assume Queue 1 is configured to handle 'Exception Transaction Amount' and Queue 2 for 'Exception Breach Percentage'
  - Email Approval is triggered to all the users attached to roles of different queues (Queue 1 and Queue 2) for both amount and percentage
  - System considers the first response within the users of an individual queue (Queue 1 and Queue 2) to authorize the transaction
  - Approve/Reject response can be triggered in any of the queues irrespective of each other
    - The first response from either queue is stored and wait for the response from other one
  - System considers the 'Approved'/'Reject' response from both queues (Queue1 and Queue 2) to authorize/reject the utilization transaction
  - Assuming the first response received within Queue 1 is 'Approved'

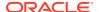

- System sends intimation mail to other users in Queue 1 about the approval
- Any further response is ignored and removed from the Queue 1
- System waits for other response of other queue (Queue 2) before authorizing the utilization transaction.
- Assuming the first response received within Queue 2 is also 'Approved'
  - System sends an intimation mail to other users in Queue 2 about the approval
  - Any further response is ignored and removed from the Queue 2
- Since Queue 2 response is also 'Approved', the system authorizes the utilization transaction

# 2.9.1.2 Both Main and Child Lines

Approval breach tracking for both main and child lines.

- 1. If exception transaction is given both at child and main line level
  - Email Approval is triggered as per the respective configuration for main and child lines
  - Approve/Reject response can be triggered in any of the queues irrespective of each other
    - The first response from either queue is stored and wait for the response from other one
- If same role authorizer gets dual auth transactions for both main and child facilities and if both the transactions are approved
  - Assume Queue 1 is configured to handle Exception for main line and Queue2 for Exception handling of child line (both for Amount and percentage)
  - Email approval is triggered to the all the users (including same role authorizer) attached different queues (Queue1 and Queue 2) for both main and child lines (both amount and percentage)
  - Approve/Reject response can be triggered in any of the queues irrespective of each other
    - The first response from either queue is stored and wait for the response from other one
  - System considers the 'Approved'/'Reject' response from both main line (Queue 1) and child line (Queue2) to authorize/reject the utilization transaction
  - Assuming the first response received within Queue1 for main line is 'Approved'
    - System sends and intimation mail to other users in Queue1 about the approval
    - Any further response is ignored and removed from the Queue 1
    - System waits for other response of other queue (Queue 2) before authorizing the utilization transaction.
  - Assuming the first response received within Queue 2 is also 'Approved'
    - System sends an intimation mail to other users in Queue 2 about the approval
    - Any further response is ignored and removed from the Queue 2
  - Since Queue 2 response is also 'Approved', system authorizes the utilization transaction in both main and child lines

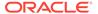

- If same role authorizer gets dual auth transactions for both main and child facilities and if one of the transaction is approved and the other is rejected, then the entire transaction should be rejected
  - Assume Queue 1 is configured to handle Exception for main line and Queue2 for Exception handling of child line (both for Amount and percentage)
  - E-mail Approval is triggered to the all the users (including same role authorizer) attached different queues (Queue1 and Queue2) for both main and child lines (both amount and percentage)
  - Approve/Reject response can be triggered in any of the queues irrespective of each other
    - The first response from either queue is stored and wait for the response from other one
  - System considers the 'Approved'/'Reject' response from both main line (Queue 1) and child line (Queue2) to authorize/reject the utilization transaction
  - Assuming the first response received within Queue 1 for main line is 'Approved'
    - System sends an intimation mail to other users in Queue 1 about the approval
    - Any further response is ignored and removed from the Queue 1
    - System waits for other response of other queue (Queue 2) before authorizing the utilization transaction
  - Assuming the first response received within Queue 2 is 'Reject'
    - System sends an intimation mail to other users in Queue2 about the rejection
    - Any further response sends ignored and removed from the Queue2.
  - Since Queue 2 response is 'Reject', system rejects the utilization transaction in both main and child lines
  - When different branches involved in utilization transaction main line in one branch and child line in a different branch, appropriate branch/category combination configuration is considered
  - Email approval is triggered to multiple authorizers (as configured) and subsequent behaviour similar to breach functionality
  - If dual authorization of breach transaction pertaining to child and main lines goes to two different users, then the transaction will not get approved till both the transaction are approved. If multiple users are attached to a role configured for receiving email, all of them will get email for dual authorization approval. If one of them approves, then the transaction goes through. However, if one of them rejects, other users will be informed appropriately by E-mail.

# 2.9.2 Approval By E-mail Format

Detailed information on E-mail formats for Approvers.

This topic contains the following sub-topics:

E-mail Format to Approvers

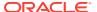

- Reply Format by Approvers/checkers
- Intimation Mail Format

### 2.9.2.1 E-mail Format to Approvers

Information on parameters in sample approval mail.

The below mentioned is an example that is associated with the transaction and assists in decision making. The fields are all display fields and cannot be edited in the email. Only 'Approve' or 'Reject' for authorization of the breached transaction is allowed.

Figure 2-56 Approval Request for Transaction

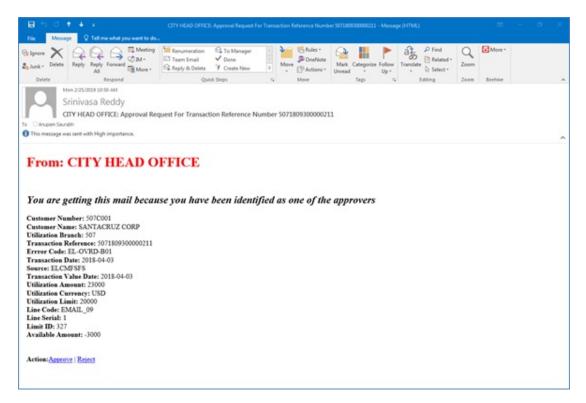

- Customer Number Indicates the Customer Number of the utilization transaction
- Customer Name Indicates the Customer Number of the utilization transaction
- Utilization Branch Indicates the transaction branch
- Error Code Indicates the error code of the transaction
- Transaction Date Indicates the date and time when the transaction is entered in system
- Transaction Value Date Indicates the value date of the transaction
- Utilization Amount Indicates the Utilization Amount
- Utilization Currency Indicates the currency of the utilization transaction
- Line Code Indicates the facility code of the utilization transaction

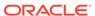

### 2.9.2.2 Reply Format by Approvers/checkers

Sample approval reply mail format.

This E-mail has basic transaction details and override information. On clicking Approve/Reject, the following screen is displayed. The Checker can enter the comments in curly brackets {} and click **Send**.

Figure 2-57 Reply Format

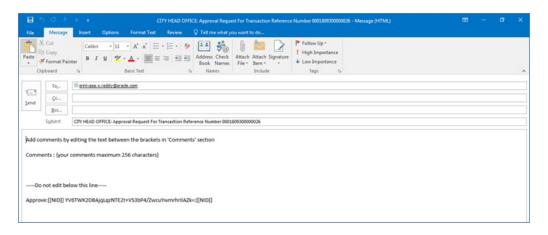

### 2.9.2.3 Intimation Mail Format

Sample intimation mail format for approval or rejection.

If transaction is already authorized or rejected, then an intimation E-mail is sent to other users (checker) of the queue. It is also sent, if the transaction has been approved/rejected from GEDDAUTH screen.

Figure 2-58 Intimation Mail Format

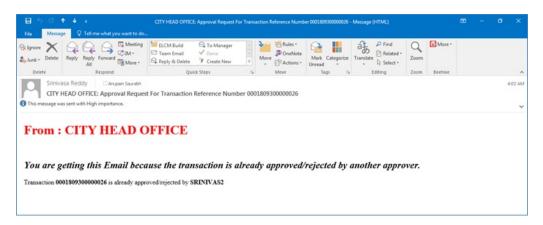

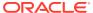

### 2.9.3 Approval By E-mail Status

Procedure to view approval status.

1. Enter **GESEMQUE** in the text bar at the top right corner of the Application tool bar and click the adjoining arrow button.

The **Approval By Email Status** screen is displayed.

Figure 2-59 Approval By Email Status

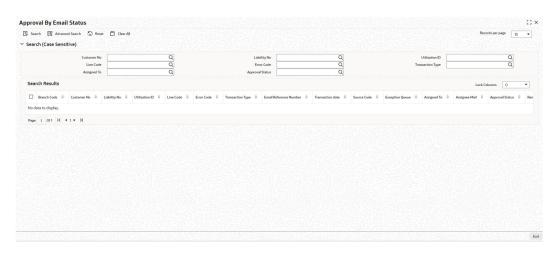

You can search for the records based on one or more of the following parameters:

- Customer No
- Utilization ID
- Error Code
- · Assigned To
- Liability No
- Line Code
- Transaction Type
- Approval Status
- 2. Once you have specified the search criteria, click the **Search** button.

The system displays the following details that match the filter criteria.

- Branch Code Indicates the Branch Code
- · Customer No Indicates the Customer No
- Liability No Indicates the Liability No
- Utilization ID Indicates the utilization transaction ID that led to breach
- Line Code Indicates the facility code of the utilization transaction.
- Error Code -Indicates the error code of the transaction

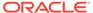

- Transaction Type Indicates whether the transaction is 'Authorized' or 'Unauthorized'
- Email Reference Number Indicates Email reference number
- Transaction Date Indicates the transaction date
- Source Code Indicates the product processor name from where the transaction has been originated
- Exception Queue Indicates the exception queue
- Assigned To Indicates to whom the transaction is assigned that is, checker Name
- Assignee Email Indicates to whom the transaction is assigned that is, checker Email
- Approval Status Indicates transaction is approved or rejected by the checker
- Remarks Indicates approved or rejected remarks of the transaction done by the checker
- Approval Date- Indicates approved or rejected date of the transaction done by the checker
- Authorized Indicates the transaction authorization status (Approved 'A' or Rejected 'R')
- Email Status Indicates 'Y' or 'N'. If mail is sent to the checker or E-mail not sent
- Intimation Sent Indicates 'Y' or 'N'. If intimation mail is sent to the remaining checker for that transaction or intimation mail not sent.

## 2.10 Facilities Amount Transfer Maintenance

Detailed information on transferring limit amounts from one facility to another facility.

In OBELCM, transfer of full or partial limit amounts from one facility to other within or across liabilities for certain periods is possible. The limit transfer details must be defined through the **Facilities Amount Transfer Maintenance** screen . You can close/cancel this transfer operation before a specified End Date. Upon manual closure/cancellation or on automatic expiry, the system transfers the transferred amount back to the original line.

For the above functionality you must do the following maintenance.

 Enter GEDTRANS in the text bar at the top right corner of the Application tool bar and click the adjoining arrow button.

The Facilities Amount Transfer Maintenance screen is displayed.

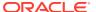

Figure 2-60 Facilities Amount Transfer Maintenance

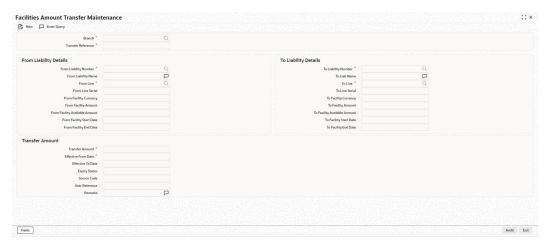

2. Specify the necessary details in the **Facilities Amount Transfer Maintenance** screen by referring the field descriptions in the following table.

#### **From Liability Details**

Table 2-98 Facility Amount Transfer Maintenance - From Liability Details Field Description

| Fields                         | Description                                                                                                    |
|--------------------------------|----------------------------------------------------------------------------------------------------|
| From Liability Number          | Specify the <b>From Liability Number</b> , that is, for whom the limit amount is to be transferred.                                                                                      |
| From Liability Name            | The system defaults the name of the 'From Liability' once the <b>From Liability Number</b> is selected.                                                                                  |
| From Line                      | Specify the line from which the line amount is transferred.                                                                                                    |
| From Facility Currency         | The system defaults the from facility currency based on the selected From Line. For effective line transfer from one line to another, the currency of both the lines has to be the same. |
| From Facility Available Amount | The system defaults the From Facility Available Amount based on the selected From Line                                                                                                   |
| From Facility Start Date       | The System defaults the from facility start date based on the selected <b>From Line</b> .                                                                                                |

### **To Liability Details**

Table 2-99 Facility Amount Transfer Maintenance - To Liability Details Field Description

| Fields              | Description                                                                                       |
|---------------------|---------------------------------------------------------------------------------------------------|
| To Liability Number | Specify the <b>To Liability Number</b> ,that is, to whom the liability amount is allocated.       |
| To Liability Name   | The system defaults the name of the To Liability once the <b>To Liability Number</b> is selected. |

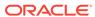

Table 2-99 (Cont.) Facility Amount Transfer Maintenance - To Liability Details Field Description

| Fields                       | Description                                                                                                    |
|------------------------------|----------------------------------------------------------------------------------------------------|
| To Line                      | Specify the line to which the line amount is transferred for a specified period.                                                                                                    |
| To Facility Currency         | The system defaults the <b>To Facility Currency</b> based on the selected <b>To Line</b> . For effective line transfer from one line to another, the currency of both the lines has to be the same. |
| To Facility Available Amount | The system defaults the <b>To Facility Available Amount</b> based on the selected <b>To Line</b>                                                                                                    |
| To Facility Start Date       | The system defaults the <b>To Facility Start Date</b> based on the selected <b>To Line</b> .                                                                                                    |

#### **Transfer Amount**

Table 2-100 Facility Amount Transfer Maintenance - Transfer Amount Field Description

| Fields              | Description                                                                                                    |  |  |
|---------------------|----------------------------------------------------------------------------------------------------|--|--|
| Transfer Amount     | Specify the amount to be transferred from the <b>From Line</b> to the <b>To Line</b> from the <b>Effective From Date</b> onwards.                                                                                                    |  |  |
| Effective From Date | Specify the Effective From Date of transfer that is, the date from when the transfer of limits is effective.  Note:  Effective From Date cannot be after To From Facility End Date  Effective From Date cannot be before To / From Facility Start Date |  |  |
| Effective To Date   | Specify the Effective To Date of transfer that is, the date till when the transfer of limits is effective. This date must be greater than the Effective From Date                                                                                      |  |  |

## 2.11 Dual Authorization of Utilization Transaction

Detailed information about dual authorization of utilization transaction.

During Utilization Transaction process if the utilization amount crosses the breach amount specified, then the transaction requires dual authorization. Transactions which are breached can be authorized using **UI Multi Auth** screen. You can specify the facility maintenance breach amount and breach percentage in OBELCM.

When the transaction amount entered is more than breach amount or percentage, during utilization process OBELCM would flag dual authorized indicator and updates the dual authorization error code as part of response. If response from the OBELCM contains dual authorization error code, then Oracle FLEXCUBE, logs the transaction details in dual authorization tables and processes it completely.

The authorization for the breached (dual auth) transactions are authorized using function ID **GEDDAUTH** of OBELCM.

However, till the dual authorization happens, Oracle FLEXCUBE does not allow you to authorize the main transaction. You can also perform dual authorization using Oracle FLEXCUBE screen, but system performs certain validations to ensure that Oracle FLEXCUBE does not authorize the OBELCM breach transactions.

Example: Assume that for liability 'TATA' line 'TATABILL' is created with below details.

Limit amount - 10,000.00

Collateral amount - 0.00

Breach percentage - 110 (which is equal to 11,000)

Breach amount - 15,000

The system calculated values:

Available amount - 10,000.00

Utilized amount - 0

Assume that as part of BC, a contact line 'TATABILL' is linked. As part of the contact data input, when you link the line 'TATABILL' and press **Save** button during transaction processing in OBELCM, if the transaction requires dual authorization then the system displays this information to the user.

Till the dual authorization error code (breached transaction) is authorized in OBELCM, Oracle FLEXCUBE does not allow the contact to be authorized. In case, if the breached transaction is rejected, then you have to delete the contact Information irrespective of whether the error code has been authorized or Contracts requiring multilevel authorization can be viewed using Oracle FLEXCUBE function **OVDAUDET**.

If you delete the dual authorization contract in Oracle FLEXCUBE, then the system deletes the contract details in Oracle FLEXCUBE and OBELCM deletes the utilization OBELCM.

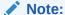

OBELCM deletes the utilization transaction if any dual authorization error is not authorized and the system updates the status as 'Ignored' so that this information is not shown to the user. However if the error code is authorized, then this information is ignored.

## 2.12 Accounting Handoff Retry Summary

Detailed information on Accounting Handoff Retry Summary.

The **Accounting Handoff Retry Summary** screen allows to view the summary of accounting handoff details of the facility. You can open a detailed screen using this Accounting Handoff Retry Summary screen and query the records based on the search criteria.

Enter GESACTRY in the text bar at the top right corner of the Application tool bar and click the adjoining arrow button.

The Accounting Handoff Retry Summary screen is displayed.

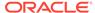

Figure 2-61 Accounting Handoff Retry Summary

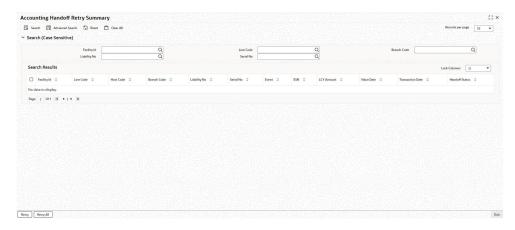

The system allows to retry handoff for the records which have not been handed off successfully, using 'Retry' or 'Retry All' option.

## 2.13 Accounting Handoff Retry Screen

The **Accounting Handoff Retry** screen is a view screen which shows the record of Accounting handoff retry. User needs to retry Handoff from **GESACTRY** and on double clicking the record from **GESACTRY**, system will display the record in **GEDACTRY**.

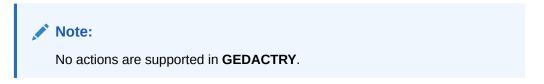

Figure 2-62 Accounting Handoff Retry Screen

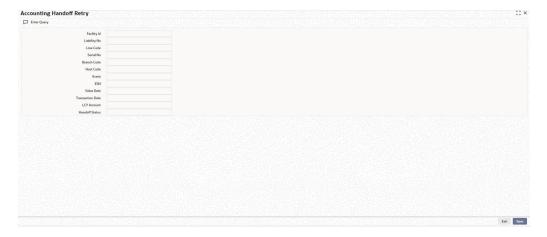

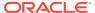

# <u>Annexure 1 - Value Dated Facility</u>

### 3.1 Introduction

A brief introduction about value date based facility maintenance.

Oracle Banking ELCM has a feature to maintain Facility details based on a particular value date. Oracle Banking ELCM also tracks all the Utilizations of the Facility based on the value date of the transaction.

Oracle Banking ELCM processes all the utilization transaction as of book date.

- Tenor wise limits continue to be based on booking date
- · Booking dated limit revaluation only is done
- Booking dated based overrides only is provided
- No validations based on the value dated balances are done
- · Auto limits transfer / limits transfer are based on booking date

## 3.2 Value Date Based Facility Maintenance

Detailed information on Value Date Based Facility Maintenance.

Oracle Banking ELCM facilitates maintaining Facility details based on a particular value date. The following parameters are taken from the Facility Maintenance screen:

- Value date The date in which the limit amount or main line was created or modified is captured here.
- Main Line Code It is the main line that the Line reports to. It is validated that the main line in the Facilities maintenance (booking dated) is same as the main line in the latest record (value dated) in the maintenance.
- Limit Amount The limit amount for the facility. It is validated that the limit amount in the Facilities maintenance (booking dated) is same as the limit amount in the latest record (value dated) in the maintenance.

Whenever a new Limit Line is created, a new record is automatically created by the system with the value date as the Limit Start Date. The Main Line and the Limit Amount are same as the booking dated limit maintenance.

Whenever the Mainline or the Limit amount is changed in the facility, a new record is created in the maintenance with value date as the application date. The mainline and limit amount values are same as in the booking dated Limits maintenance. You can view these details by clicking **Value Date** button.

### 3.2.1 Value Date Based Utilization Processing

Detailed information on utilization processing based on value date.

Oracle Banking ELCM also tracks all the utilizations of the facility based on the value date of the transaction. The following transactions are supported for Value dated processing:

- New utilization
- Increase utilization
- Decrease utilization
- Alter utilization

As part of the above utilization transactions, the Value Date is the value date of the transaction. Updating of value dated utilization can be set to be online or to be a part of EOD process. This parameter is maintained in Oracle Banking ELCM Parameter Maintenance.

- If the parameter is set to update Value Date online, then during the transaction process the Value Date utilization details are updated online. Otherwise, it is updated during EOD process.
- In the case of main lines, the system identifies all the sub lines linked and track the
  utilization. This utilization is tracked in addition to the contracts that are directly
  linked to the main line.

Refer Annexure – 1 for more details on Utilization Transactions.

### 3.2.2 EOD Processing

Detailed information on EOD processing in OBELCM.

If the value date update is not online, but as part of Facility EOD process, it would be updated as shown in the following examples.

#### Example,

Let us consider a Loan of 1 Million USD. Value date 10-Jan-2005 Revolving Line

Step 1: Initiation - Utilization Log

| Serial no | Value date          | Line code | Utilization | Component | Increase/<br>Decrease |
|-----------|---------------------|-----------|-------------|-----------|-----------------------|
|           | January 10,<br>2005 | LINE 1    | 1000000     | PRINCIPAL | Increase              |

#### Line Utilization

| Serial no | Value date       | Line code | Utilization |
|-----------|------------------|-----------|-------------|
| 1         | January 10, 2005 | LINE 1    | 1000000     |

Step 2: Payment of 0.1M Principal value date February 10, 2005 - Utilization Log

| Serial no | Value date | Line code | Utilization | Component | Increase/<br>Decrease |
|-----------|------------|-----------|-------------|-----------|-----------------------|
|-----------|------------|-----------|-------------|-----------|-----------------------|

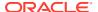

| January 10,<br>2005  | LINE 1 | 1000000 | PRINCIPAL | Increase |
|----------------------|--------|---------|-----------|----------|
| February 10,<br>2005 | LINE 1 | 100000  | PRINCIPAL | Decrease |

#### Line Utilization

| Serial no Value date |                   | Line code | Utilization |
|----------------------|-------------------|-----------|-------------|
| 1                    | January 10, 2005  | LINE 1    | 1000000     |
| 2                    | February 10, 2005 | LINE 1    | 900000      |

Step 3: Value dated amendment of 0.5M Principal increase value date 15-Feb-2005 - Utilization Log

| Serial no | Value date           | Line code | Utilization |           | Increase/<br>Decrease |
|-----------|----------------------|-----------|-------------|-----------|-----------------------|
| 1         | January 10,<br>2005  | LINE 1    | 1000000     | PRINCIPAL | Increase              |
| 2         | February 10,<br>2005 | LINE 1    | 100000      | PRINCIPAL | Decrease              |
| 3         | February 15,<br>2005 | LINE 1    | 500000      | PRINCIPAL | Increase              |

#### Line Utilization

| Serial no | Value date        | Line code | Utilization |
|-----------|-------------------|-----------|-------------|
| 1         | January 10, 2005  | LINE 1    | 1000000     |
| 2         | February 10, 2005 | LINE 1    | 900000      |
| 3         | February 15, 2005 | LINE 1    | 1400000     |

Step 4: Payment of 0.2M value date 10-Mar-2005 - Utilization Log

| Serial no | Value date           | Line code | Utilization | Component | Increase/<br>Decrease |
|-----------|----------------------|-----------|-------------|-----------|-----------------------|
| 1         | January 10,<br>2005  | LINE 1    | 1000000     | PRINCIPAL | Increase              |
| 2         | February 10,<br>2005 | LINE 1    | 100000      | PRINCIPAL | Decrease              |
| 3         | February 15,<br>2005 | LINE 1    | 500000      | PRINCIPAL | Increase              |
| 4         | March<br>10,2005     | LINE 1    | 200000      | PRINCIPAL | Decrease              |

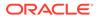

#### Line Utilization

| Serial no | Line code | Value date        | Utilization |
|-----------|-----------|-------------------|-------------|
| 1         | LINE 1    | January 10, 2005  | 1000000     |
| 2         | LINE 1    | February 10, 2005 | 900000      |
| 3         | LINE 1    | February 15, 2005 | 1400000     |
| 4         | LINE 1    | March 10,2005     | 1200000     |

Step 5: Reversal of Payment of 0.2M value date 10-Mar-2005 on 15-Mar-2005 - Utilization Log

| Serial no | Value date           | Line code | Utilization | Component | Increase/<br>Decrease |
|-----------|----------------------|-----------|-------------|-----------|-----------------------|
| 1         | January 10,<br>2005  | LINE 1    | 1000000     | PRINCIPAL | Increase              |
| 2         | February 10,<br>2005 | LINE 1    | 100000      | PRINCIPAL | Decrease              |
| 3         | February 15,<br>2005 | LINE 1    | 500000      | PRINCIPAL | Increase              |
| 4         | March<br>10,2005     | LINE 1    | 200000      | PRINCIPAL | Decrease              |
| 5         | March<br>10,2005     | LINE 1    | 200000      | PRINCIPAL | Increase              |

Line Utilization - Step 6 Liquidation of Contract Value date 10-Apr-2005 - Utilization Log  $\,$ 

| Serial no | Value date           | Line code | Utilization | Component | Increase/<br>Decrease |
|-----------|----------------------|-----------|-------------|-----------|-----------------------|
| 1         | January 10,<br>2005  | LINE 1    | 1000000     | PRINCIPAL | Increase              |
| 2         | February 10,<br>2005 | LINE 1    | 100000      | PRINCIPAL | Decrease              |
| 3         | February 15,<br>2005 | LINE 1    | 500000      | PRINCIPAL | Increase              |
| 4         | March<br>10,2005     | LINE 1    | 200000      | PRINCIPAL | Decrease              |
| 5         | March<br>10,2005     | LINE 1    | 200000      | PRINCIPAL | Increase              |
| 6         | April 10,<br>2005    | LINE 1    | 1400000     | PRINCIPAL | Decrease              |

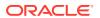

### Line Utilization

| Serial no | Line code | Value date        | Utilization |
|-----------|-----------|-------------------|-------------|
| 1         | LINE 1    | January 10, 2005  | 1000000     |
| 2         | LINE 1    | February 10, 2005 | 900000      |
| 3         | LINE 1    | February 15, 2005 | 1400000     |
| 4         | LINE 1    | March 10,2005     | 1400000     |
| 5         | LINE 1    | April 10,2005     | 0           |

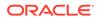

# Index

| G               | GEDFCFPT, 2-82        |  |
|-----------------|-----------------------|--|
|                 | GEDFEVNT, <i>2-25</i> |  |
| GEDADHOC, 2-101 | GEDQUEMN, 2-125       |  |
| GEDBLOCK, 2-109 | GEDTRANS, 2-140       |  |
| GEDCOVTR, 2-72  | GESCOVTR, 2-71        |  |
| GEDDAUTH, 2-131 | GESFACLT, 2-76        |  |
| GEDFACHT, 2-80  | GESFEEVW, 2-98        |  |
| GEDFACLT, 2-8   | GESFRTRY, 2-97        |  |
| GEDFBLCK, 2-112 |                       |  |

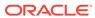